# **nero** Multimedia Suite 10

# Manuel Nero Recode

#### **Informations sur le copyright et les marques commerciales**

Le présent document, ainsi que le logiciel qu'il décrit, est fourni sous licence ; toute utilisation ou reproduction de celui-ci n'est autorisée que conformément aux dispositions de l'accord de licence. Le contenu du présent document, ainsi que le logiciel associé, peut être modifié sans préavis. Nero AG décline toute responsabilité quant à l'exactitude du contenu de ce document ainsi qu'audelà des clauses de la garantie.

Le présent document et son contenu sont protégés par copyright et sont la propriété de Nero AG. Tous droits réservés. De plus, ce document contient des informations protégées par les lois internationales sur le copyright. Toute reproduction, transmission ou transcription même partielle de ce document sans l'autorisation écrite expresse de Nero AG est interdite.

N'oubliez pas que les graphiques, les images, les vidéos, les titres musicaux ou autres contenus existants que vous souhaitez ajouter à vos projets peuvent être protégés par copyright. L'utilisation non autorisée de ces types de contenu dans vos projets est susceptible d'enfreindre les droits du détenteur du copyright. Veillez à disposer de toutes les autorisations nécessaires de la part du détenteur du copyright.

À moins que vous ne possédiez le copyright, que vous ayez la permission du détenteur de copyright, ou que vos actions s'inscrivent dans le cadre des clauses d'« usage légitime » de la loi sur le copyright, vous violez les lois nationales et internationales sur le copyright. Vous êtes exposé à des dommages et intérêts, ainsi qu'à d'autres recours, en cas de transcription, duplication, modification ou publication d'un contenu protégé par copyright. Si vous n'êtes pas certain de vos droits, contactez votre conseiller juridique.

Certaines applications de Nero Multimedia Suite nécessitent des technologies développées par des fabricants tiers et peuvent être incluses dans Nero Multimedia Suite sous la forme de versions de démonstration. Il est possible d'activer sans frais supplémentaires ces applications, en ligne ou en envoyant une télécopie d'activation afin de pouvoir utiliser la version sans restriction. Nero ne transmettra que les données nécessaires à l'activation de la technologie dont les fabricants tiers lui ont octroyé la licence. Il est par conséquent indispensable de disposer d'une connexion Internet ou d'un télécopieur pour utiliser Nero Multimedia Suite sans restriction.

#### Copyright © 2006 - 2010 Nero AG et ses concédants. Tous droits réservés.

Nero, Nero BackItUp, Nero BackItUp & Burn, Nero BurningROM, Nero Digital, Nero DMA Manager, Nero Essentials, Nero Express, Nero ImageDrive, Nero LiquidTV, Nero MediaHome, Nero MediaHub, Nero MediaStreaming, Nero Move it, Nero Music2Go, Nero PhotoDesigner, Nero PhotoSnap, Nero Recode, Nero RescueAgent, Nero SmartDetect, Nero Simply Enjoy, Nero SmoothPlay, Nero StartSmart, Nero Surround, Nero Vision, Nero Vision Xtra, Burn-At-Once, InCD, LayerMagic, Liquid Media, le logo SecurDisc et UltraBuffer sont des marques commerciales ou des marques déposées de Nero AG.

Adobe, Acrobat, Acrobat Reader et Premiere sont des marques commerciales ou déposées d'Adobe Systems, Incorporated. AMD Athlon, AMD Opteron, AMD Sempron, AMD Turion, ATI Catalyst et ATI Radeon sont des marques commerciales ou déposées d'Advanced Micro Devices, Inc. ATSC est une marque d'Advanced Television Committee. ICQ est une marque déposée d'AOL, LLC. Apple, iPhoto, iPod, iTunes, iPhone, FireWire et Mac sont des marques commerciales ou déposées d'Apple, Inc. ARM est une marque déposée d'ARM, Ltd. AudibleReady est une marque déposée d'Audible, Inc. BenQ est une marque commerciale de BenQ Corporation. Blu-ray Disc est une marque commerciale de Blu-ray Disc Association. CyberLink est une marque déposée de CyberLink Corp. DLNA est une marque déposée de Digital Living Network Alliance. DivX et DivX Certified sont des marques déposées de DivX, Inc. Dolby, Pro Logic et le symbole double-D sont des marques commerciales ou déposées de Dolby Laboratories, Inc. DTS et DTS Digital Surround sont des marques déposées de DTS, Inc. DVB est une marque déposée de DVB Project. Freescale est une marque commerciale de Freescale Semiconductor, Inc. Google et YouTube sont des marques commerciales de Google, Inc. WinTV est une marque déposée de Hauppauge Computer Works, Inc. Intel, Intel XScale, Pentium et Core sont des marques commerciales ou déposées d'Intel Corporation. Linux est une marque déposée de Linus Torvalds. Memorex est une marque déposée de Memorex Products, Inc. ActiveX, ActiveSync, DirectX, DirectShow, Internet Explorer, Microsoft, HDI, MSN, Outlook, Windows, Windows Mobile, Windows NT, Windows Server, Windows Vista, Windows Media, Xbox, Xbox 360, le bouton Démarrer de Windows Vista et le logo Windows sont des marques commerciales ou déposées de Microsoft Corporation. My Space est une marque commerciale de MySpace, Inc. NVIDIA, GeForce et ForceWare sont des marques commerciales ou déposées de NVIDIA Corporation. Nokia est une marque déposée de Nokia Corporation. CompactFlash est une marque déposée de SanDisk Corporation. Sony, Memory Stick, PlayStation, PLAYSTATION et PSP sont des marques commerciales ou des marques déposées de Sony Corporation. HDV est une marque commerciale de Sony Corporation et de Victor Company of Japan, Limited (JVC). UPnP est une marque déposée d'UPnP Implementers Corporation. Labelflash est une marque déposée de Yamaha Corporation.

Les marques mentionnées dans ce document ne le sont qu'à titre d'information. Tous les noms de marques appartiennent à leurs propriétaires respectifs.

Nero AG, Im Stoeckmaedle 13, D-76307 Karlsbad, Allemagne

Table des matières

# **Table des matières**

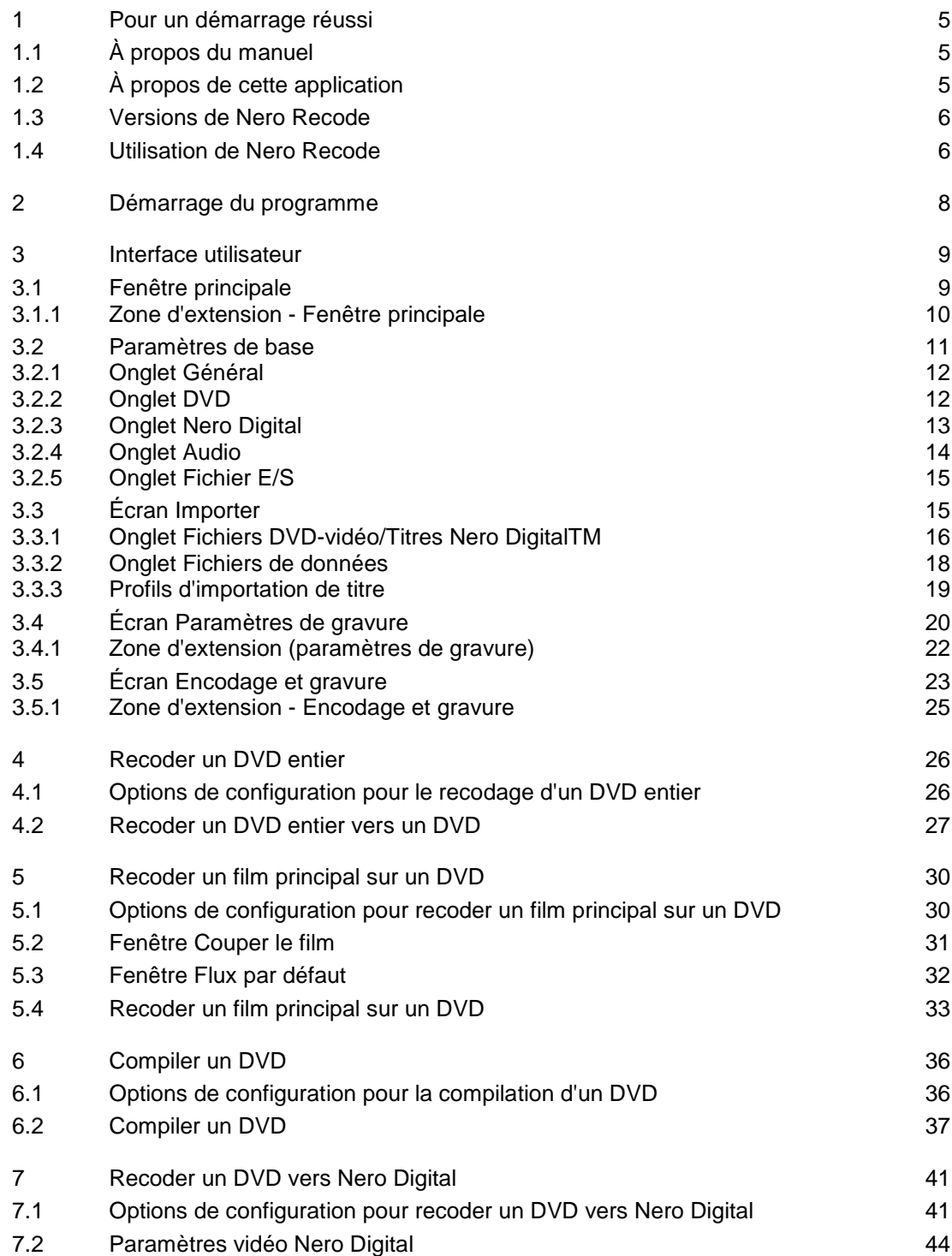

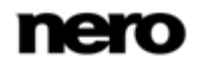

Table des matières

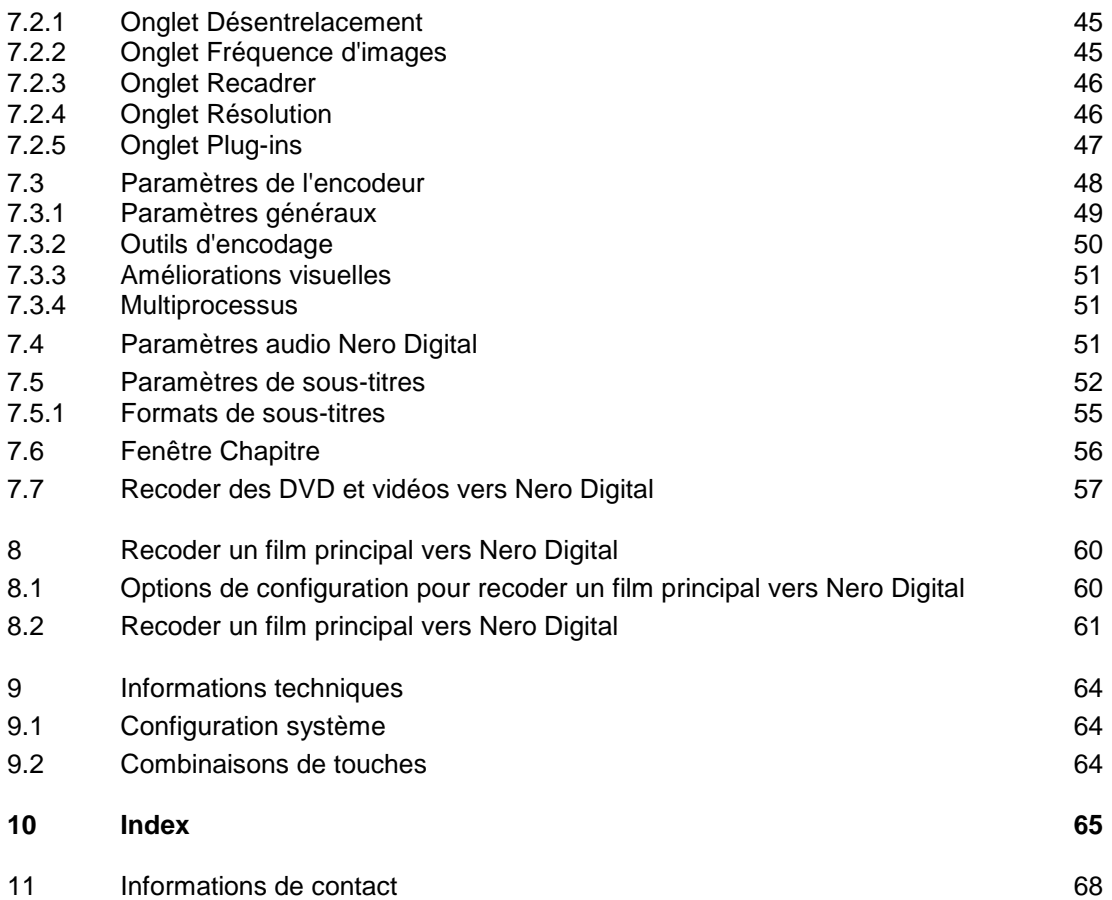

Pour un démarrage réussi

# <span id="page-4-1"></span>**1 Pour un démarrage réussi**

## **1.1 À propos du manuel**

<span id="page-4-0"></span>Le présent manuel est destiné à tous les utilisateurs qui souhaitent apprendre à utiliser Nero Recode. Il se base sur les processus et explique étape par étape comment atteindre un objectif spécifique.

<span id="page-4-4"></span>Afin d'optimiser l'utilisation de ces documents, veuillez tenir compte des conventions suivantes :

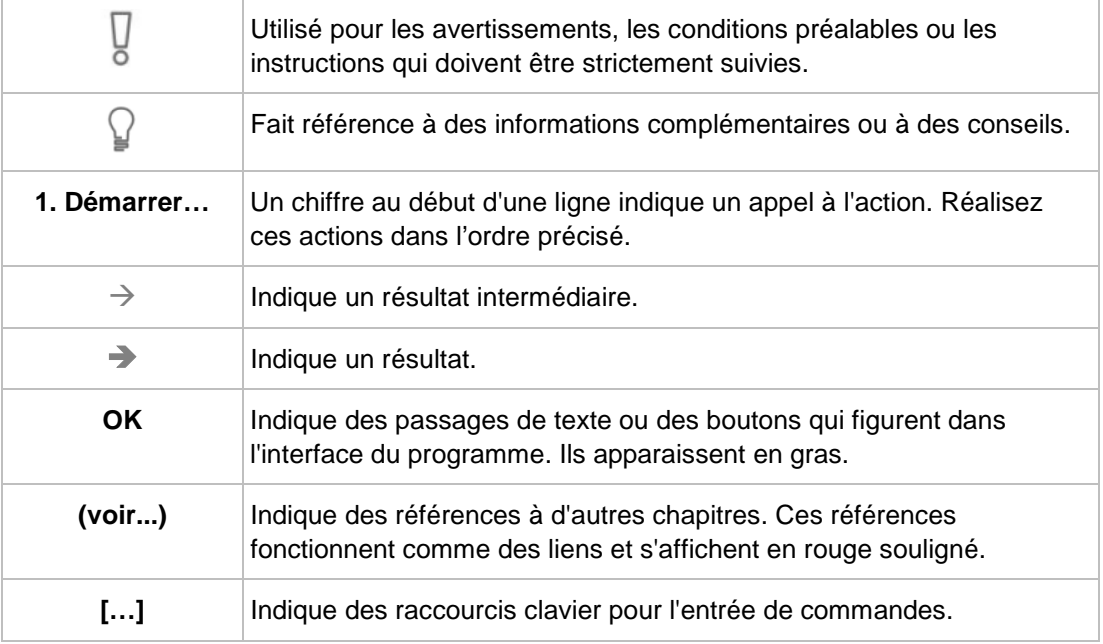

## **1.2 À propos de cette application**

<span id="page-4-2"></span>Nero Recode- vous permet de copier sur DVD des DVD-vidéos non protégés contre la copie, ce qui représente une méthode d'archivage pour vos contenus. Si la taille de la vidéo source est supérieure à 4,7 Go, elle est compressée pour pouvoir tenir sur un disque DVD simple couche sans perte de qualité.

<span id="page-4-5"></span>Vous pouvez également exclure du processus de copie les données non nécessaires présentes sur le DVD source (sous-titres ou bandes son, par exemple) ; vous disposez alors de plus d'espace pour ajouter d'autres vidéos ou pour obtenir une meilleure qualité vidéo. Vous pouvez aussi graver le DVD cible sur le disque dur sous forme d'un répertoire DVDvidéo ou vous pouvez le créer sur le disque dur sous forme d'image disque.

<span id="page-4-6"></span>Naturellement, vous pouvez aussi choisir de créer votre propre compilation à partir de contenus de divers DVD (non protégés contre la copie), de l'exporter au nouveau format Nero Digital MPEG-4/H.264 AVC et ensuite de la graver sur un disque.

<span id="page-4-3"></span>Peu importe que le film soit destiné à être lu sur des dispositifs portables ou HDTV, les divers profils d'exportation vous permettent d'ajuster le format de sortie à vos exigences ;

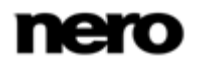

<span id="page-5-0"></span>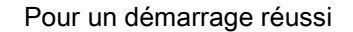

vous obtenez ainsi toujours la meilleure qualité pour les différentes tailles de fichiers grâce aux divers profils d'exportation.

Nero Recode vous permet donc de copier, de recompiler et de recoder les contenus de DV et de DVD, puis de graver les résultats sur disque.

## **1.3 Versions de Nero Recode**

Nero Recode est également proposé dans des versions différentes de la version complète. Les versions diffèrent de la version complète en termes de fonctions, c'est-à-dire qu'elles ne peuvent pas réaliser toutes les tâches décrites dans ce manuel et l'interface utilisateur s'adapte à la version spécifique.

<span id="page-5-3"></span>Les versions suivantes sont disponibles :

#### **Nero Recode**

<span id="page-5-5"></span>Version complète

#### **Nero Recode Essentials**

Les fonctionnalités suivantes de la version complète ne sont pas incluses :

- Fonction d'export PSP
- Fonction d'export iPod

#### **Nero Recode Essentials SE**

Fonctionnalités exlusives :

- Recoder un DVD entier vers un DVD
- Fonction de gravure (via Nero API)

#### **Nero Recode Essentials CE**

Les fonctionnalités suivantes de la version complète ne sont pas incluses :

- Recoder un DVD entier
- Recoder un film principal sur un DVD
- <span id="page-5-1"></span>■ Changer la structure d'un DVD

## **1.4 Utilisation de Nero Recode**

Choisissez simplement la tâche que vous souhaitez dans la sélection de la fenêtre principale Nero Recode. Ce manuel consacre à chacune des tâches un chapitre expliquant les étapes de sa réalisation.

<span id="page-5-4"></span>Pour terminer la tâche, parcourez simplement les différentes étapes (un nouvel écran s'affiche à chaque étape). Le manuel consacre à chaque écran un chapitre dans lequel toutes les zones sont décrites en détail.

Toutes les tâches que vous effectuez à l'aide de Nero Recode sont généralement divisées en quatre étapes :

<span id="page-5-2"></span>■ Sélection de la tâche requise

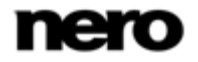

<span id="page-6-6"></span><span id="page-6-2"></span>Pour un démarrage réussi

- Importation des fichiers que vous souhaitez encoder
- Définition des options pour Nero Digital et pour le processus de gravure
- Recodage et gravure du disque

Vous pouvez utiliser les boutons **Suivant** et **Précédent** pour vous déplacer vers l'avant ou vers l'arrière dans les trois écrans lors de l'exécution d'une tâche. Cela signifie que vous pouvez également modifier les paramètres que vous avez déjà définis ou annuler des actions.

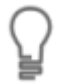

<span id="page-6-3"></span>Chaque écran comporte des info-bulles, des informations détaillées et des explications sur les boutons, les icônes et les menus. Déplacez le curseur de la souris sur un élément de commande pendant quelques secondes pour voir l'infobulle.

**Encodage** Il s'agit de la conversion d'une vidéo au format quelconque dans un autre format, par exemple MPEG-2 ou Nero Digital (MPEG-4). Un encodeur correspondant est requis pour chaque format cible. **Transcodage** Il s'agit de la conversion d'une vidéo d'un format particulier dans un autre format, par exemple de Xvid à MPEG-2. Dans ce manuel, le transcodage est synonyme d'encodage. **Recodage** Il s'agit de la conversion d'une vidéo existante présentant certaines propriétés (par exemple un débit binaire de 2500 kbps) dans le même format mais présentant des propriétés différentes (par exemple un débit de 1990 kbps). **Décodage** Il s'agit de l'ouverture ou de la lecture d'une vidéo qui a été encodée dans un format particulier. La meilleure façon de créer une simple copie 1:1 d'un DVD est d'utiliser Nero Express ou Nero Burning ROM. Dans ce cas, aucune compression de quelque sorte n'est réalisée. Le disque inscriptible doit disposer d'autant d'espace libre

Voici la définition des différents termes utilisés dans Nero Recode :

<span id="page-6-5"></span><span id="page-6-1"></span>que ce qui est indiqué pour le contenu du DVD original.

<span id="page-6-4"></span><span id="page-6-0"></span>Vous trouverez des instructions détaillées sur l'utilisation de l'application dans les manuels utilisateur Nero Express et Nero Burning ROM distincts.

## Copyright

Si vous ne disposez pas du copyright ni de l'autorisation du détenteur du copyright, la copie non autorisée de disques constitue une violation de la législation nationale et internationale pouvant entraîner de graves sanctions.

<span id="page-7-1"></span>Démarrage du programme

# **2 Démarrage du programme**

<span id="page-7-0"></span>Pour démarrer Nero Recode via Nero StartSmart, procédez comme suit :

1. Cliquez sur l'icône **Nero StartSmart**.

→ La fenêtre Nero StartSmart est ouverte.

- 2. Cliquez sur le bouton  $\bigcirc$ 
	- $\rightarrow$  La liste des applications de Nero s'affiche.

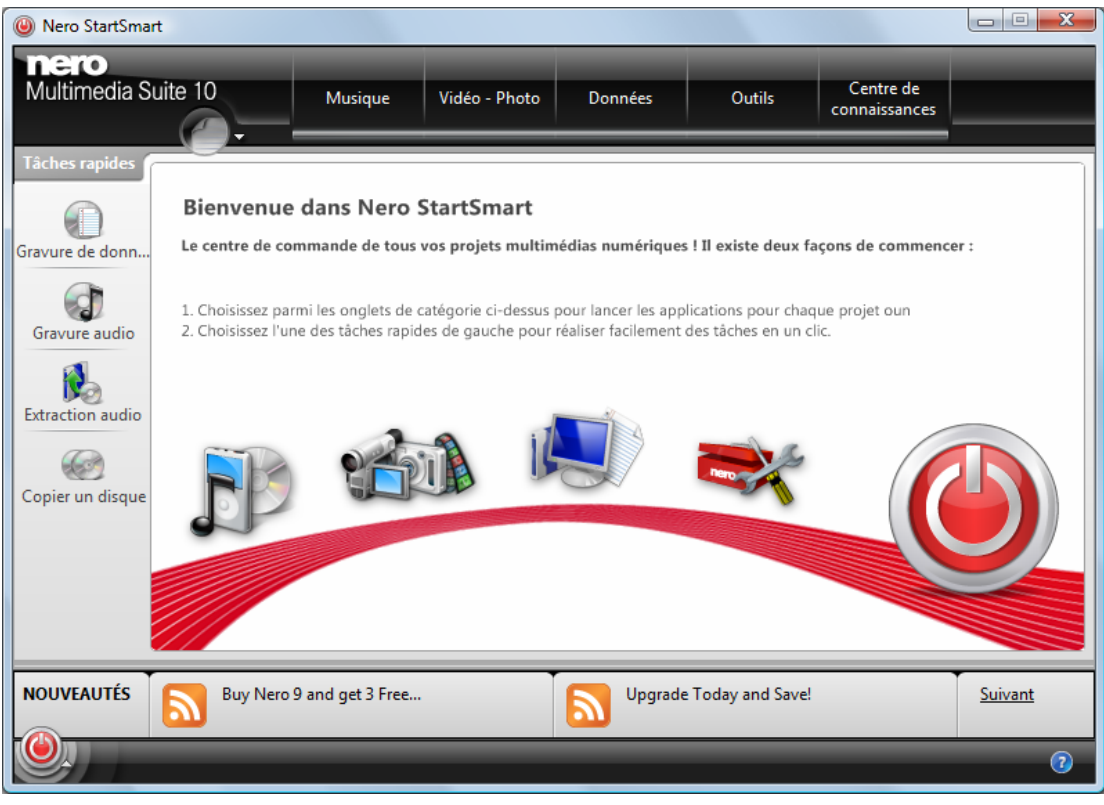

Fenêtre Nero StartSmart

- 3. Sélectionnez l'entrée Nero Recode dans la liste de sélection.
	- $\rightarrow$  La fenêtre Nero Recode est ouverte.
	- → Vous venez de lancer Nero Recode via Nero StartSmart.

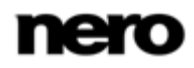

# <span id="page-8-1"></span>**3 Interface utilisateur**

## **3.1 Fenêtre principale**

<span id="page-8-0"></span>L'interface utilisateur de Nero Recode se compose d'une fenêtre principale et d'une zone d'extension. Après avoir sélectionné une tâche dans l'écran **Nero Recode**, réalisez la tâche en parcourant les différentes étapes, un nouvel écran s'affichant pour chacune d'elles.

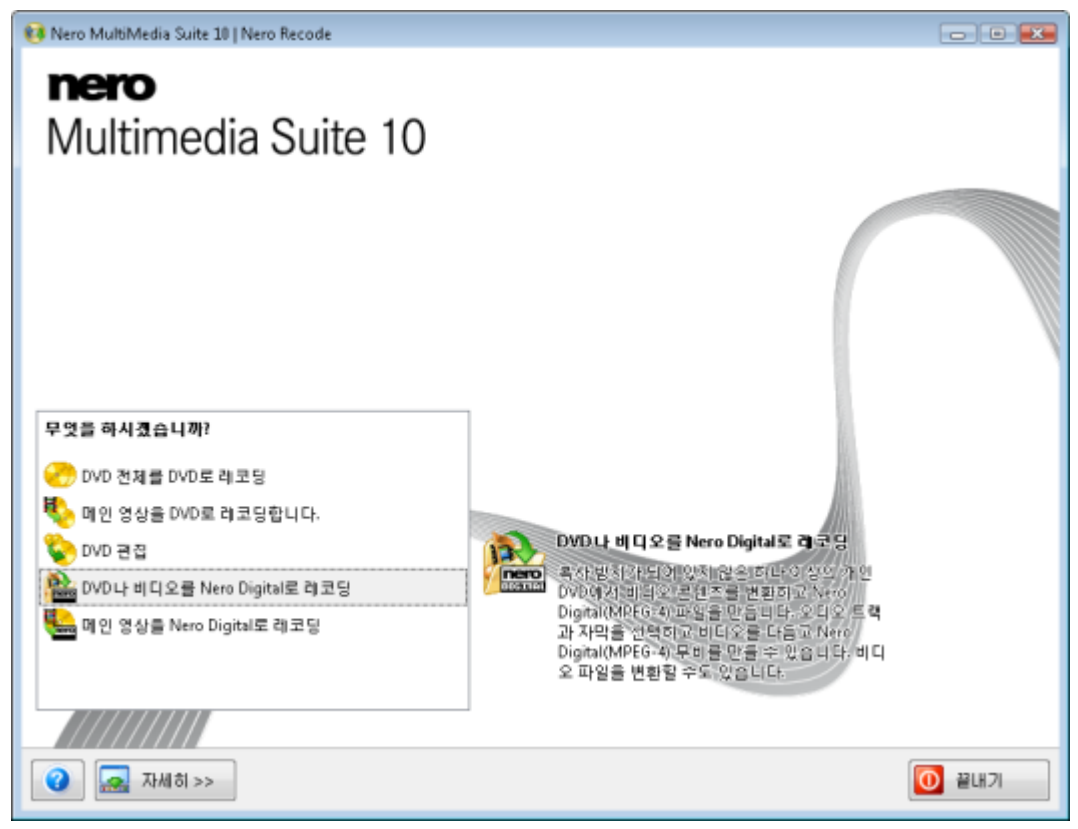

<span id="page-8-4"></span><span id="page-8-3"></span><span id="page-8-2"></span>Fenêtre principale

Les options de sélection suivantes sont disponibles dans la fenêtre principale **Nero Recode**

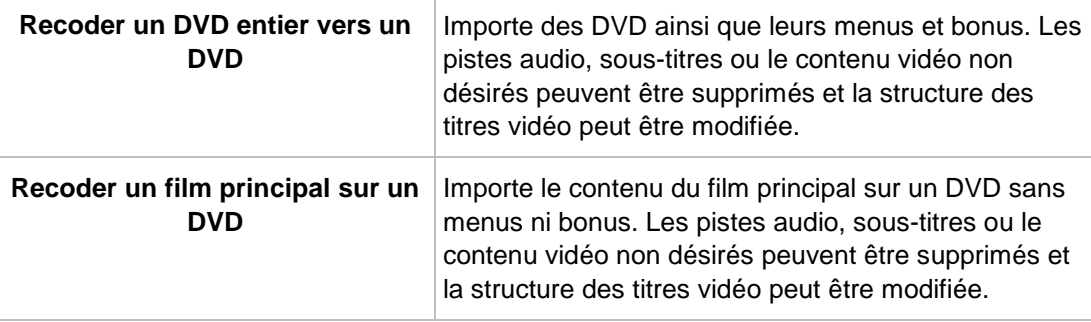

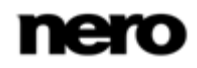

<span id="page-9-1"></span>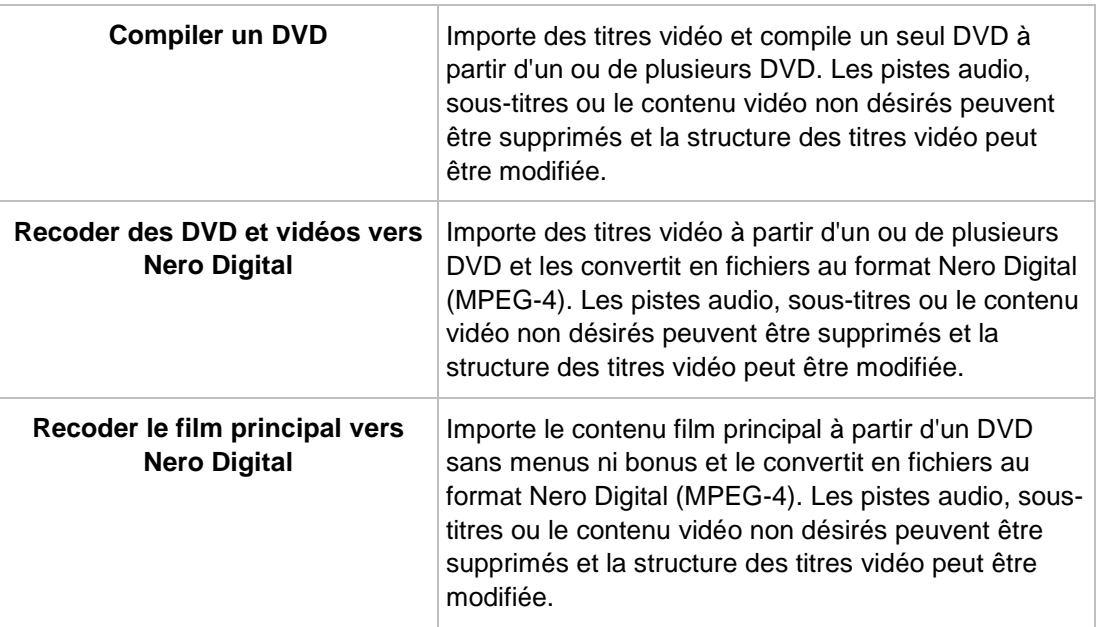

<span id="page-9-5"></span><span id="page-9-3"></span>Les boutons suivants sont disponibles :

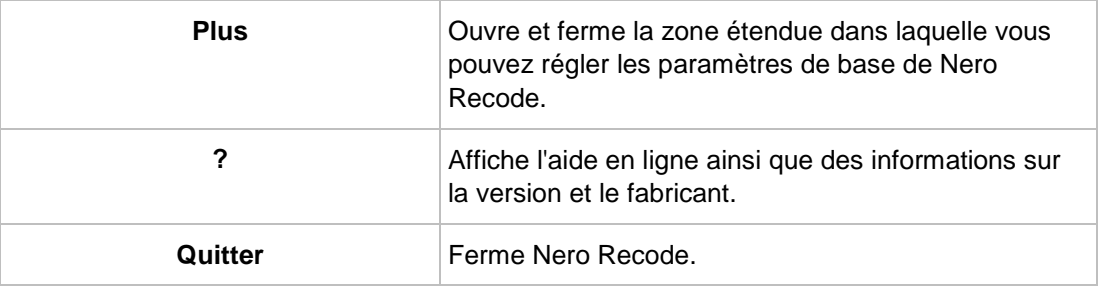

<span id="page-9-6"></span><span id="page-9-2"></span><span id="page-9-0"></span>Chaque écran comporte des info-bulles, des informations détaillées et des explications sur les boutons, les icônes et les menus. Déplacez le curseur de la souris sur un élément de commande pendant quelques secondes pour voir l'infobulle.

#### **Voir aussi:**

Zone d'extension - [Fenêtre principale](#page-9-0) → [10](#page-9-0)

## **3.1.1 Zone d'extension - Fenêtre principale**

L'interface utilisateur de Nero Recode se compose d'une fenêtre principale et d'une zone d'extension. Si vous cliquez sur le bouton **Plus**, la zone d'extension s'ouvre.

Les boutons suivants sont disponibles dans la zone d'extension :

<span id="page-9-4"></span>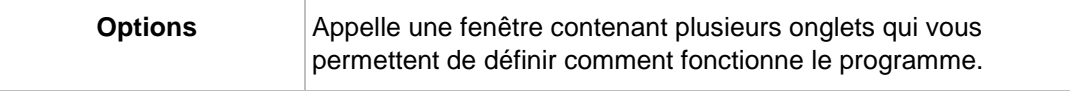

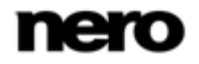

<span id="page-10-4"></span><span id="page-10-1"></span>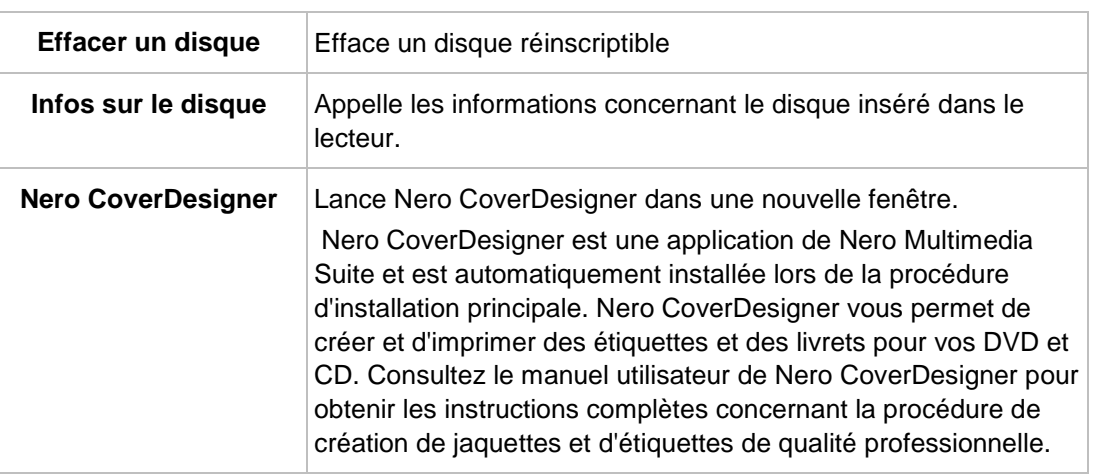

<span id="page-10-5"></span><span id="page-10-3"></span>Chaque écran comporte des info-bulles, des informations détaillées et des explications sur les boutons, les icônes et les menus. Déplacez le curseur de la souris sur un élément de commande pendant quelques secondes pour voir l'infobulle.

## **Voir aussi:**

[Paramètres de base](#page-10-0) → [11](#page-10-0)

```
 Fenêtre principale → 9
```
## **3.2 Paramètres de base**

La fenêtre **Options de Nero Recode** comprend les onglets **Général**, **DVD**, **Nero Digital**, **Audio** et **Fichier E/S**. Vous pouvez personnaliser Nero Recode dans cette fenêtre en fonction de vos préférences. Pour ouvrir la fenêtre, cliquez sur le bouton **Options** dans la zone d'extension.

<span id="page-10-2"></span>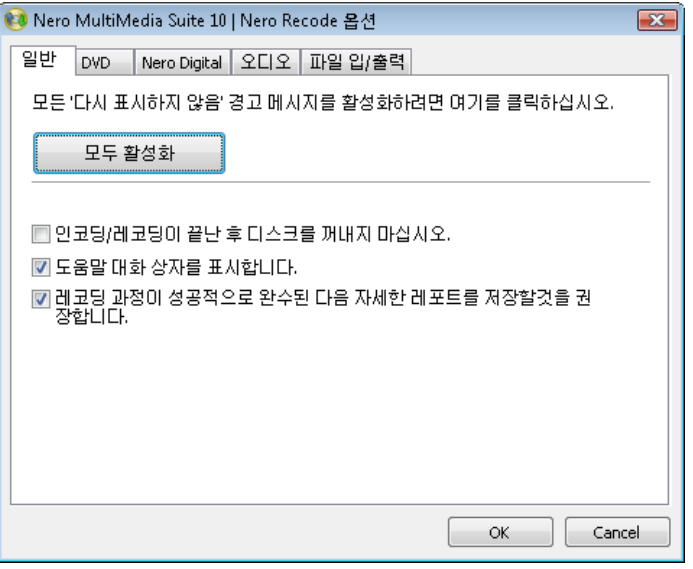

Fenêtre Options de Nero Recode

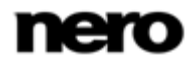

#### **Voir aussi:**

- $\equiv$  Zone d'extension [Fenêtre principale](#page-9-0)  $\rightarrow$  [10](#page-9-0)
- [Onglet Fichier E/S](#page-14-0)  $\rightarrow$  [15](#page-14-0)
- [Onglet Audio](#page-13-0) → [14](#page-13-0)
- $\Box$  [Onglet Nero Digital](#page-12-0)  $\rightarrow$  [13](#page-12-0)
- [Onglet DVD](#page-11-1)  $\rightarrow$  [12](#page-11-1)
- <span id="page-11-3"></span><span id="page-11-0"></span> $\equiv$  [Onglet Général](#page-11-0) → [12](#page-11-0)

## **3.2.1 Onglet Général**

Dans l'onglet **Général**, vous pouvez définir des paramètres généraux de Nero Recode.

Les options de configuration suivantes sont disponibles :

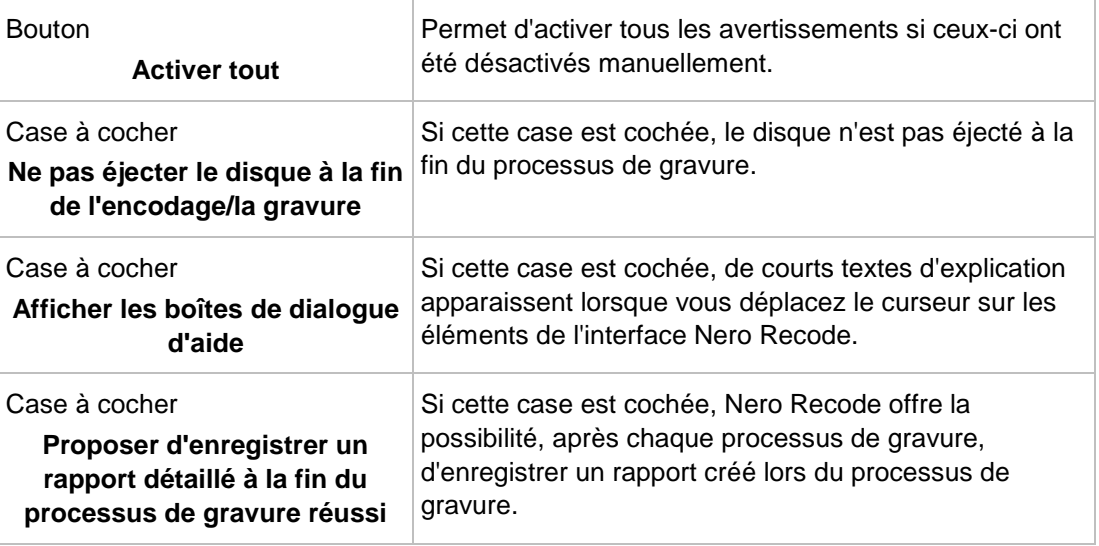

## **Voir aussi:**

<span id="page-11-1"></span>[Paramètres de base](#page-10-0) → [11](#page-10-0)

## **3.2.2 Onglet DVD**

<span id="page-11-2"></span>L'onglet **DVD** se compose des zones **Importer un DVD** et **Sortie DVD**. Vous pouvez définir les paramètres pour l'importation ou la sortie d'un DVD dans cet onglet.

<span id="page-11-4"></span>Les cases à cocher suivantes sont disponibles dans la zone **Importer un DVD** :

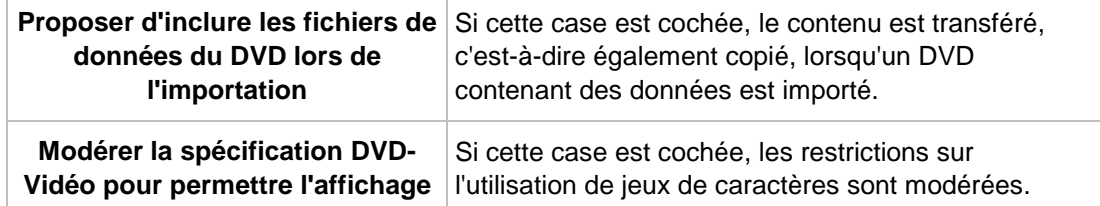

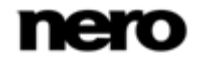

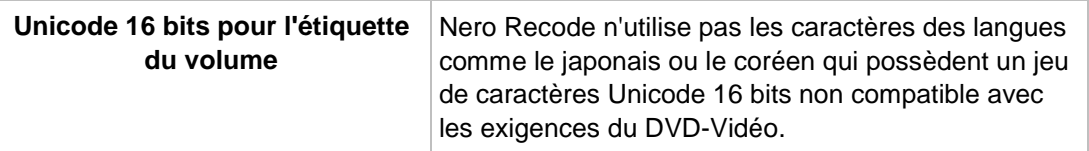

Les cases à cocher suivantes sont disponibles dans la zone **Sortie DVD** :

<span id="page-12-3"></span>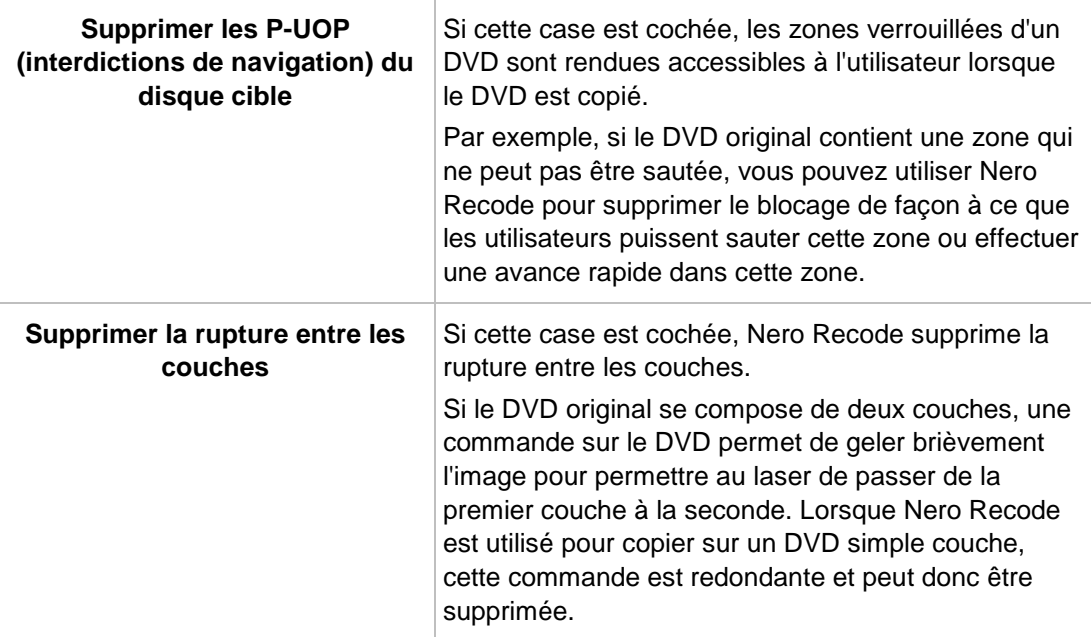

## **Voir aussi:**

<span id="page-12-0"></span>[Paramètres de base](#page-10-0) → [11](#page-10-0)

## **3.2.3 Onglet Nero Digital**

<span id="page-12-2"></span>L'onglet **Nero Digital** comprend les zones **Préréglages d'importation** et **Paramètres divers**. Vous pouvez ici définir les paramètres pour la conversion au format Nero Digital.

Les options de configuration suivantes sont disponibles dans la zone **Préréglages d'importation** :

<span id="page-12-1"></span>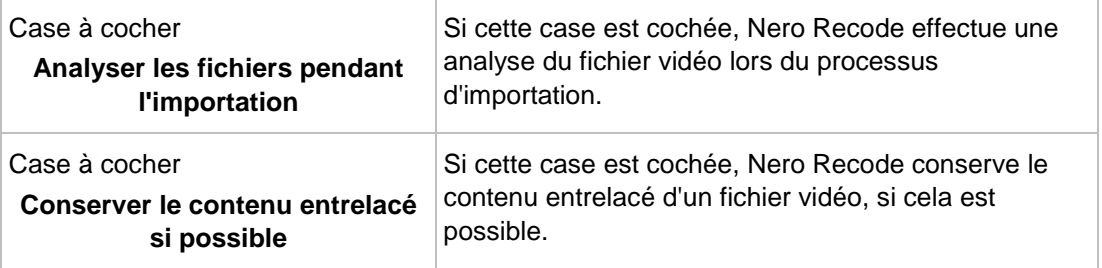

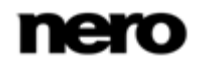

<span id="page-13-1"></span>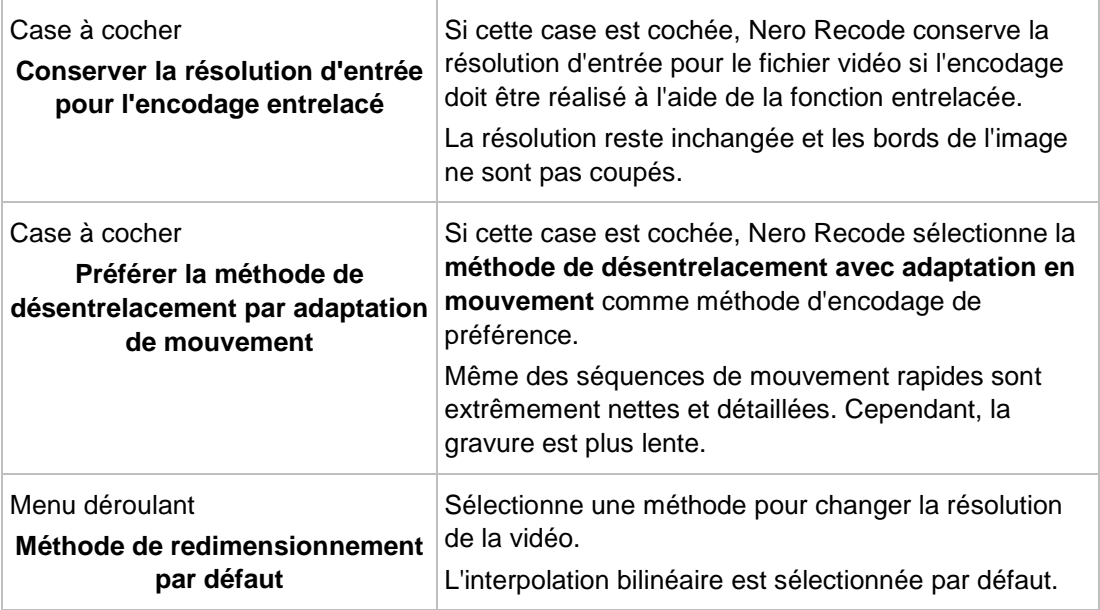

Les cases à cocher suivantes sont disponibles dans la zone **Paramètres divers** :

<span id="page-13-5"></span><span id="page-13-4"></span>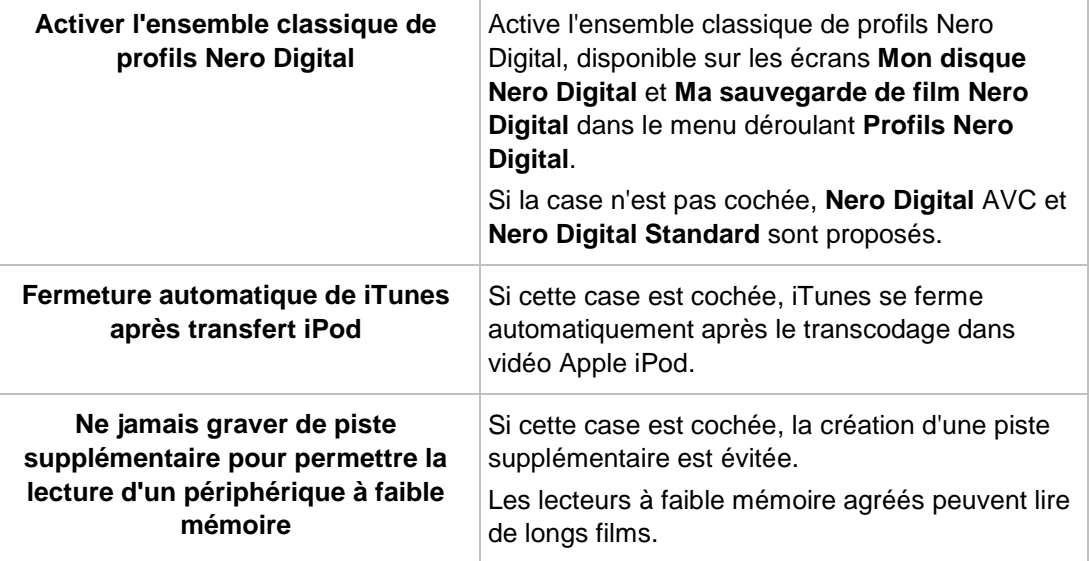

## <span id="page-13-3"></span>**Voir aussi:**

<span id="page-13-0"></span>[Paramètres de base](#page-10-0) → [11](#page-10-0)

## **3.2.4 Onglet Audio**

<span id="page-13-2"></span>L'onglet **Audio** se compose des zones **Aperçu** et **Décodage**. Vous pouvez définir les paramètres de la qualité audio dans cet onglet.

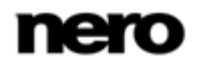

La zone **Aperçu** présente un menu déroulant. Ce menu vous permet de choisir le mode d'aperçu audio qui s'adapte le mieux à votre matériel et à vos haut-parleurs.

La zone **Décodage** contient la case à cocher **Appliquer la compression de plage dynamique lors du décodage des pistes Dolby Digital(TM)**. Si cette case est cochée, le contrôle de niveau pour les pistes Dolby Digital est ajusté afin de réduire les sifflements et le bruit statique.

#### <span id="page-14-5"></span>**Voir aussi:**

<span id="page-14-0"></span>[Paramètres de base](#page-10-0) → [11](#page-10-0)

## **3.2.5 Onglet Fichier E/S**

Sur l'onglet **Fichier E/S**, vous pouvez définir la méthode d'accès au disque pour la conversion directe.

Vous pouvez choisir les entrées **SPTI/ASPI** ou **Système de fichiers Windows** dans le menu déroulant.

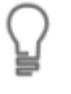

<span id="page-14-4"></span><span id="page-14-3"></span><span id="page-14-1"></span>Lorsqu'ils sont lus avec **SPTI/ASPI**, les DVD non protégés contre la copie disposant d'un bit de copyright afficheront un message informant que le DVD ne peut pas être copié à cause de la protection contre la copie. Dans ce cas, vous devez choisir l'option **Système de fichiers Windows** lors de la lecture.

#### **Voir aussi:**

[Paramètres de base](#page-10-0) → [11](#page-10-0)

## **3.3 Écran Importer**

Sur l'écran d'importation de fichiers, vous pouvez ajouter votre titre de DVD vidéo, ajouter des fichiers de données, ajuster la qualité de vidéo requise pour le titre, et transférer ou supprimer des pistes audio et des sous-titres de la sélection du DVD original.

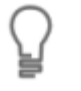

<span id="page-14-8"></span><span id="page-14-6"></span><span id="page-14-2"></span>L'écran varie en fonction de la tâche sélectionnée. Vous trouverez ci-après des explications concernant les options de configuration qui sont toujours présentes à l'écran. Vous pouvez trouver les explications concernant les options de configurations affichées selon les tâches sélectionnées dans la description de chaque tâche.

<span id="page-14-7"></span>L'écran se compose des onglets **Fichiers DVD-vidéo**/**Titres Nero Digital** et **Fichiers de données**.

<span id="page-14-9"></span>Ci-dessous, une barre de capacité illustre graphiquement l'espace occupé sur le disque. Tant que la barre est verte, tout le contenu tient sur le disque. Si une barre rouge apparaît, le volume de données est supérieur à la capacité du disque. La zone **Taille totale**, située à droite de la barre de capacité, permet également d'indiquer l'espace déjà occupé, en Mo. Une zone d'extension s'affiche lorsque vous cliquez sur le bouton **Plus**. Dans cette zone, vous pouvez utiliser la zone **Profils d'importation de titre** pour créer et enregistrer dans votre profil les paramètres de qualité requis.

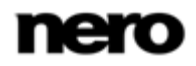

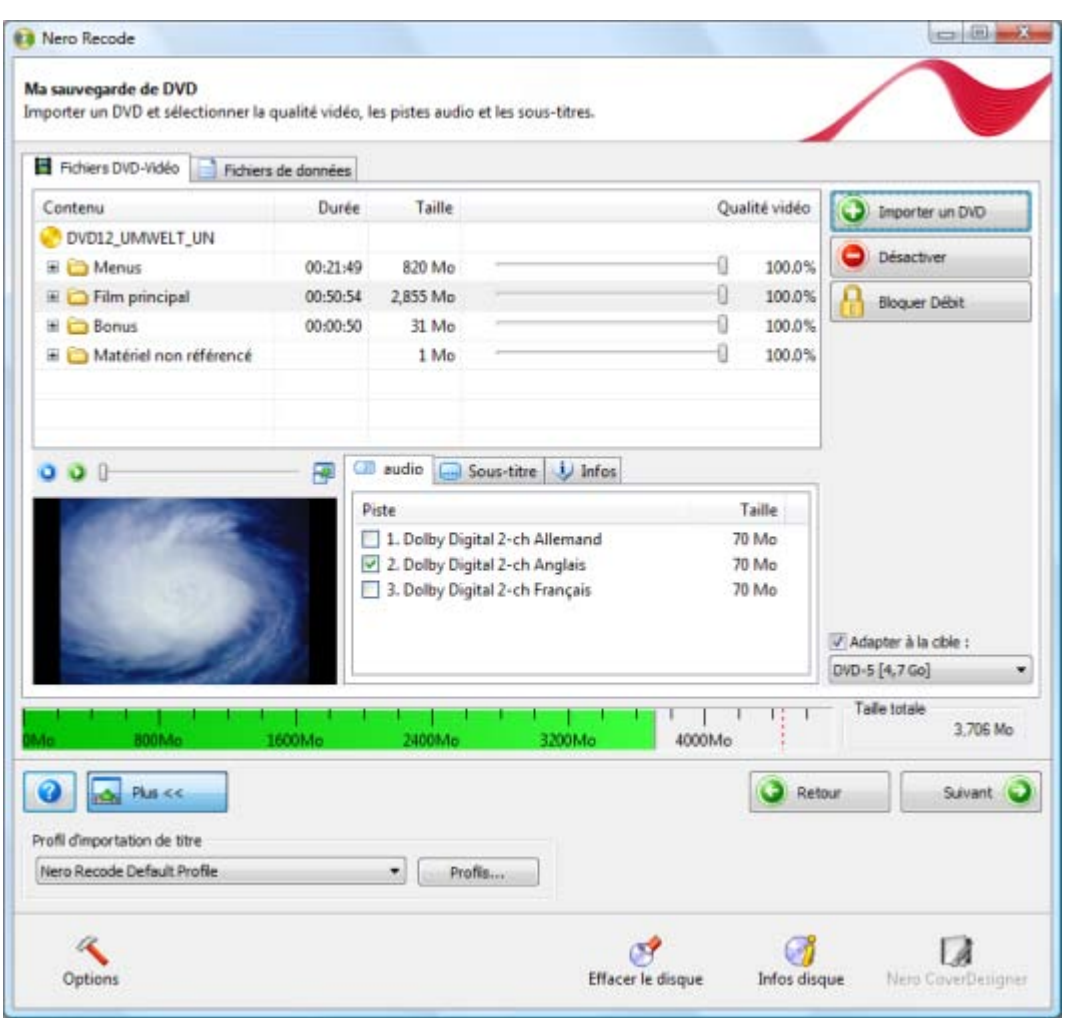

<span id="page-15-0"></span>Écran Importer

## **Voir aussi:**

- [Profils d'importation de titre](#page-18-0)  $\rightarrow$  [19](#page-18-0)
- $\equiv$  [Onglet Fichiers de données](#page-17-0) → [18](#page-17-0)
- [Onglet Fichiers DVD-vidéo/Titres Nero DigitalTM](#page-15-0) → [16](#page-15-0)

## **3.3.1 Onglet Fichiers DVD-vidéo/Titres Nero DigitalTM**

<span id="page-15-1"></span>Vous pouvez utiliser les onglets **Fichiers DVD-Vidéo** et **Titres Nero Digital** pour ajouter vos pistes de DVD et vos fichiers vidéo.

Les deux onglets se composent d'une zone de contenu, d'une zone de prévisualisation située en-dessous à gauche, ainsi que des onglets **Audio**/**Sous-titre**/**Info**, qui affichent les pistes audio et les sous-titres sur le DVD original, à droite.

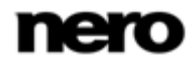

<span id="page-16-1"></span><span id="page-16-0"></span>L'écran varie en fonction de la tâche sélectionnée. Vous trouverez ci-après des explications concernant les options de configuration qui sont toujours présentes à l'écran. Vous pouvez trouver les explications concernant les options de configurations affichées selon les tâches sélectionnées dans la description de chaque tâche.

Les options de configuration suivantes sont disponibles :

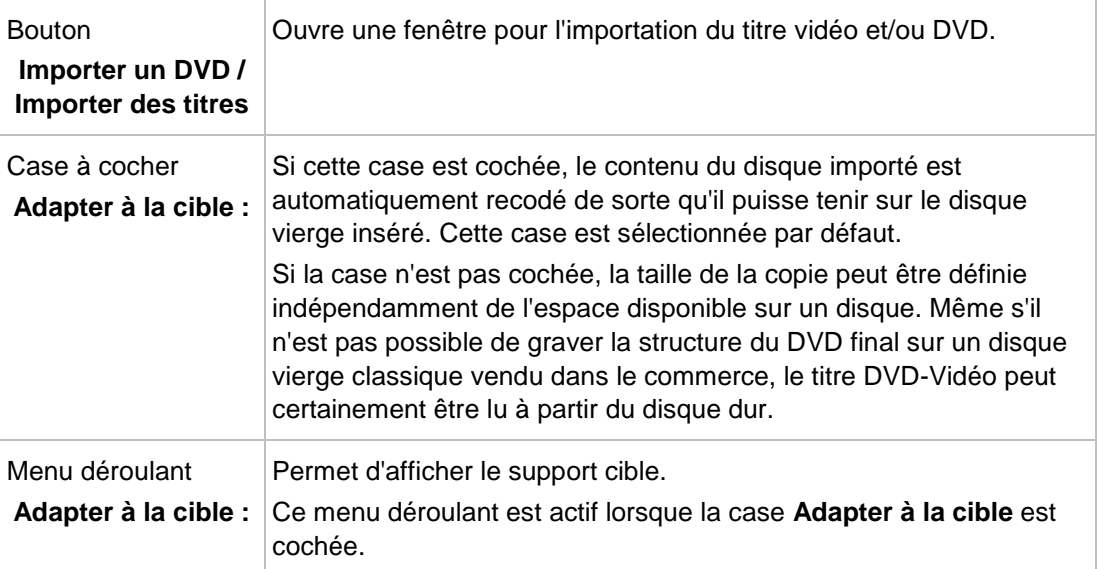

Les titres vidéo importés sont affichés dans la zone de contenu. Voici les informations disponibles concernant les titres individuels :

<span id="page-16-2"></span>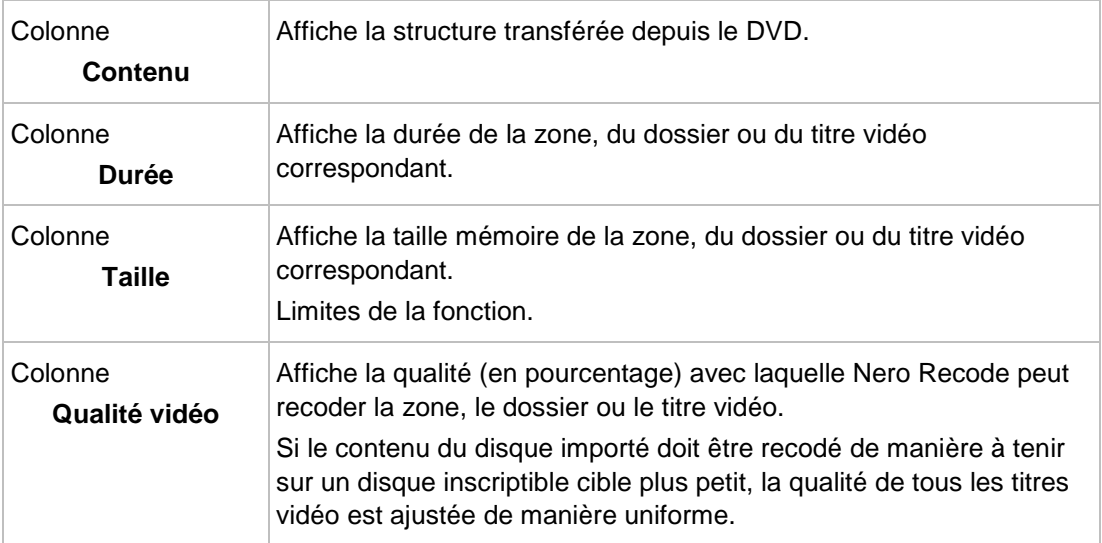

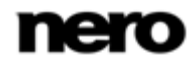

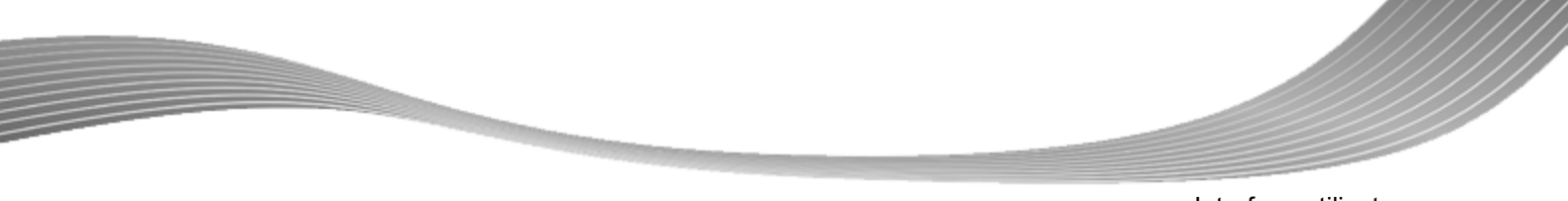

Dans la zone de prévisualisation, vous pouvez afficher un aperçu du titre vidéo importé. Les options de configuration suivantes sont disponibles :

<span id="page-17-1"></span>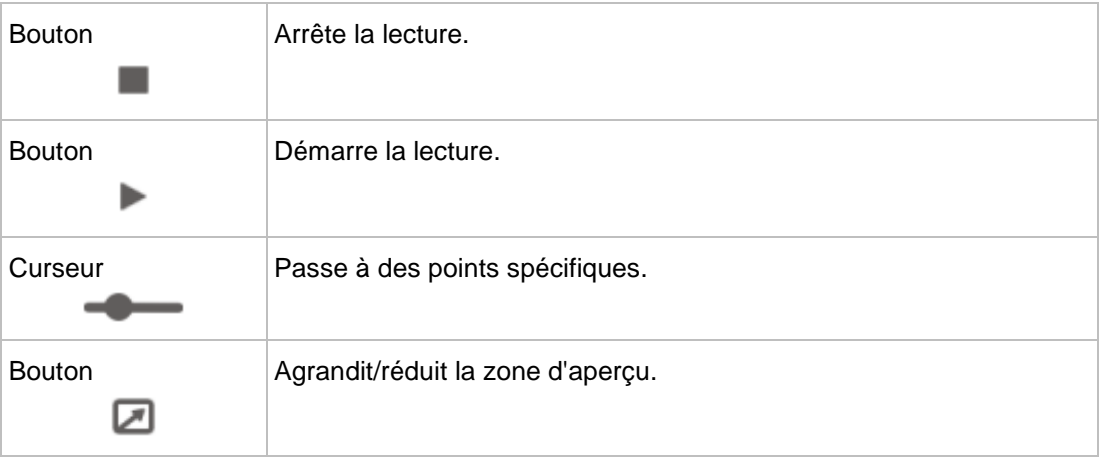

Les onglets **Audio**/**Sous-titre**/**Info** affichent les pistes audio et les sous-titres du DVD original. Vous pouvez sélectionner le titre vidéo souhaité dans la zone de contenu pour voir les pistes audio et les sous-titres correspondants. Ceux-ci sont importés en fonction du profil choisi lors du processus d'importation. Les onglets suivants sont disponibles :

<span id="page-17-3"></span>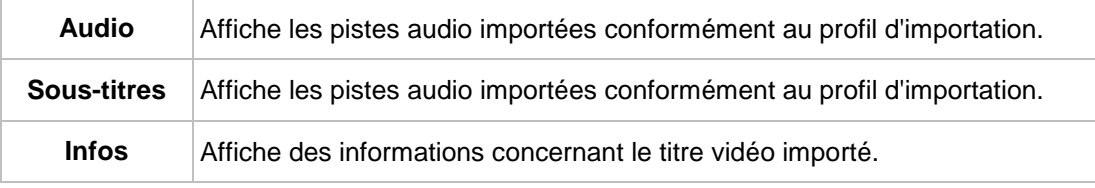

#### **Voir aussi:**

 $\triangleq$  [Écran Importer](#page-14-1)  $\rightarrow$  [15](#page-14-1)

## **3.3.2 Onglet Fichiers de données**

Outre le film, des fichiers de données peuvent être gravés sur le disque. Ces fichiers sont importés à l'aide de l'onglet **Fichiers de données**.

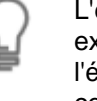

<span id="page-17-6"></span><span id="page-17-5"></span><span id="page-17-4"></span><span id="page-17-2"></span><span id="page-17-0"></span>L'écran varie en fonction de la tâche sélectionnée. Vous trouverez ci-après des explications concernant les options de configuration qui sont toujours présentes à l'écran. Vous pouvez trouver les explications concernant les options de configurations affichées selon les tâches sélectionnées dans la description de chaque tâche.

Les boutons suivants sont disponibles :

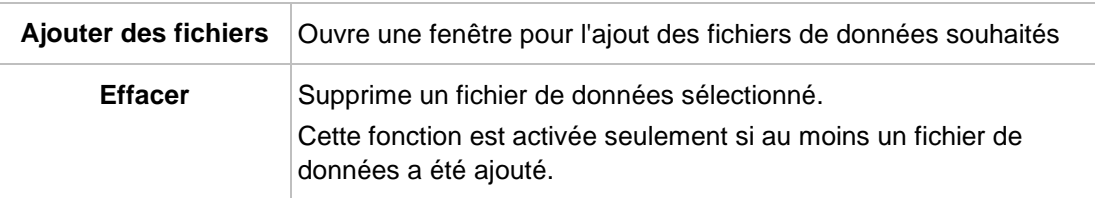

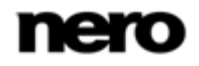

<span id="page-18-2"></span><span id="page-18-1"></span>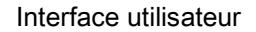

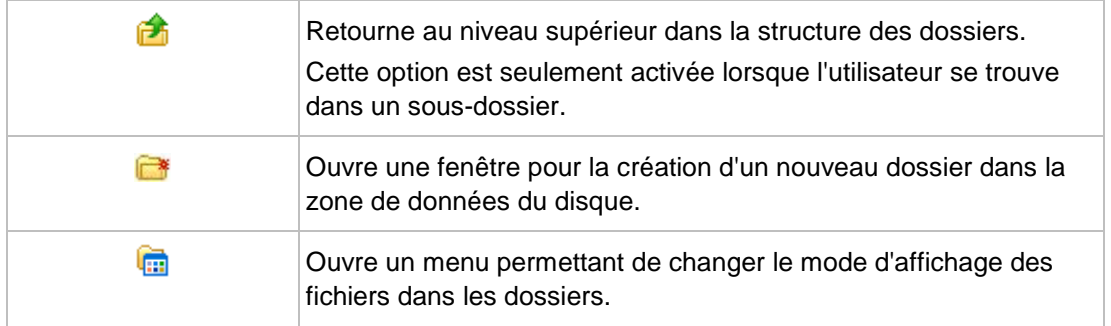

## **Voir aussi:**

<span id="page-18-0"></span> $\triangleq$  [Écran Importer](#page-14-1)  $\rightarrow$  [15](#page-14-1)

## **3.3.3 Profils d'importation de titre**

Vous pouvez sélectionner le profil souhaité pour l'importation d'un DVD ou créer et gérer votre propre profil d'importation dans la zone **Profil d'importation de titre**.

Si vous cliquez sur le bouton **Profils**, la fenêtre **Profil Nero Recode** s'ouvre. Vous pouvez procéder à des ajustements dans les onglets **Vidéo**, **Audio** et **Sous-titre**.

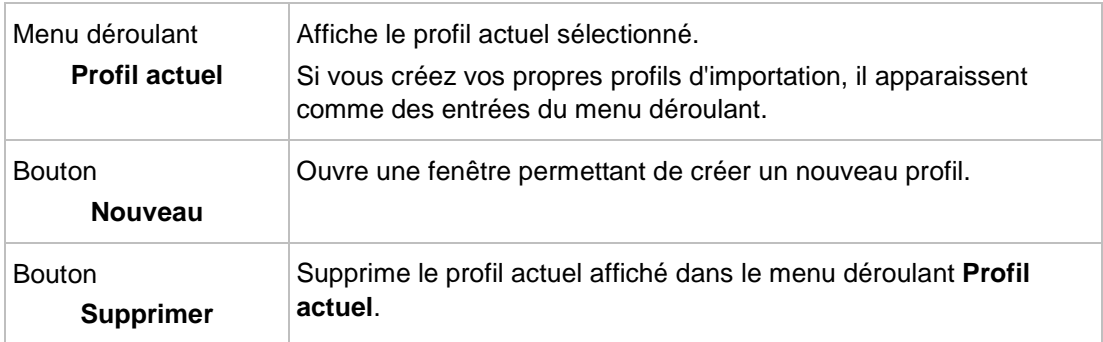

Les boutons suivants sont disponibles :

Les paramètres suivants sont disponibles dans l'onglet **Vidéo** :

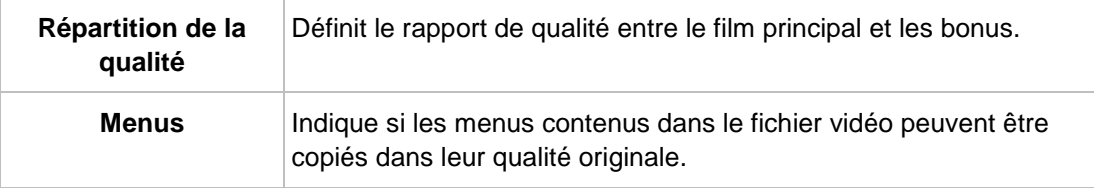

Les options de configuration suivantes sont disponibles dans l'onglet **Audio**

<span id="page-18-3"></span>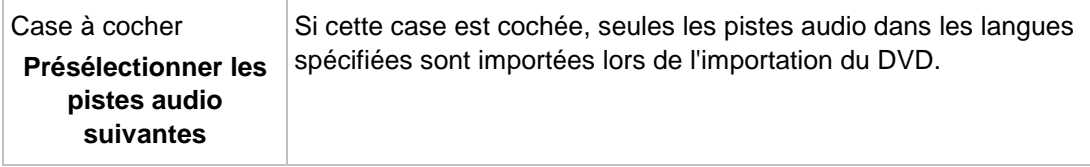

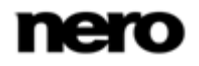

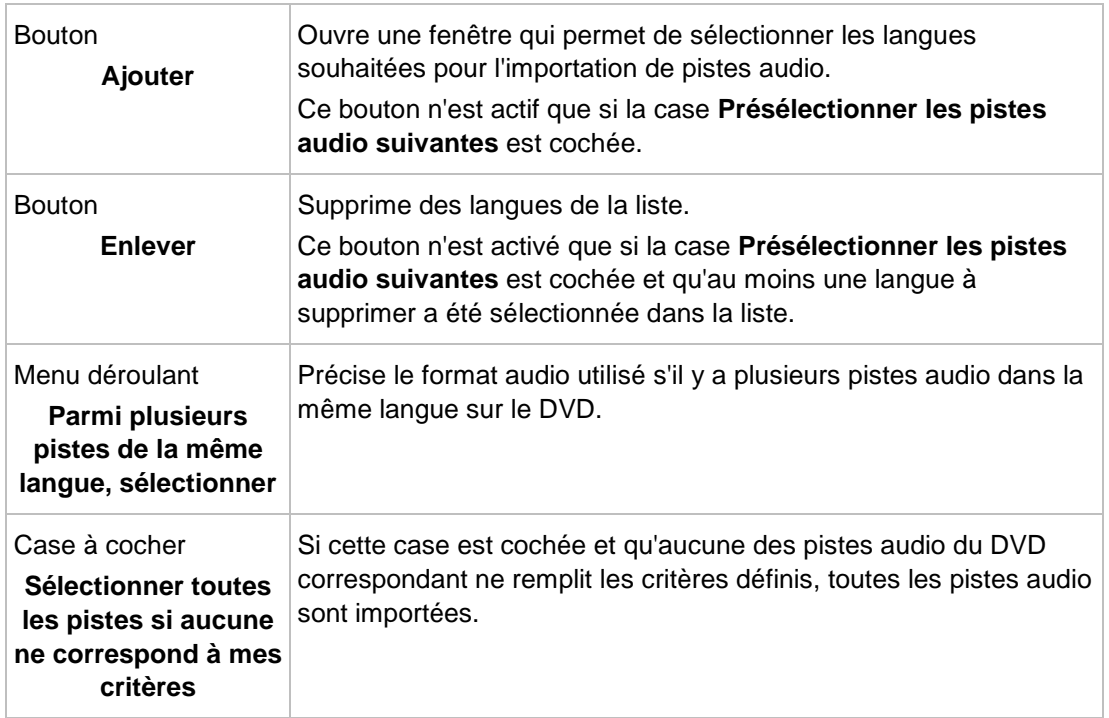

Les options de configuration suivantes sont disponibles sur l'onglet **Sous-titre** :

<span id="page-19-1"></span>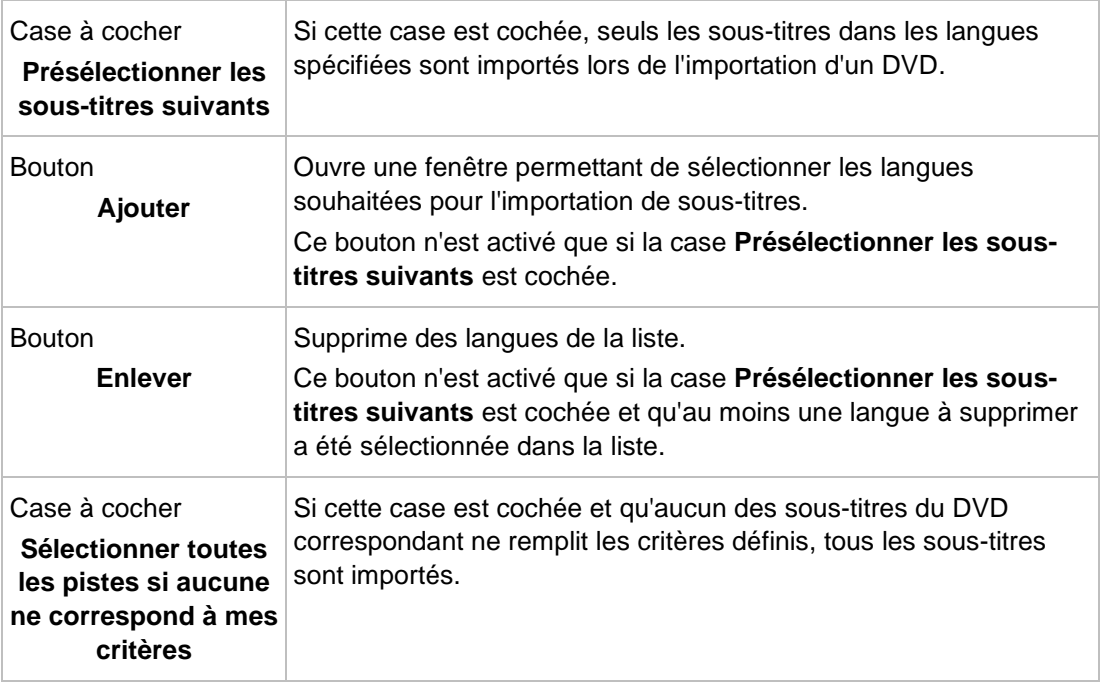

## **Voir aussi:**

<span id="page-19-0"></span> $\triangleq$  [Écran Importer](#page-14-1)  $\rightarrow$  [15](#page-14-1)

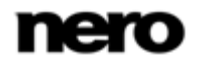

<span id="page-20-3"></span>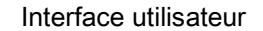

# **3.4 Écran Paramètres de gravure**

Vous pouvez définir les options souhaitées pour le recodage et la gravure sur l'écran **Options de gravure**.

<span id="page-20-1"></span><span id="page-20-0"></span>L'écran varie en fonction de la tâche sélectionnée. Vous trouverez ci-après des explications concernant les options de configuration qui sont toujours présentes à l'écran. Vous pouvez trouver les explications concernant les options de configurations affichées selon les tâches sélectionnées dans la description de chaque tâche.

Une zone d'extension s'affiche lorsque vous cliquez sur le bouton **Plus**. Vous pouvez configurer des options supplémentaires dans cette zone, par exemple la priorité du processus de gravure.

<span id="page-20-2"></span>Une fois que vous avez défini tous les paramètres souhaités, cliquez sur le bouton **Graver** en bas à droite pour démarrer le processus de recodage et de gravure.

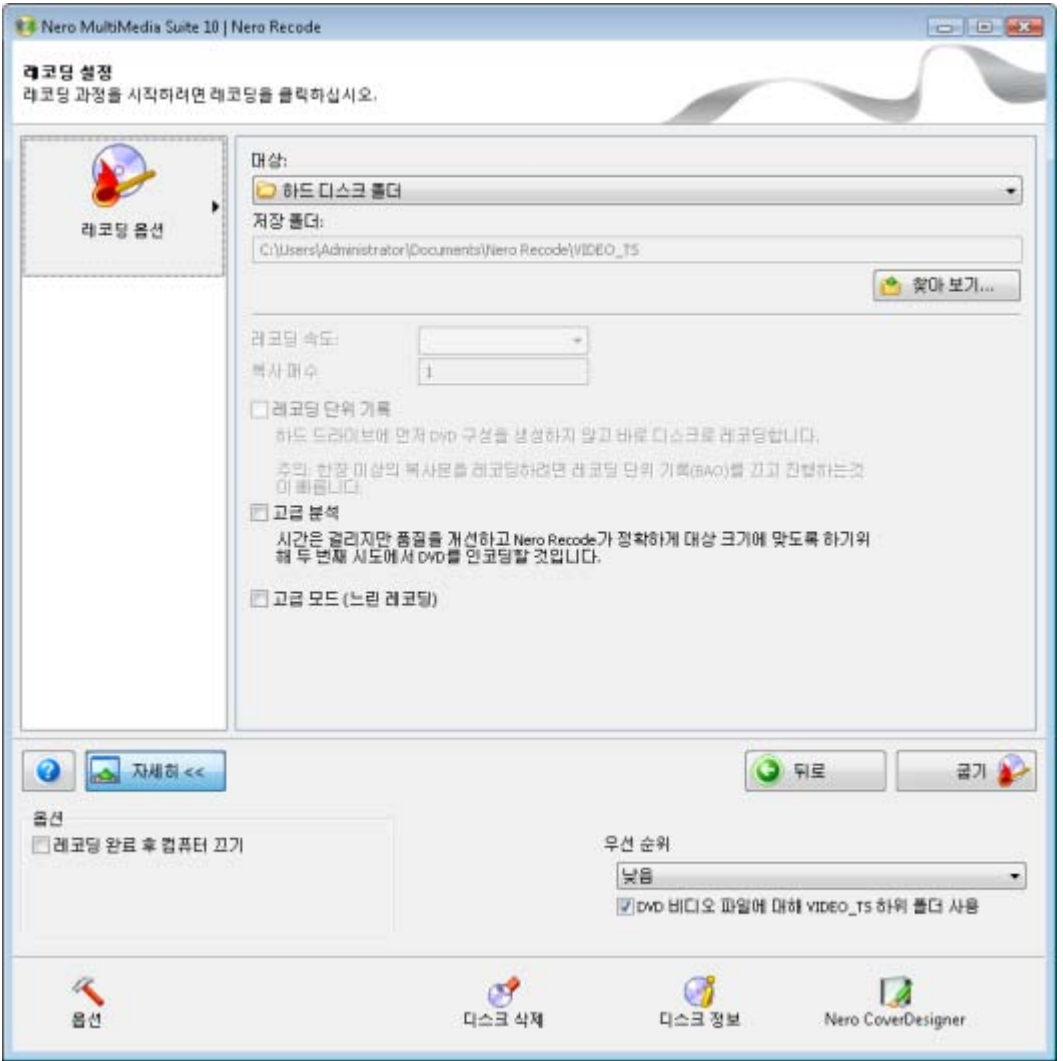

Écran Paramètres de gravure

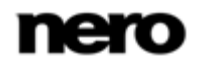

Les options de configuration suivantes sont disponibles dans la zone supérieure de l'écran :

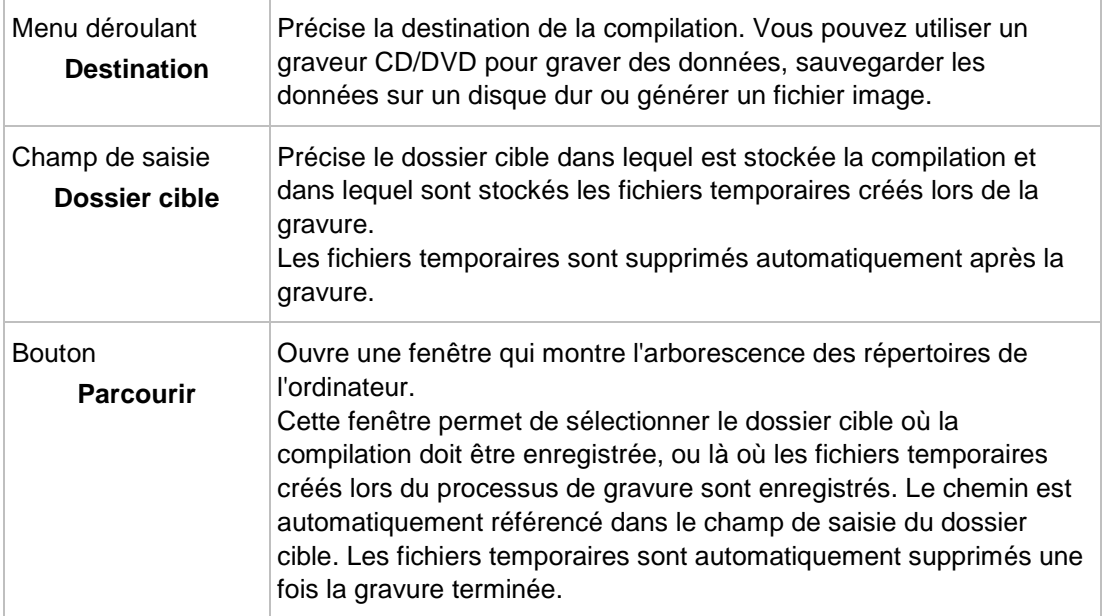

<span id="page-21-2"></span>Les options de configuration suivantes sont disponibles dans la zone inférieure de l'écran :

<span id="page-21-4"></span><span id="page-21-1"></span>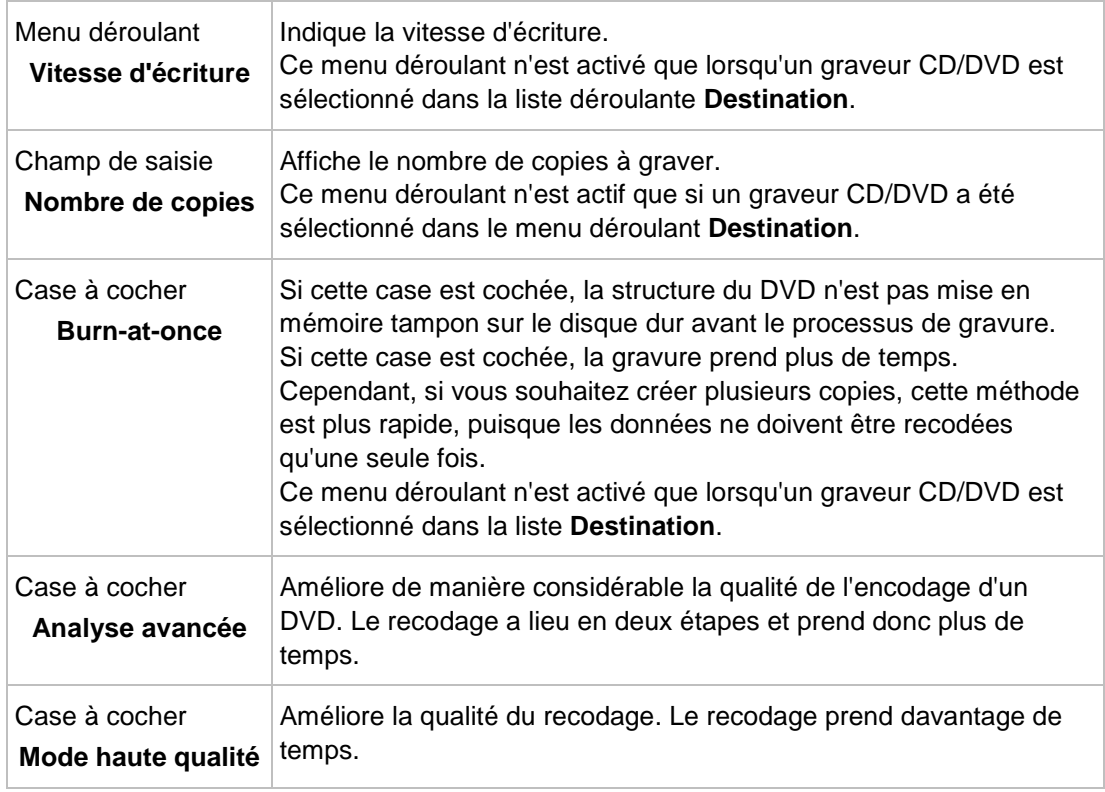

## **Voir aussi:**

<span id="page-21-3"></span><span id="page-21-0"></span> $\triangleq$  [Zone d'extension \(paramètres de gravure\)](#page-21-0)  $\rightarrow$  [22](#page-21-0)

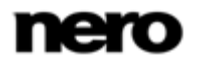

## **3.4.1 Zone d'extension (paramètres de gravure)**

Les options de configuration suivantes sont disponibles dans la zone d'extension de l'écran **Paramètres de gravure** :

<span id="page-22-2"></span><span id="page-22-1"></span>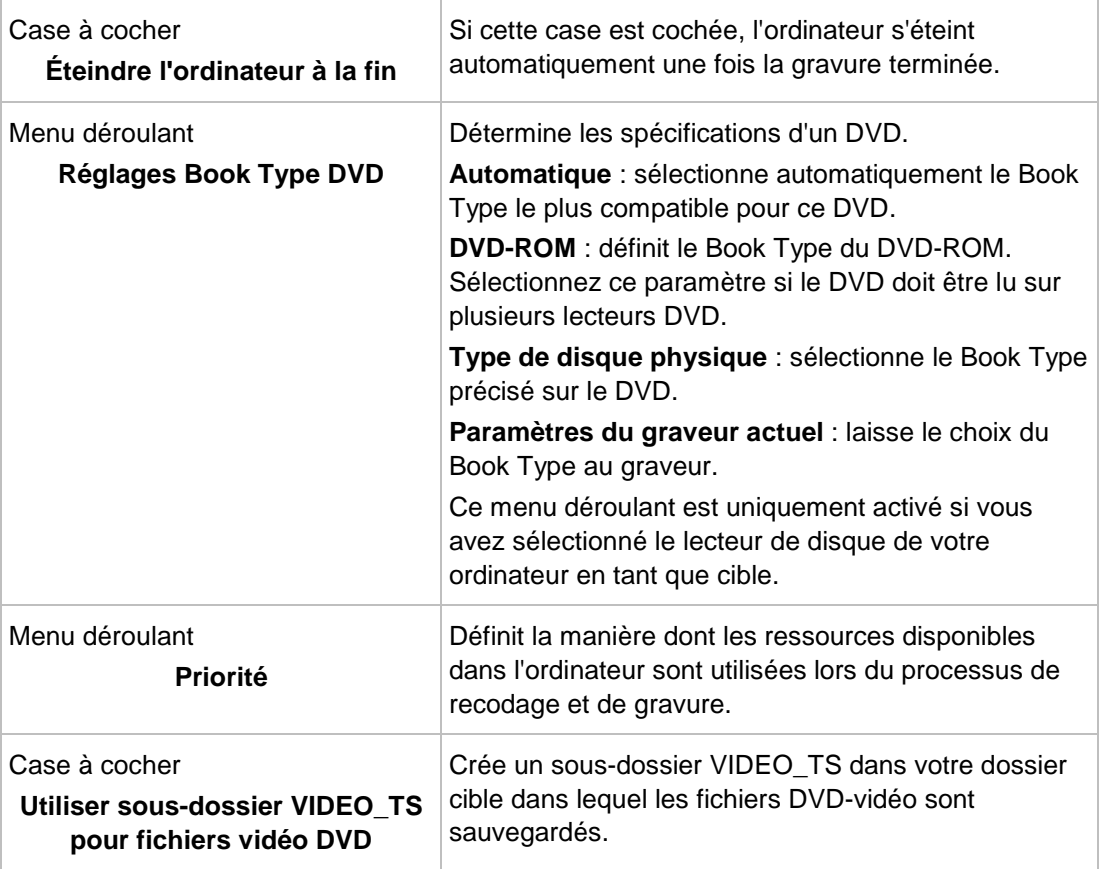

## **Voir aussi:**

<span id="page-22-5"></span>**E** [Écran Paramètres de gravure](#page-19-0)  $\rightarrow$  [20](#page-19-0)

# **3.5 Écran Encodage et gravure**

Le processus de recodage et de gravure est réalisé dans sur l'écran **Recodage et gravure**.

<span id="page-22-4"></span><span id="page-22-3"></span><span id="page-22-0"></span>L'écran varie en fonction de la tâche sélectionnée. Vous trouverez ci-après des explications concernant les options de configuration qui sont toujours présentes à l'écran. Vous pouvez trouver les explications concernant les options de configurations affichées selon les tâches sélectionnées dans la description de chaque tâche.

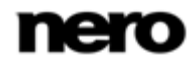

Vous trouverez toutes les informations nécessaires pour suivre les étapes de recodage et de gravure dans la zone supérieure de l'écran. En-dessous, à gauche, vous pouvez afficher un aperçu du titre vidéo importé dans la zone de prévisualisation. À droite, la zone **État** affiche les informations relatives à la progression du processus de recodage et de gravure. De plus, une barre de progression illustre graphiquement la progression.

Une zone d'extension s'affiche lorsque vous cliquez sur le bouton **Plus**. Vous pouvez configurer des options supplémentaires dans cette zone, par exemple la priorité du processus de gravure.

<span id="page-23-1"></span><span id="page-23-0"></span>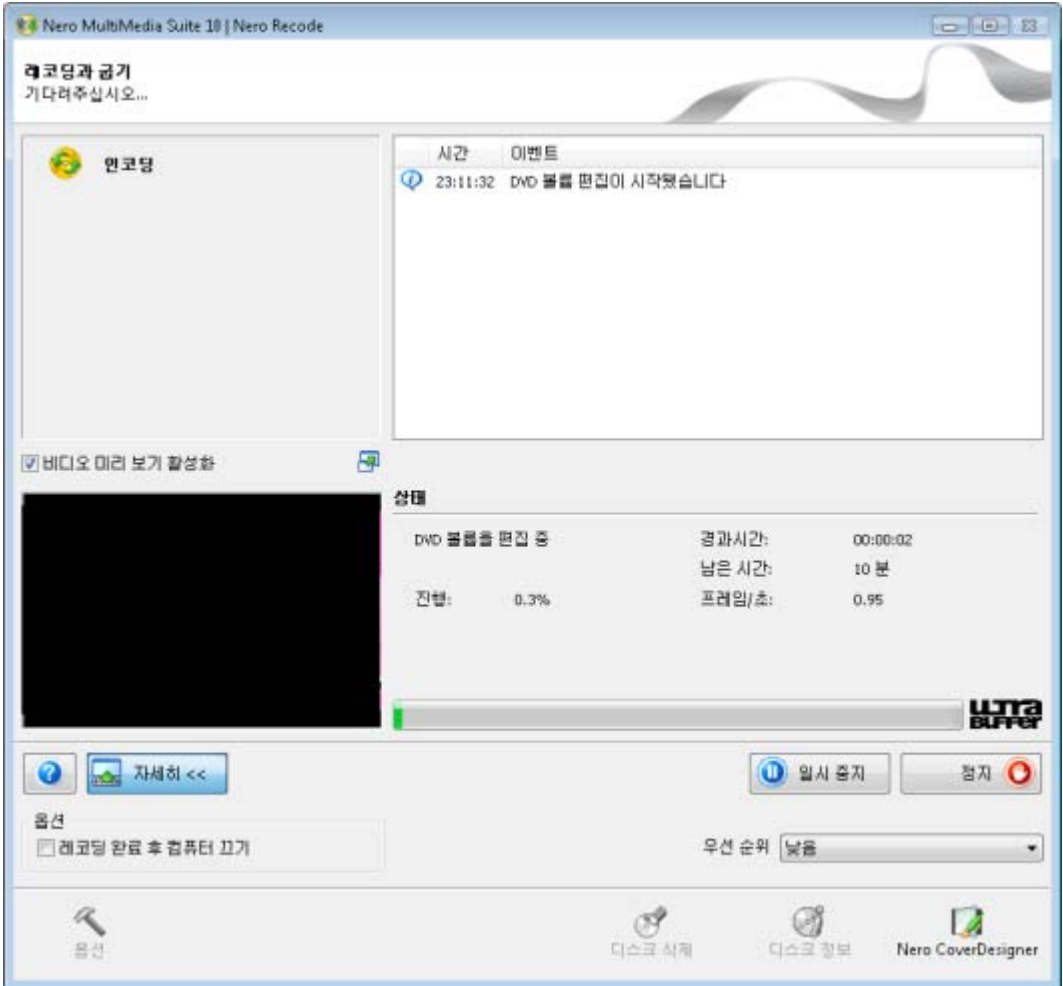

Écran Encodage et gravure

Les boutons suivants sont disponibles dans l'écran **Encodage et gravure** :

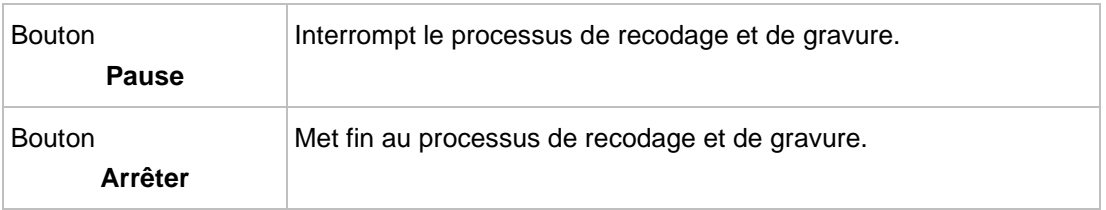

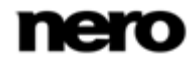

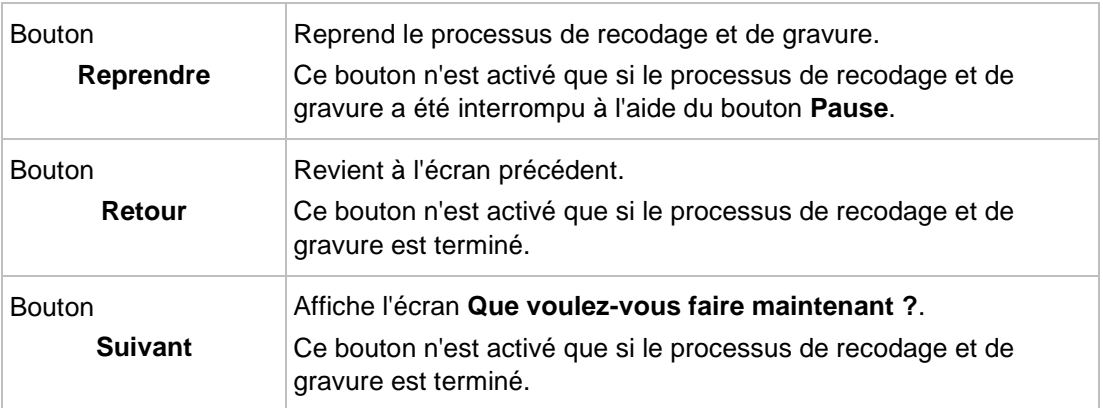

<span id="page-24-1"></span>Les options de configuration suivantes sont disponibles dans la zone d'aperçu :

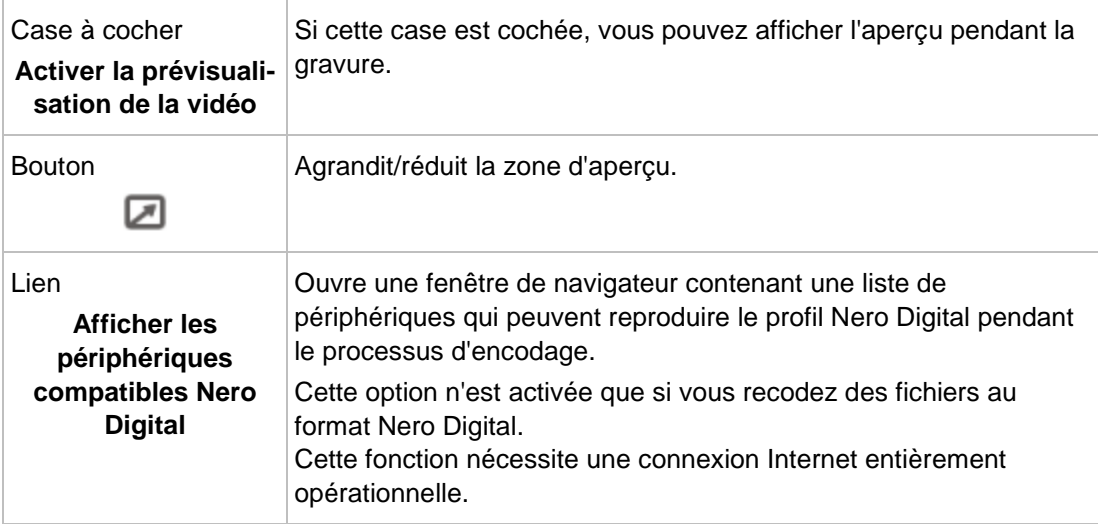

## <span id="page-24-3"></span>**Voir aussi:**

<span id="page-24-0"></span> $\equiv$  Zone d'extension - [Encodage et gravure](#page-24-0)  $\rightarrow$  [25](#page-24-0)

## **3.5.1 Zone d'extension - Encodage et gravure**

<span id="page-24-2"></span>Les options de configuration suivantes sont disponibles dans la zone d'extension de l'écran **Encodage et gravure** :

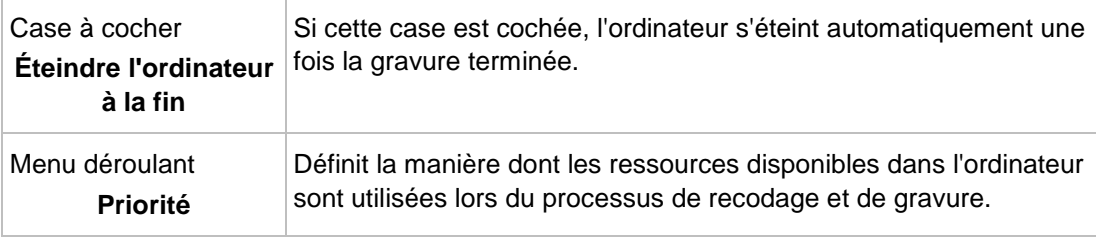

## **Voir aussi:**

<span id="page-24-4"></span> $\triangleq$  [Écran Encodage et gravure](#page-22-0)  $\rightarrow$  [23](#page-22-0)

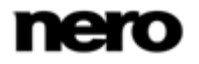

# <span id="page-25-1"></span>**4 Recoder un DVD entier**

## **4.1 Options de configuration pour le recodage d'un DVD entier**

<span id="page-25-0"></span>Outre les paramètres de base toujours affichés sur l'écran pour l'importation de fichiers, vous pouvez configurer certains paramètres supplémentaires à l'aide de la tâche **Recoder un DVD entier vers un DVD**.

<span id="page-25-3"></span>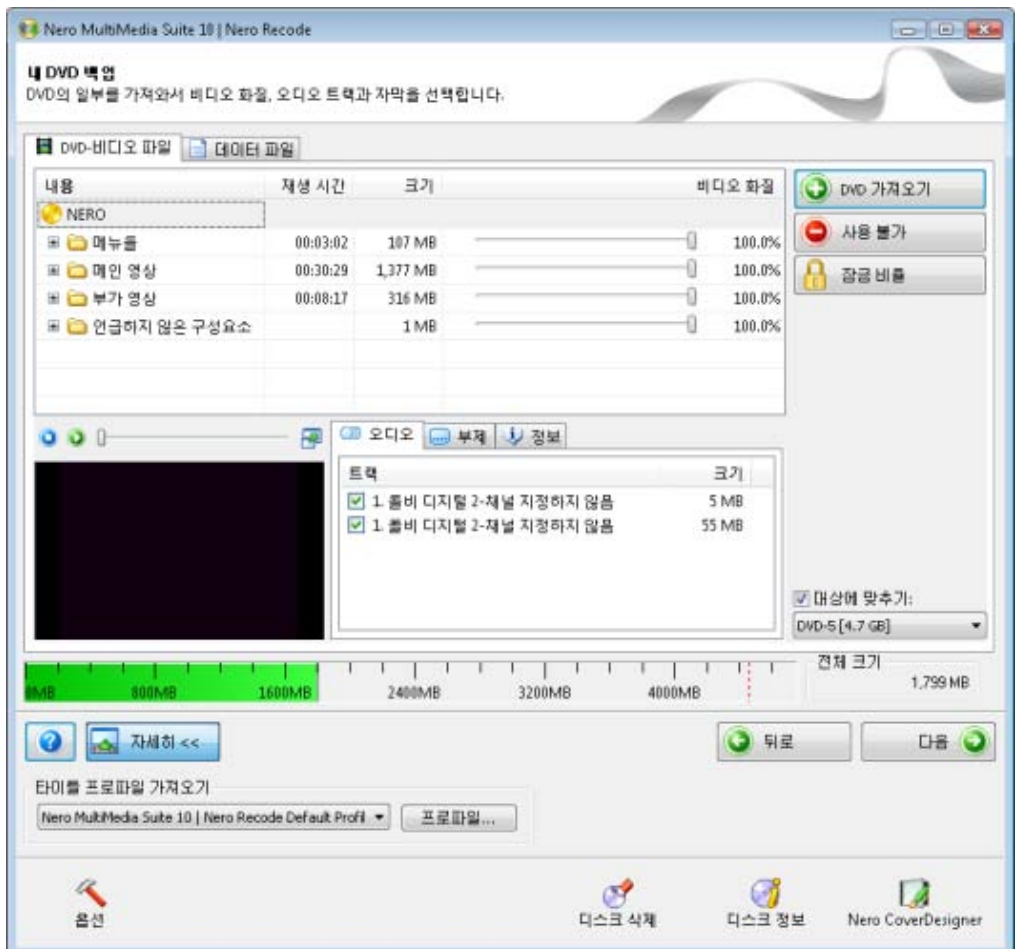

<span id="page-25-4"></span><span id="page-25-2"></span>Écran Ma sauvegarde de DVD

Les boutons suivants sont disponibles :

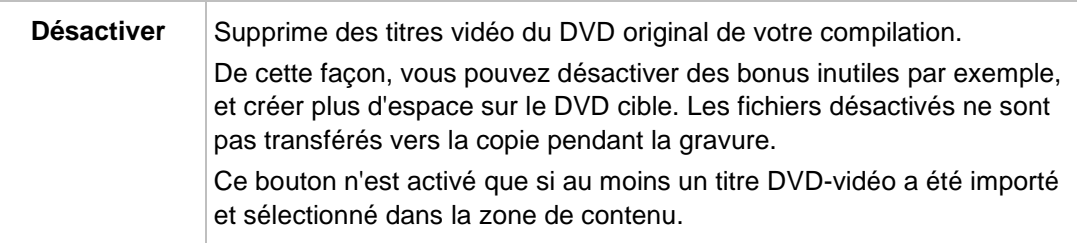

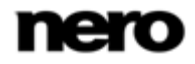

<span id="page-26-4"></span><span id="page-26-2"></span>Recoder un DVD entier

<span id="page-26-1"></span>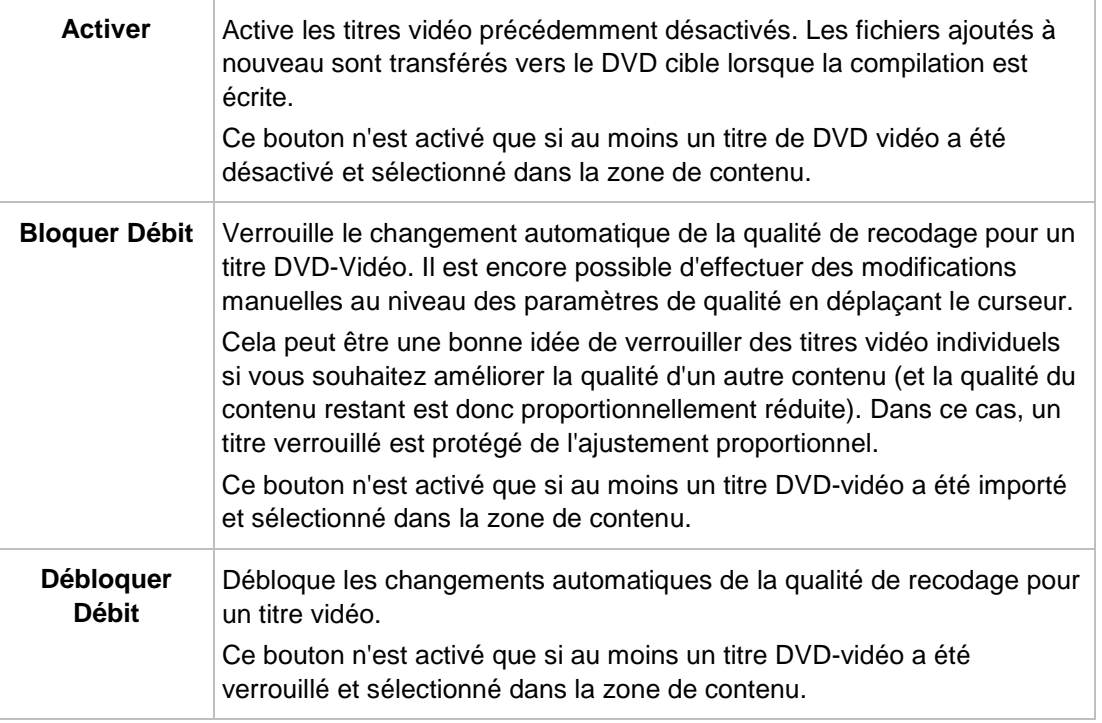

#### <span id="page-26-3"></span>**Voir aussi:**

- <span id="page-26-0"></span> $\triangle$  [Écran Importer](#page-14-1)  $\rightarrow$  [15](#page-14-1)
- [Recoder un DVD entier vers un DVD](#page-26-0)  $\rightarrow$  [27](#page-26-0)

## **4.2 Recoder un DVD entier vers un DVD**

Lorsque vous copiez un DVD, y compris le menu, Nero Recode vous permet d'ajuster et de modifier la structure d'un DVD de sorte que les données sont écrites sur un disque vierge conventionnel avec une qualité vidéo parfaite. Vous pouvez supprimer les sous-titres ou les pistes audio indésirables.

## Copyright ō

<span id="page-26-5"></span>Si vous ne disposez pas du copyright ni de l'autorisation du détenteur du copyright, la copie non autorisée de disques constitue une violation de la législation nationale et internationale pouvant entraîner de graves sanctions.

Pour recoder un DVD, procédez comme suit:

- 1. Choisissez la tâche **Recoder un DVD entier vers un DVD** dans la fenêtre principale **Nero Recode**.
	- → L'écran Ma sauvegarde de DVD s'affiche.
- 2. Insérez le DVD à recoder dans le lecteur de disque de votre PC.

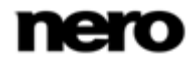

Gardez à l'esprit que la case à cocher **Adapter à la cible** est activée de sorte à ce que le contenu du DVD source puisse être recodé lors du processus suivant pour qu'il s'adapte au format cible sélectionné.

Si la case à cocher est désactivée, le DVD-vidéo sera importé dans sa taille d'origine. Dans ce cas, il est possible que le volume des données soit tellement important que vous puissiez uniquement les stocker sur un DVD double couche ou sur le disque dur.

- 3. Si vous avez créé votre propre profil d'importation et que vous souhaitez le sélectionner :
	- **1.** Cliquez sur le bouton **Plus**.
		- $\rightarrow$  La zone d'extension s'affiche.
	- **2.** Sélectionnez le profil d'importation souhaité dans la zone **Profil d'importation de titre**.
- 4. Cliquez sur le bouton **Importer un DVD**.
	- La fenêtre **Parcourir les dossiers** s'ouvre.
- 5. Sélectionnez le lecteur ou le dossier du disque dur contenant le DVD que vous souhaitez recoder et cliquez sur le bouton **OK**.
	- $\rightarrow$  Les titres vidéo individuels du DVD sont importés et affichés dans la zone de contenu. Si le DVD source est plus grand que le support cible, vous pouvez aussi utiliser cette zone pour voir la manière dont le DVD est recodé en fonction du profil sélectionné. En dessous, la barre de capacité affiche la quantité d'espace disque occupée par les fichiers importés sur le disque sous forme graphique.
- 6. S'il y a un titre vidéo que vous ne souhaitez pas copier :
	- **1.** Sélectionnez le titre vidéo requis.
	- **2.** Cliquez sur le bouton **Désactiver**.

La fenêtre **Désactiver l'élément** s'ouvre.

- **3.** Sélectionnez la méthode de suppression souhaitée à partir du menu déroulant et cliquez sur le bouton **OK**.
	- $\rightarrow$  Le titre vidéo est désactivé.
- 7. Si vous souhaitez réactiver un titre vidéo désactivé :
	- **1.** Sélectionnez le titre vidéo requis.
	- **2.** Cliquez sur le bouton **Activer**.
		- $\rightarrow$  Le titre vidéo est réactivé.
- 8. Si vous souhaitez verrouiller un titre vidéo pour lui éviter une perte de qualité pendant le recodage :
	- **1.** Sélectionnez le titre vidéo requis.
	- **2.** Cliquez sur le bouton **Bloquer Débit**.

 $\rightarrow$  Le titre vidéo est verrouillé.

- 9. Si vous souhaitez déverrouiller un titre vidéo bloqué pour ajuster la qualité proportionnellement à la qualité des autres titres lors du recodage :
	- **1.** Sélectionnez le titre vidéo requis.

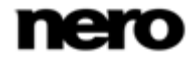

<span id="page-28-0"></span>Recoder un DVD entier

**2.** Cliquez sur le bouton **Débloquer Débit**.

 $\rightarrow$  Le titre vidéo est déverrouillé.

Pour ajuster individuellement la qualité d'un titre vidéo souhaité, vous pouvez déplacer le curseur dans la colonne **Qualité vidéo** sous la zone de contenu. La qualité du contenu DVD restant est réduite proportionnellement à l'amélioration de la qualité d'un élément individuel du contenu. Les curseurs de la zone **Qualité vidéo** sont uniquement activés lorsque la case **Adapter à la cible** est désactivée.

- 10. Dans l'onglet **Audio**, cochez les cases des pistes audio que vous souhaitez copier. De la même manière, décochez les cases des pistes audio que vous ne souhaitez pas copier.
- 11. Dans l'onglet **Sous-titre**, cochez les cases des pistes de sous-titres que vous souhaitez copier. De la même manière, décochez les cases des pistes de sous-titre que vous ne souhaitez pas copier.
- 12. Cliquez sur le bouton **Suivant**.

L'écran **Paramètres de gravure** s'affiche.

- 13. Définissez les paramètres requis pour le processus de gravure.
- 14. Cliquez sur le bouton **Graver**.
	- Le processus de recodage et de gravure démarre et l'écran **Encodage et gravure** s'affiche. Vous pouvez suivre le processus ici.
- 15. Si vous avez choisi le lecteur de disque de votre ordinateur en tant que cible de la compilation, il vous est demandé d'insérer un disque inscriptible vierge dans le lecteur.
	- $\rightarrow$  Le processus de gravure est terminé lorsque le message correspondant s'affiche dans la fenêtre d'information.
	- Vous avez recodé un DVD. Si vous cliquez sur le bouton **Suivant**, l'écran **Que souhaitez-vous faire maintenant ?** s'affiche. Vous pouvez sélectionner d'autres options ici ou quitter Nero Recode.

## **Voir aussi:**

- **E** [Écran Encodage et gravure](#page-22-0)  $\rightarrow$  [23](#page-22-0)
- [Écran Paramètres de gravure](#page-19-0) → [20](#page-19-0)
- [Écran Importer](#page-14-1) → [15](#page-14-1)
- [Options de configuration pour le recodage d'un DVD entier](#page-25-1)  $\rightarrow$  [26](#page-25-1)

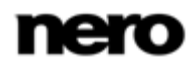

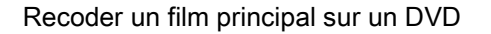

## <span id="page-29-1"></span>**5.1 Options de configuration pour recoder un film principal sur un DVD**

<span id="page-29-0"></span>Outre les paramètres de base toujours affichés sur l'écran pour l'importation de fichiers, vous pouvez configurer d'autres paramètres à l'aide de la tâche **Recoder le film principal sur un DVD**.

<span id="page-29-3"></span>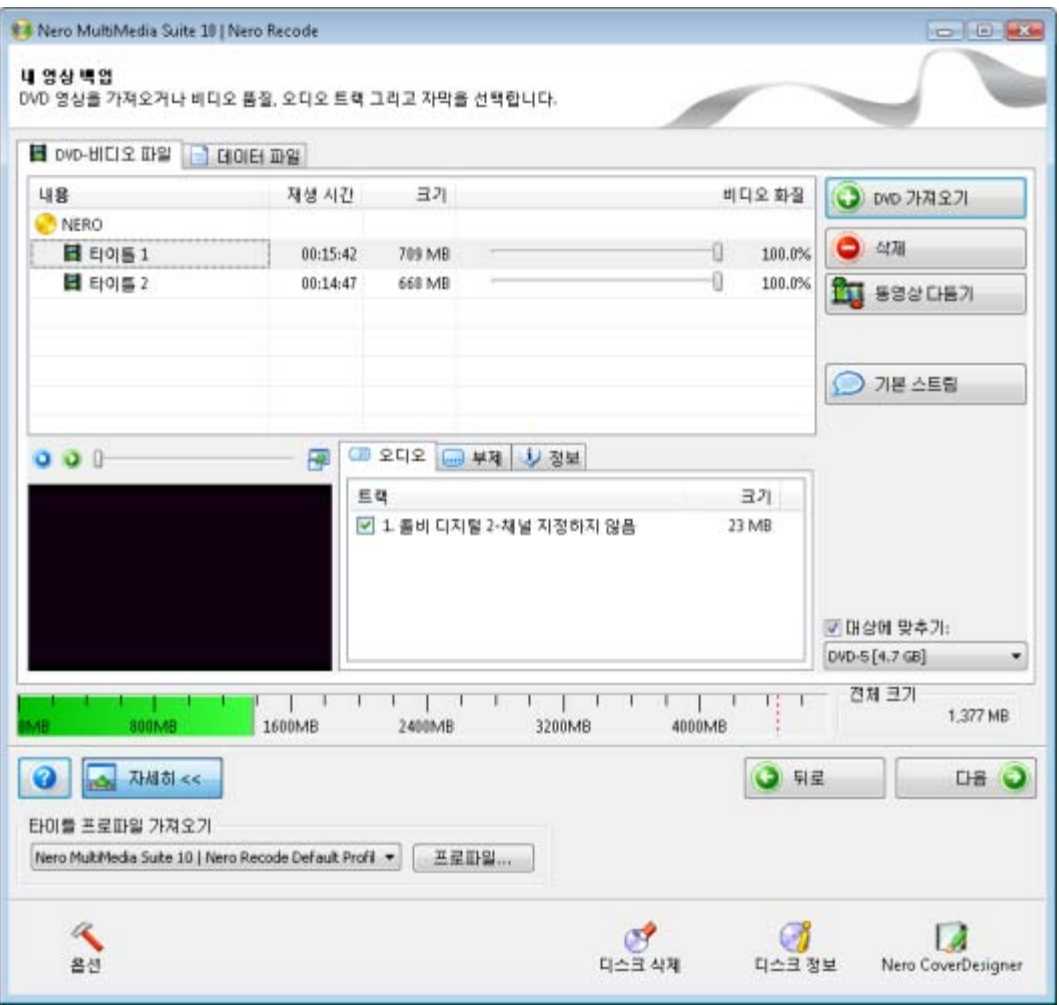

<span id="page-29-4"></span><span id="page-29-2"></span>Écran Ma sauvegarde de film

Les boutons suivants sont disponibles :

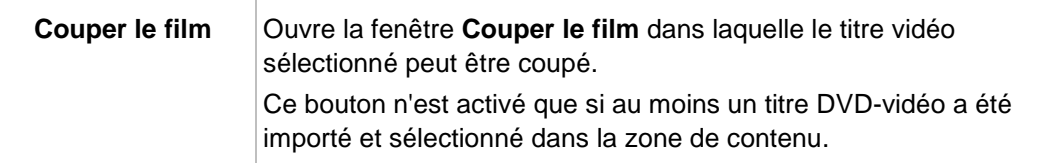

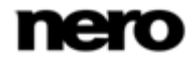

<span id="page-30-2"></span>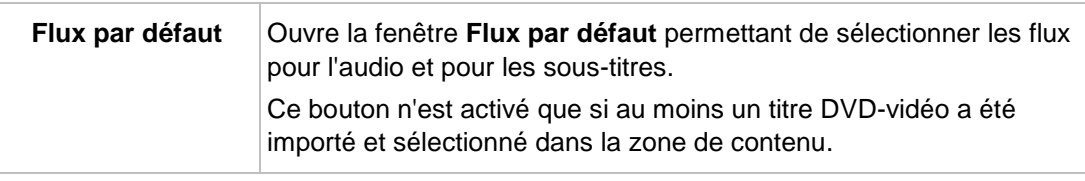

## **Voir aussi:**

- $\triangle$  [Écran Importer](#page-14-1)  $\rightarrow$  [15](#page-14-1)
- [Recoder un film principal sur un DVD](#page-32-0)  $\rightarrow$  [33](#page-32-0)
- [Fenêtre Flux par défaut](#page-31-0)  $→ 32$  $→ 32$
- <span id="page-30-0"></span>[Fenêtre Couper le film](#page-30-0) → [31](#page-30-0)

## **5.2 Fenêtre Couper le film**

La fenêtre **Couper le film** vous permet de couper un titre vidéo que vous ne souhaitez pas utiliser dans son intégralité et de conserver une section particulière.

La fenêtre se divise en deux zones. À gauche : la zone pour la première image permet de sélectionner l'image sur laquelle la vidéo doit démarrer. À droite : la zone pour la dernière image permet de définir l'image sur laquelle la vidéo doit se terminer.

<span id="page-30-1"></span>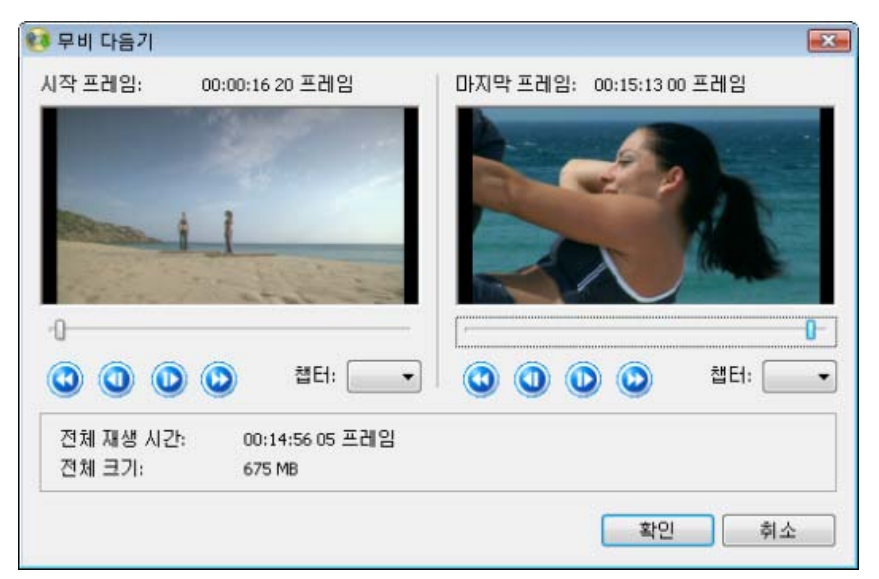

Fenêtre Couper le film

Les options de configuration suivantes sont disponibles :

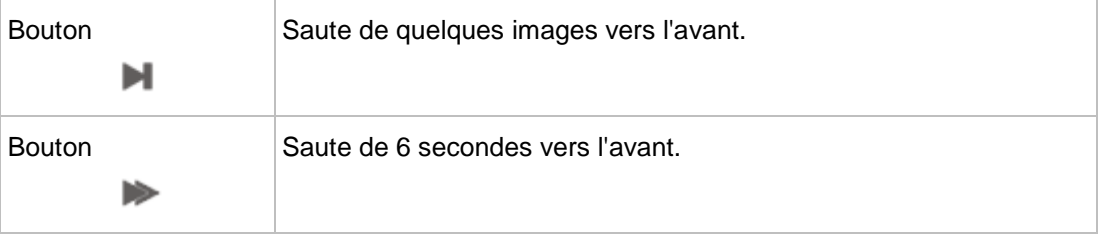

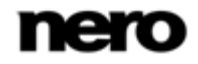

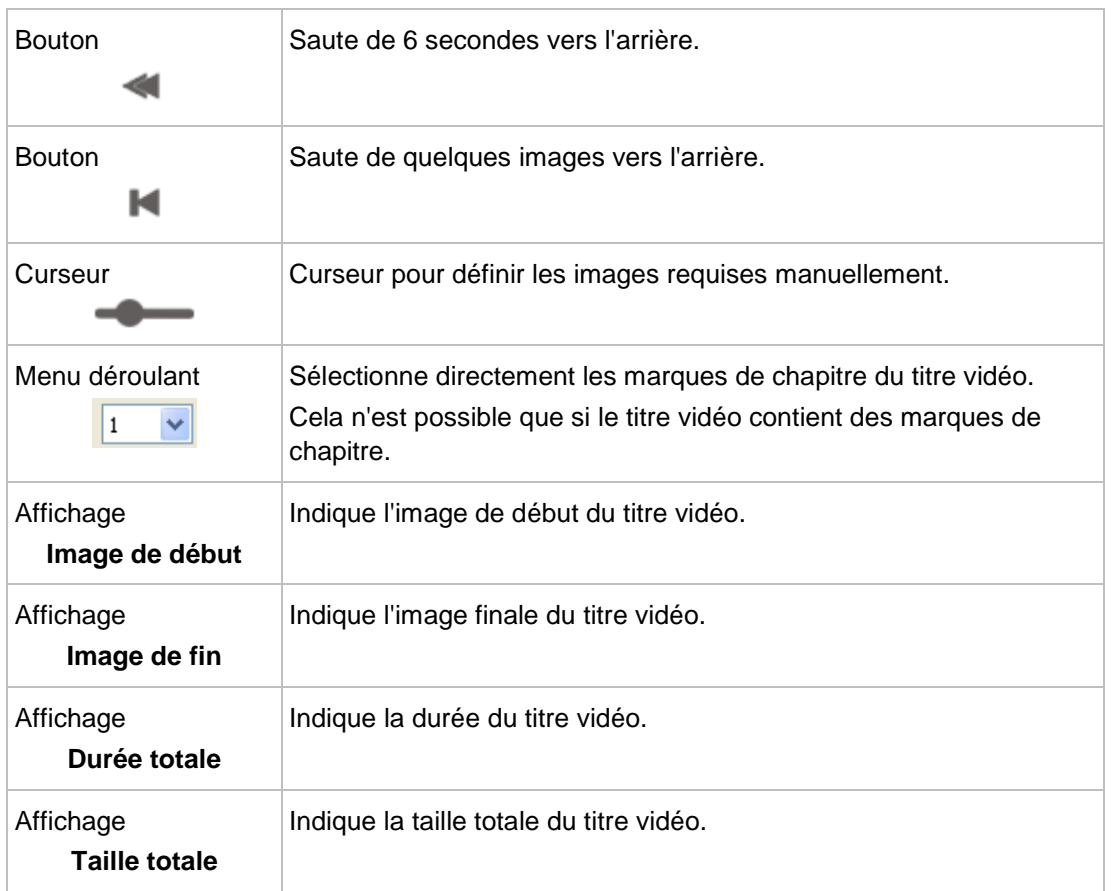

## **Voir aussi:**

- [Options de configuration pour recoder un film principal vers Nero Digital](#page-59-1)  $\rightarrow$  [60](#page-59-1)
- [Options de configuration pour recoder un DVD vers Nero Digital](#page-40-1) → [41](#page-40-1)
- [Options de configuration pour la compilation d'un DVD](#page-35-1) → [36](#page-35-1)
- <span id="page-31-0"></span>■ [Options de configuration pour recoder un film principal sur un DVD](#page-29-1)  $\rightarrow$  [30](#page-29-1)

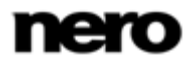

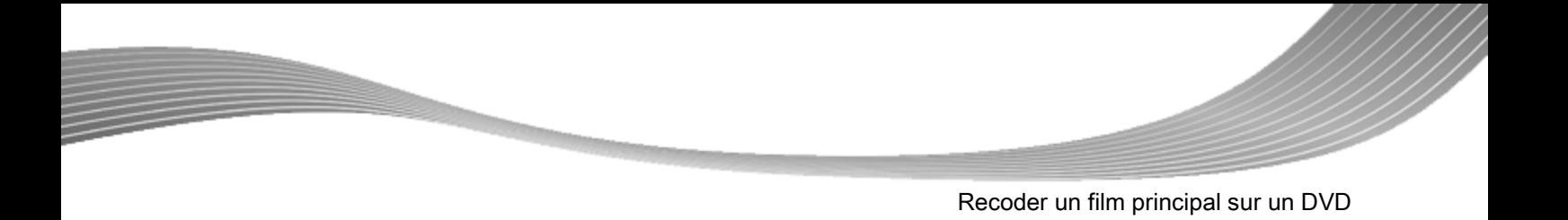

# **5.3 Fenêtre Flux par défaut**

Dans la fenêtre **Flux par défaut** vous pouvez définir les paramètres des flux audio et des sous-titres.

<span id="page-32-1"></span>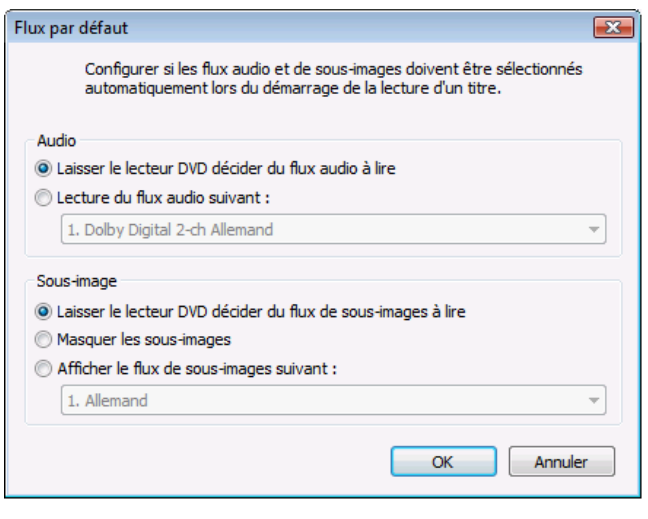

<span id="page-32-0"></span>Fenêtre Flux par défaut

Les champs d'option suivants sont disponibles dans la zone **Audio** :

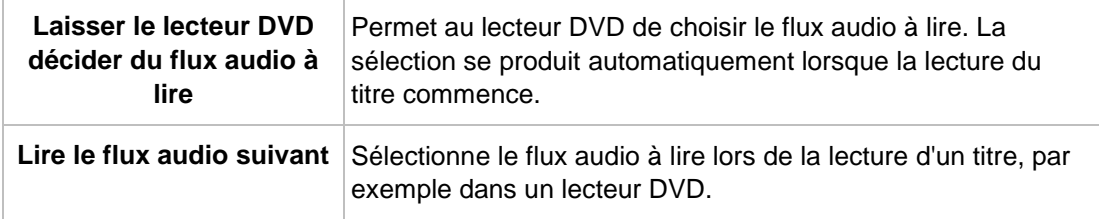

Les champs d'option suivants sont disponibles dans la zone **Sous-image** :

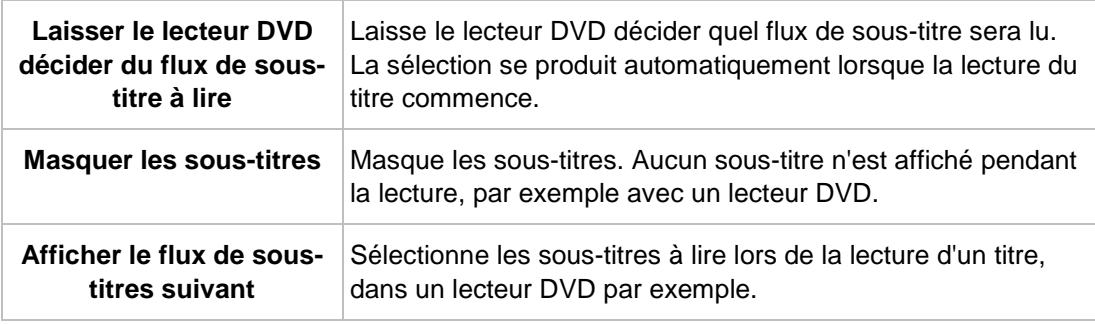

## **Voir aussi:**

- [Options de configuration pour la compilation d'un DVD](#page-35-1)  $\rightarrow$  [36](#page-35-1)
- [Options de configuration pour recoder un film principal sur un DVD](#page-29-1)  $\rightarrow$  [30](#page-29-1)

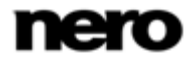

## **5.4 Recoder un film principal sur un DVD**

Vous pouvez utiliser Nero Recode pour copier le film principal d'un DVD, sans bonus supplémentaires. Vous avez la possibilité de personnaliser ou de modifier la structure du film principal de sorte que les données puissent être écrites sur un disque inscriptible conventionnel avec une qualité vidéo parfaite.

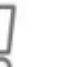

## Copyright

<span id="page-33-0"></span>Si vous ne disposez pas du copyright ni de l'autorisation du détenteur du copyright, la copie non autorisée de disques constitue une violation de la législation nationale et internationale pouvant entraîner de graves sanctions.

Pour recoder le film principal d'un DVD, procédez comme suit :

- 1. Choisissez la tâche **Recoder un film principal sur un DVD** dans la fenêtre principale de **Nero Recode**.
	- → L'écran Ma sauvegarde de film s'affiche.
- 2. Insérez le DVD à recoder dans le lecteur de disque de votre PC.

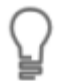

Gardez à l'esprit que la case à cocher **Adapter à la cible** est activée de sorte à ce que le contenu du DVD source puisse être recodé lors du processus suivant pour qu'il s'adapte au format cible sélectionné.

Si la case à cocher est désactivée, le DVD-vidéo sera importé dans sa taille d'origine. Dans ce cas, il est possible que le volume des données soit tellement important que vous puissiez uniquement les stocker sur un DVD double couche ou sur le disque dur.

- 3. Sélectionnez le profil d'importation souhaité dans la zone **Profil d'importation de titre**.
- 4. Cliquez sur le bouton **Importer un DVD**.
	- La fenêtre **Parcourir les dossiers** s'ouvre.
- 5. Sélectionnez le lecteur ou le dossier du disque dur contenant le DVD que vous souhaitez recoder et cliquez sur le bouton **OK**.
	- $\rightarrow$  Le film principal du DVD est importé et affiché dans la zone de contenu. Si le DVD source est plus grand que le support cible, vous pouvez aussi voir la manière dont le DVD est recodé en fonction du profil sélectionné ici. En dessous, la barre de capacité affiche la quantité d'espace disque occupée par les fichiers importés sur le disque sous forme graphique.
- 6. Si vous souhaitez couper un titre vidéo :
	- **1.** Sélectionnez le titre vidéo requis.
	- **2.** Cliquez sur le bouton **Couper le film**.
		- La fenêtre **Couper le film** s'ouvre.
	- **3.** Choisissez la première et la dernière image et cliquez sur le bouton **OK**.
		- $\rightarrow$  Le titre vidéo est coupé.
- 7. Si vous souhaitez configurer les flux par défaut :

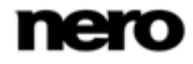

- **1.** Sélectionnez le titre vidéo requis.
- **2.** Cliquez sur le bouton **Flux par défaut**.
	- La fenêtre **Flux par défaut** s'ouvre.
- **3.** Choisissez les boutons d'options souhaités et cliquez sur le bouton **OK**.
	- $\rightarrow$  Les flux du titre vidéo sont ajustés.
- 8. Dans l'onglet **Audio**, cochez les cases des pistes audio que vous souhaitez copier. De la même manière, décochez les cases des pistes audio que vous ne souhaitez pas copier.
- 9. Dans l'onglet **Sous-image**, cochez les cases des pistes de sous-titres que vous souhaitez copier. De la même manière, décochez les cases des pistes de sous-titre que vous ne souhaitez pas copier.
- 10. Cliquez sur le bouton **Suivant**.
	- L'écran **Paramètres de gravure** s'affiche.
- 11. Définissez les paramètres requis pour le processus de gravure.
- 12. Cliquez sur le bouton **Graver**.
	- Le processus de recodage et de gravure démarre et l'écran **Encodage et gravure** s'affiche. Vous pouvez suivre le processus ici.
- 13. Si vous avez choisi le lecteur de disque de votre ordinateur en tant que cible de la compilation, il vous est demandé d'insérer un disque inscriptible vierge dans le lecteur.
	- $\rightarrow$  Le processus de gravure est terminé lorsque le message correspondant s'affiche dans la fenêtre d'information.
	- Vous avez recodé le film principal d'un DVD. Si vous cliquez sur le bouton **Suivant**, l'écran **Que souhaitez-vous faire maintenant ?** s'affiche. Vous pouvez sélectionner d'autres options ici ou quitter Nero Recode.

## **Voir aussi:**

- [Options de configuration pour recoder un film principal sur un DVD](#page-29-1)  $\rightarrow$  [30](#page-29-1)
- [Fenêtre Couper le film](#page-30-0) → [31](#page-30-0)
- [Fenêtre Flux par défaut](#page-31-0) → [32](#page-31-0)
- $\triangleq$  Ecran Importer  $\rightarrow$  [15](#page-14-1)
- [Écran Paramètres de gravure](#page-19-0) → [20](#page-19-0)
- $\equiv$  [Écran Encodage et gravure](#page-22-0) → [23](#page-22-0)

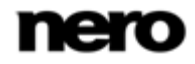

# <span id="page-35-1"></span>**6 Compiler un DVD**

# **6.1 Options de configuration pour la compilation d'un DVD**

<span id="page-35-0"></span>Outre les paramètres de base toujours affichés sur l'écran pour l'importation de fichiers, vous pouvez configurer d'autres paramètres à l'aide de la tâche **Compiler un DVD**.

<span id="page-35-3"></span>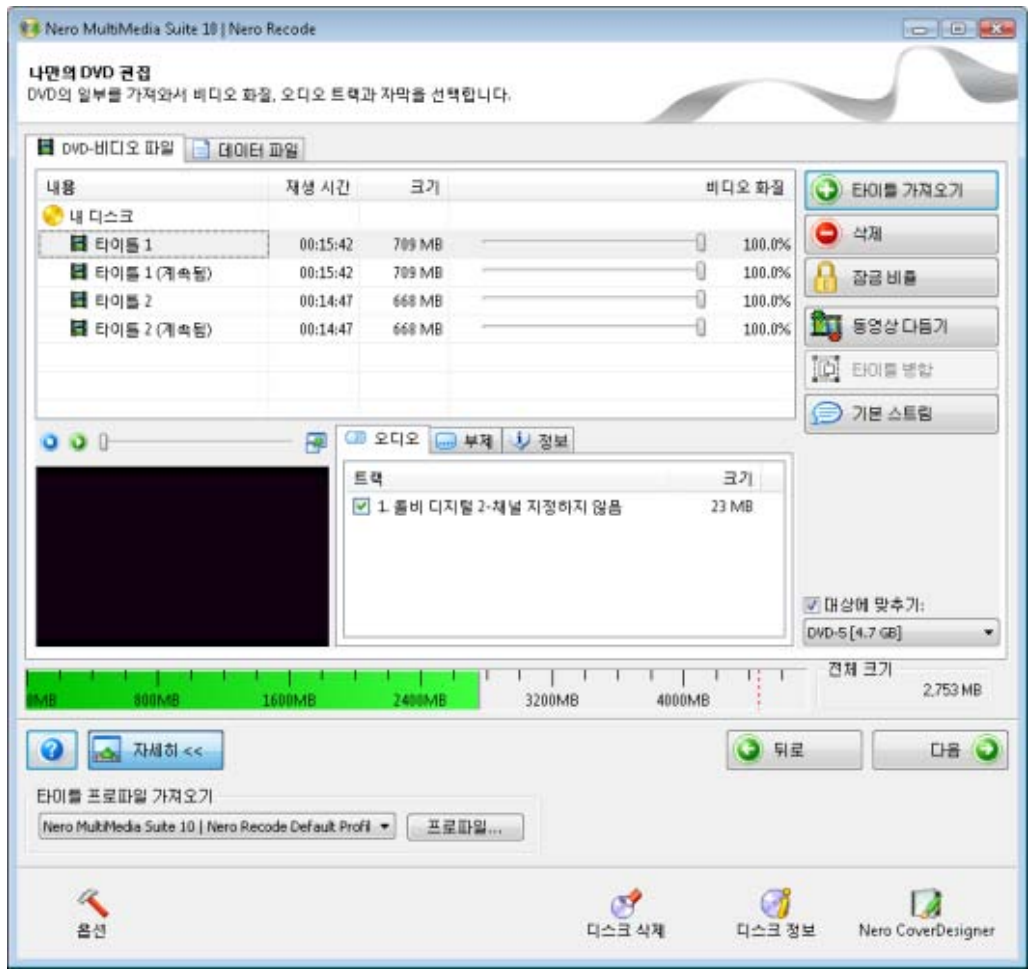

<span id="page-35-5"></span><span id="page-35-4"></span><span id="page-35-2"></span>Écran Ma propre compilation DVD

Les boutons suivants sont disponibles :

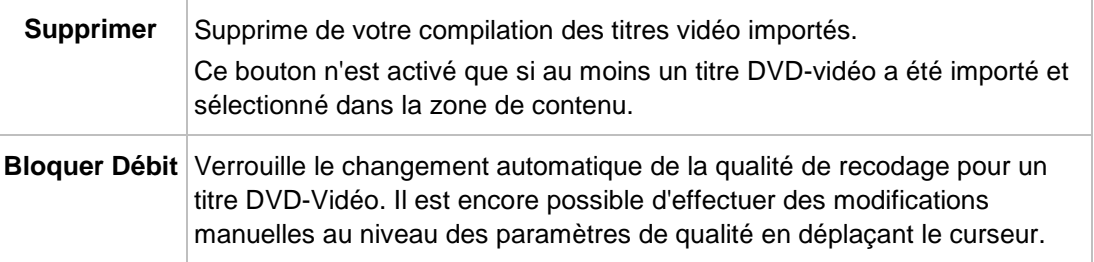

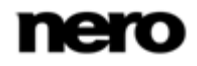

<span id="page-36-6"></span>Compiler un DVD

<span id="page-36-2"></span><span id="page-36-1"></span>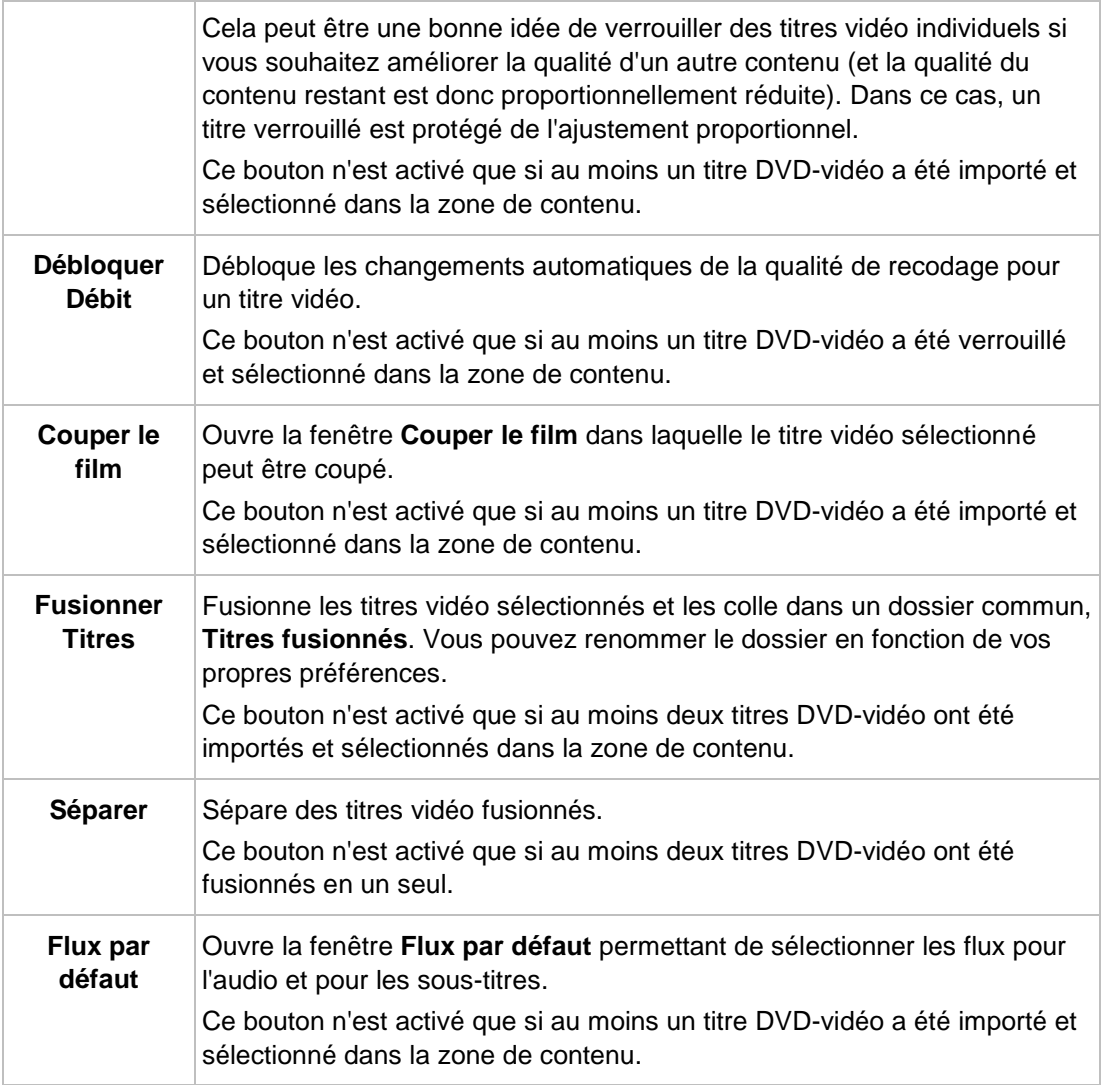

## <span id="page-36-5"></span><span id="page-36-4"></span><span id="page-36-3"></span>**Voir aussi:**

- $\equiv$  [Compiler un DVD](#page-36-0)  $\rightarrow$  [37](#page-36-0)
- [Fenêtre Couper le film](#page-30-0) → [31](#page-30-0)
- [Fenêtre Flux par défaut](#page-31-0) → [32](#page-31-0)
- <span id="page-36-0"></span> $\triangleq$  [Écran Importer](#page-14-1)  $\rightarrow$  [15](#page-14-1)

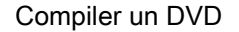

## **6.2 Compiler un DVD**

Vous pouvez utiliser Nero Recode pour compiler votre propre DVD avec des parties d'un DVD et avec des fichiers de données.

## Copyright

<span id="page-37-0"></span>Si vous ne disposez pas du copyright ni de l'autorisation du détenteur du copyright, la copie non autorisée de disques constitue une violation de la législation nationale et internationale pouvant entraîner de graves sanctions.

Pour compiler un DVD, procédez comme suit :

1. Choisissez la tâche **Compiler un DVD** dans la fenêtre principale **Nero Recode**.

**→ L'écran Ma propre compilation DVD** s'affiche.

2. Insérez le DVD à recoder dans le lecteur de disque de votre PC.

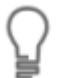

Gardez à l'esprit que la case à cocher **Adapter à la cible** est activée de sorte à ce que le contenu du DVD source puisse être recodé lors du processus suivant pour qu'il s'adapte au format cible sélectionné.

Si la case à cocher est désactivée, le DVD-vidéo sera importé dans sa taille d'origine. Dans ce cas, il est possible que le volume des données soit tellement important que vous puissiez uniquement les stocker sur un DVD double couche ou sur le disque dur.

- 3. Sélectionnez le profil d'importation souhaité dans la zone **Profil d'importation de titre**.
- 4. Cliquez sur le bouton **Importer Titres**.
	- **→ La fenêtre Importer titres** s'ouvre.
- 5. Sélectionnez les titres vidéo que vous souhaitez recoder et cliquez sur le bouton **Ajouter titres**.
	- $\rightarrow$  Les titres vidéo sélectionnés sont importés et affichés dans la zone de contenu. Si les fichiers source sont plus grands que le support cible, vous pouvez voir la manière dont les fichiers sont recodés en fonction du profil sélectionné ici. En dessous, la barre de capacité affiche la quantité d'espace disque occupée par les fichiers importés sur le disque sous forme graphique.
- 6. Si vous souhaitez supprimer un seul titre vidéo :
	- **1.** Sélectionnez le titre vidéo requis.
	- **2.** Cliquez sur le bouton **Effacer**.
		- $\rightarrow$  Le titre vidéo est retiré de la compilation.
- 7. Si vous souhaitez verrouiller un titre vidéo pour lui éviter une perte de qualité pendant le recodage :
	- **1.** Sélectionnez le titre vidéo requis.
	- **2.** Cliquez sur le bouton **Bloquer Débit**.

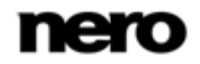

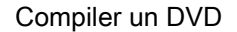

- $\rightarrow$  Le titre vidéo est verrouillé.
- 8. Si vous souhaitez déverrouiller un titre vidéo bloqué pour ajuster la qualité proportionnellement à la qualité des autres titres lors du recodage :
	- **1.** Sélectionnez le titre vidéo requis.
	- **2.** Cliquez sur le bouton **Débloquer Débit**.

 $\rightarrow$  Le titre vidéo est déverrouillé.

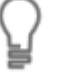

Pour ajuster individuellement la qualité d'un titre vidéo souhaité, vous pouvez déplacer le curseur dans la colonne **Qualité vidéo** sous la zone de contenu. La qualité du contenu DVD restant est réduite proportionnellement à l'amélioration de la qualité d'un élément individuel du contenu.

<span id="page-38-1"></span>Les curseurs de la zone **Qualité vidéo** sont uniquement activés lorsque la case **Adapter à la cible** est désactivée.

- 9. Si vous souhaitez couper un titre vidéo :
	- **1.** Sélectionnez le titre vidéo requis.
	- **2.** Cliquez sur le bouton **Couper le film**.
		- La fenêtre **Couper le film** s'ouvre.
	- **3.** Choisissez la première et la dernière image et cliquez sur le bouton **OK**.
		- $\rightarrow$  Le titre vidéo est coupé.
- 10. Si vous souhaitez fusionner plusieurs titres vidéo :
	- **1.** Sélectionnez au moins deux titres vidéo.
	- **2.** Cliquez sur le bouton **Fusionner Titres.**

Les titres vidéo sont compilés dans un tout nouveau dossier, **Titres fusionnés**.

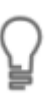

- <span id="page-38-0"></span>Les titres vidéo ne peuvent être fusionnés que s'ils ont tous la même piste audio.
- 11. Si vous souhaitez séparer des titres vidéo fusionnés :
	- **1.** Sélectionnez le dossier **Titres fusionnés**.
	- **2.** Cliquez sur le bouton **Séparer titres**.
		- Les titres vidéo sont de nouveau affichés séparément ; le dossier **Titres fusionnés** est supprimé.
- 12. Si vous souhaitez configurer les flux par défaut :
	- **1.** Sélectionnez le titre vidéo requis.
	- **2.** Cliquez sur le bouton **Flux par défaut**.
		- La fenêtre **Flux par défaut** s'ouvre.
	- **3.** Choisissez les boutons d'options souhaités et cliquez sur le bouton **OK**.
		- $\rightarrow$  Les flux du titre vidéo sont ajustés.
- 13. Dans l'onglet **Audio**, cochez les cases des pistes audio que vous souhaitez copier. De la même manière, décochez les cases des pistes audio que vous ne souhaitez pas copier.

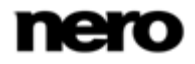

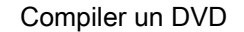

- 14. Dans l'onglet **Sous-titre**, cochez les cases des pistes de sous-titres que vous souhaitez copier. De la même manière, décochez les cases des pistes de sous-titre que vous ne souhaitez pas copier.
- 15. Cliquez sur le bouton **Suivant**.
	- L'écran **Paramètres de gravure** s'affiche.
- 16. Définissez les paramètres requis pour le processus de gravure.
- 17. Cliquez sur le bouton **Graver**.
	- Le processus de recodage et de gravure démarre et l'écran **Encodage et gravure** s'affiche. Vous pouvez suivre le processus ici.
- 18. Si vous avez choisi le lecteur de disque de votre ordinateur en tant que cible de la compilation, il vous est demandé d'insérer un disque inscriptible vierge dans le lecteur.
	- $\rightarrow$  Le processus de gravure est terminé lorsque le message correspondant s'affiche dans la fenêtre d'information.
	- Vous avez compilé un DVD. Si vous cliquez sur le bouton **Suivant**, l'écran **Que souhaitez-vous faire maintenant ?** s'affiche. Ici, vous pouvez sélectionner d'autres options ou quitter Nero Recode.

## **Voir aussi:**

- **E** [Options de configuration pour la compilation d'un DVD](#page-35-1)  $\rightarrow$  [36](#page-35-1)
- [Fenêtre Couper le film](#page-30-0) → [31](#page-30-0)
- [Fenêtre Flux par défaut](#page-31-0) → [32](#page-31-0)
- $\triangleq$  [Écran Importer](#page-14-1)  $\rightarrow$  [15](#page-14-1)
- [Écran Paramètres de gravure](#page-19-0) → [20](#page-19-0)
- **E** [Écran Encodage et gravure](#page-22-0)  $\rightarrow$  [23](#page-22-0)

# <span id="page-40-1"></span>**7 Recoder un DVD vers Nero Digital**

# **7.1 Options de configuration pour recoder un DVD vers Nero Digital**

<span id="page-40-0"></span>Outre les paramètres de base toujours affichés sur l'écran pour l'importation de fichiers, vous pouvez configurer d'autres options à l'aide de la tâche **Recoder des DVD et vidéos vers Nero Digital**.

<span id="page-40-3"></span>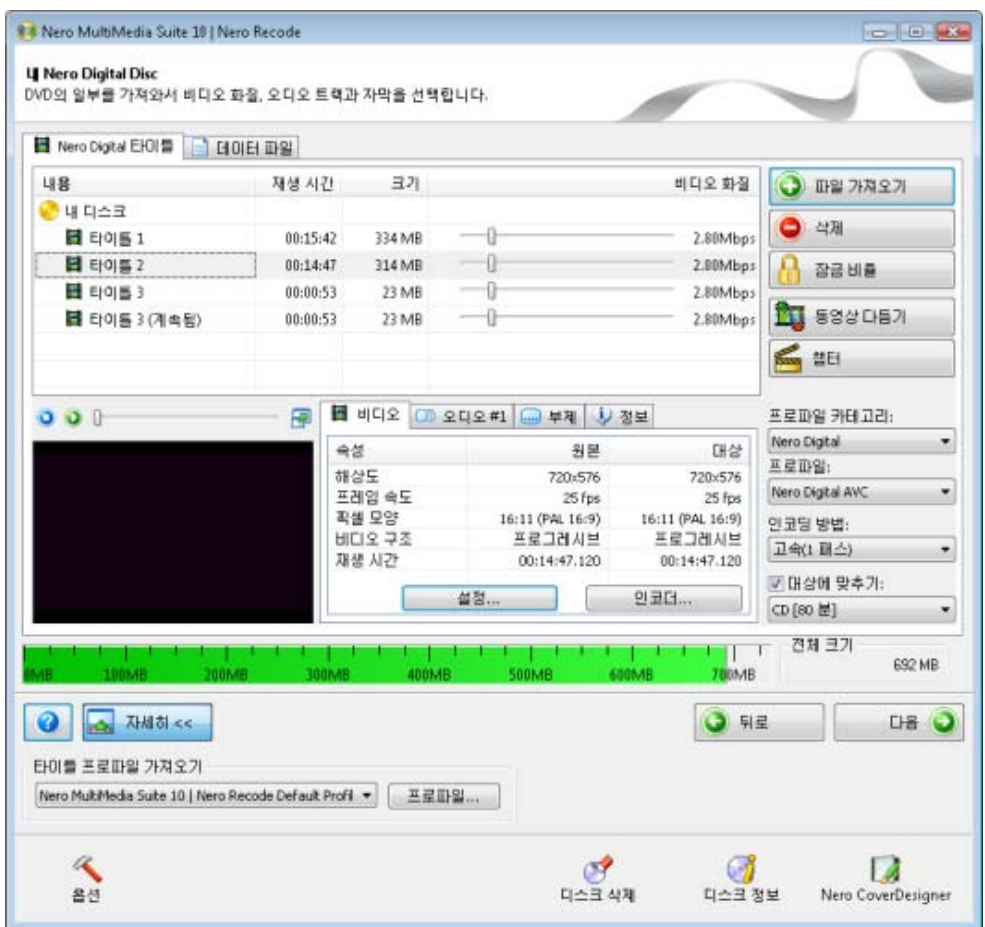

<span id="page-40-5"></span><span id="page-40-4"></span>Écran Mon disque Nero Digital

Les boutons suivants sont disponibles :

<span id="page-40-2"></span>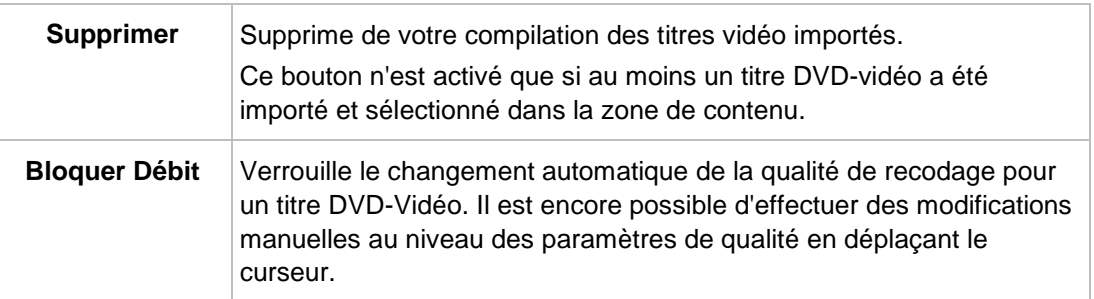

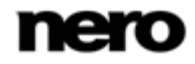

<span id="page-41-5"></span><span id="page-41-3"></span>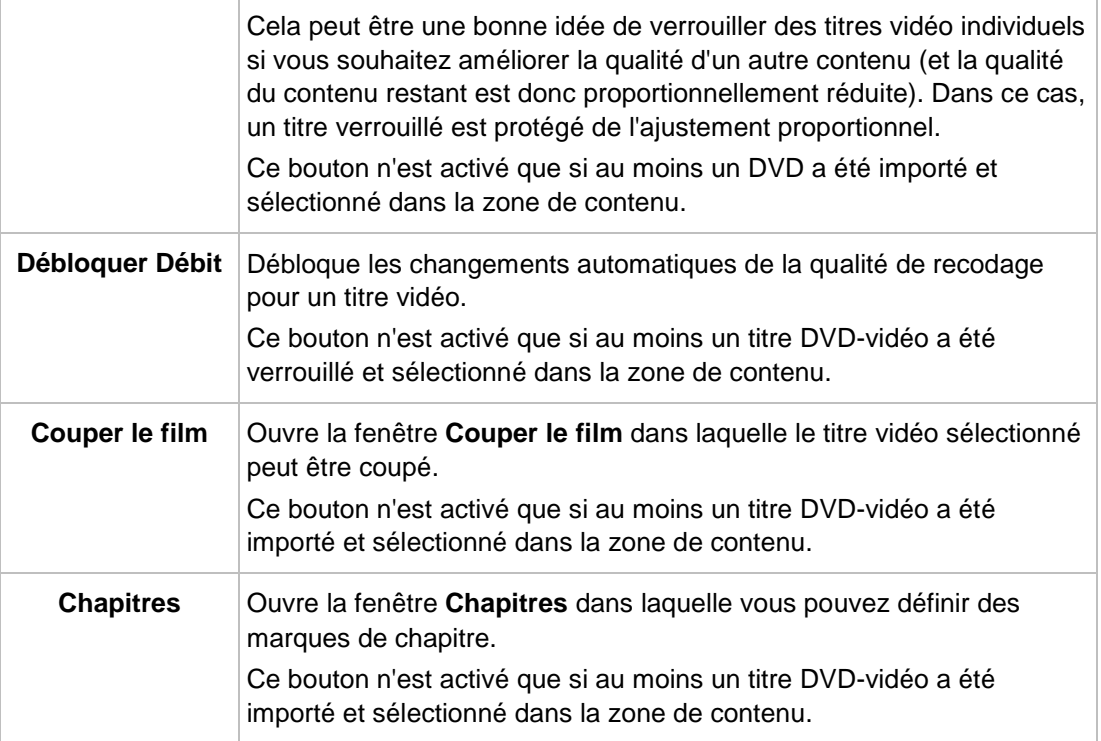

<span id="page-41-2"></span><span id="page-41-1"></span>Les menus déroulants suivants sont disponibles :

<span id="page-41-4"></span><span id="page-41-0"></span>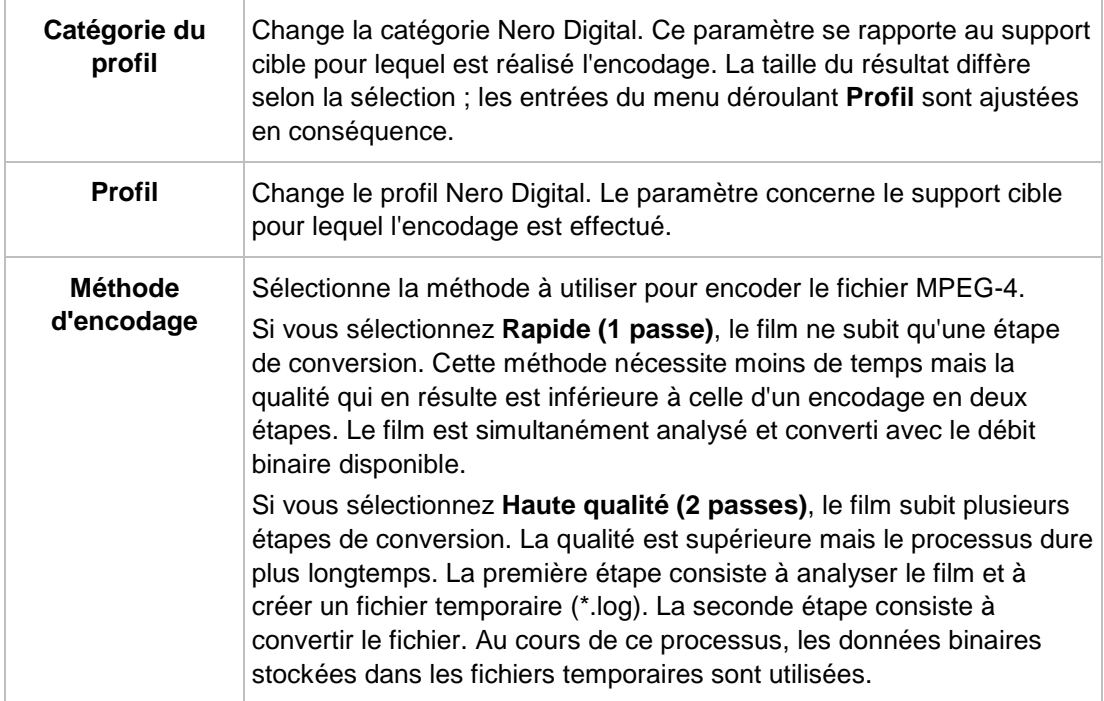

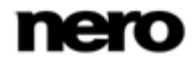

<span id="page-42-7"></span>L'onglet **Vidéo** affiche les propriétés du titre vidéo. Les informations suivantes sont disponibles :

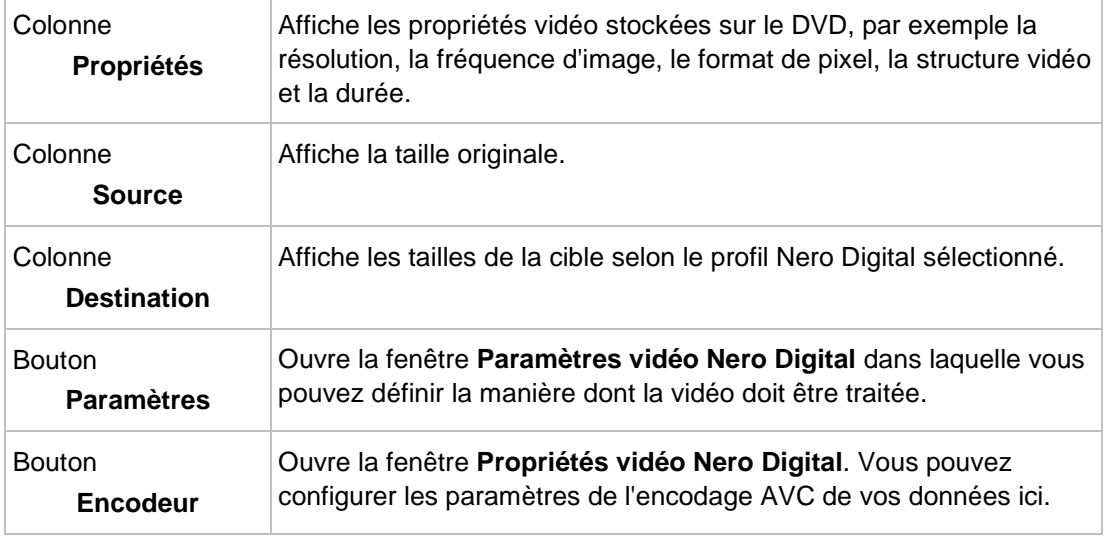

<span id="page-42-4"></span><span id="page-42-1"></span>L'onglet **Audio** affiche les propriétés d'une piste audio. Si deux pistes audio sont disponibles pour la vidéo cible, un onglet supplémentaire s'affiche en conséquence. Les options de configuration suivantes sont disponibles :

<span id="page-42-5"></span>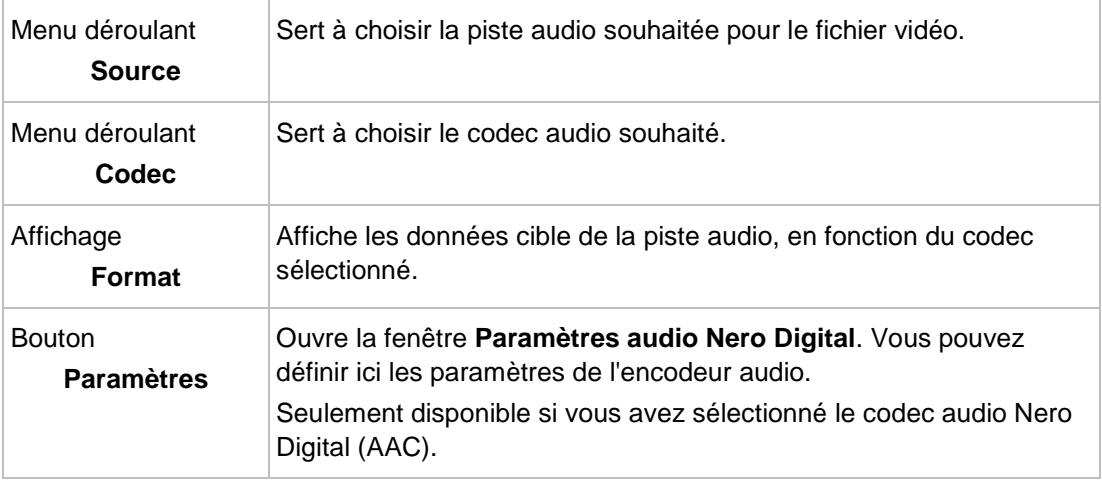

<span id="page-42-6"></span><span id="page-42-2"></span><span id="page-42-0"></span>L'onglet **Sous-titre** affiche les pistes de sous-titres disponibles. Les menus de sélection suivants sont disponibles :

<span id="page-42-3"></span>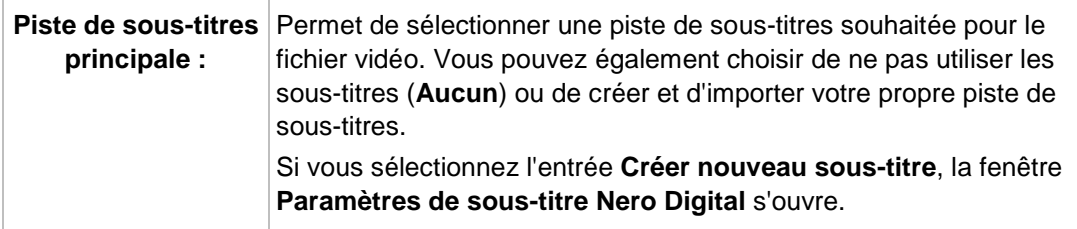

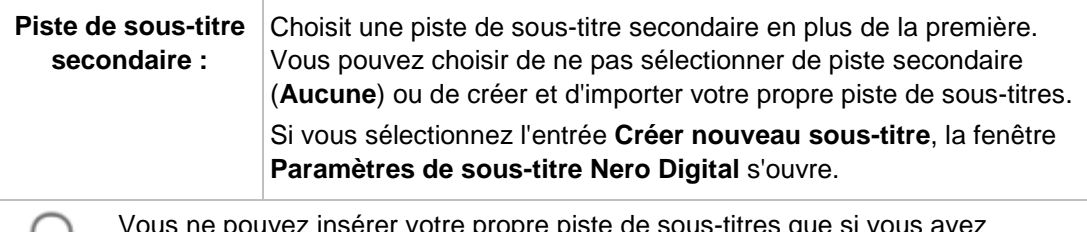

<span id="page-43-1"></span>serer votre propre piste de sous sélectionné la catégorie de profil **Nero Digital** ou AVC et, de la même manière, l'un des profils suivants pour l'encodage : **Standard**, **Cinéma** ou **HDTV**.

#### **Voir aussi:**

- [Paramètres vidéo Nero Digital](#page-43-0) → [44](#page-43-0)
- [Paramètres de l'encodeur](#page-47-0) → [48](#page-47-0)
- [Paramètres audio Nero Digital](#page-50-2)  $→ 51$  $→ 51$
- [Paramètres de sous-titres](#page-51-0) → [52](#page-51-0)
- [Fenêtre Chapitre](#page-55-0) → [56](#page-55-0)
- **E** [Recoder des DVD et vidéos vers Nero Digital](#page-56-0)  $→ 57$  $→ 57$
- [Fenêtre Couper le film](#page-30-0) → [31](#page-30-0)
- <span id="page-43-0"></span> $\triangleq$  [Écran Importer](#page-14-1)  $\rightarrow$  [15](#page-14-1)

## **7.2 Paramètres vidéo Nero Digital**

Les onglets **Désentrelacement**, **Fréquence d'images**, **Recadrer**, **Redimensionner** et **Plugs-in** sont disponibles dans la fenêtre **Paramètres vidéo Nero Digital**. Vous pouvez définir la manière dont la vidéo doit être traitée.

Pour ouvrir cette fenêtre, cliquez sur le bouton **Paramètres** de l'onglet **Vidéo**.

<span id="page-43-2"></span>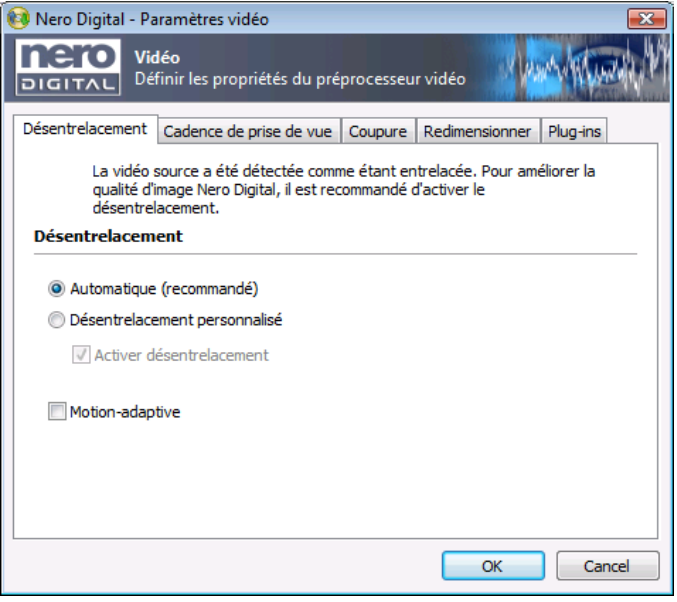

Fenêtre Paramètres vidéo Nero Digital

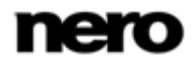

#### **Voir aussi:**

- [Onglet Désentrelacement](#page-44-0) → [45](#page-44-0)
- [Onglet Fréquence d'images](#page-44-1) → [45](#page-44-1)
- [Onglet Recadrer](#page-45-0) → [46](#page-45-0)
- [Onglet Résolution](#page-45-1) → [46](#page-45-1)
- <span id="page-44-0"></span>[Onglet Plug-ins](#page-46-0) → [47](#page-46-0)
- [Options de configuration pour recoder un DVD vers Nero Digital](#page-40-1)  $\rightarrow$  [41](#page-40-1)

## **7.2.1 Onglet Désentrelacement**

<span id="page-44-2"></span>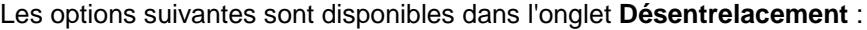

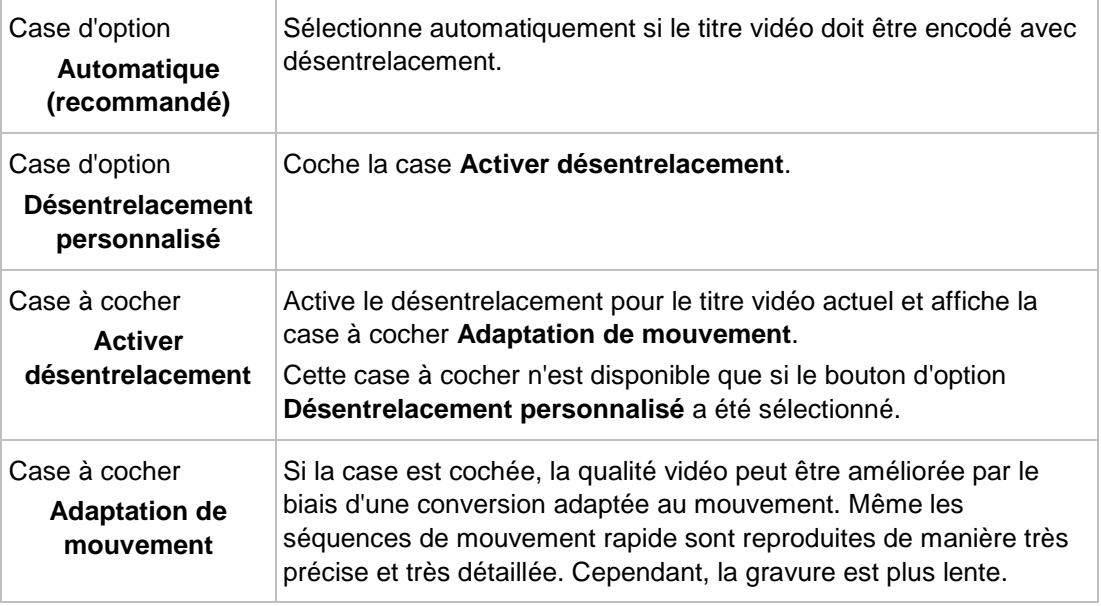

#### **Voir aussi:**

<span id="page-44-1"></span>[Paramètres vidéo Nero Digital](#page-43-0) → [44](#page-43-0)

## **7.2.2 Onglet Fréquence d'images**

Vous pouvez sélectionner le débit d'images cible pour votre fichier Nero Digital dans l'onglet **Fréquence d'images**. La fréquence d'images indique le nombre d'images affichées par seconde. Les paramètres par défaut de Nero Recode utilisent le même débit d'images que le fichier source, à condition que le profile Nero Digital sélectionné l'autorise.

<span id="page-44-4"></span><span id="page-44-3"></span>Les options de configuration suivantes sont disponibles dans la zone **Fréquence d'images** :

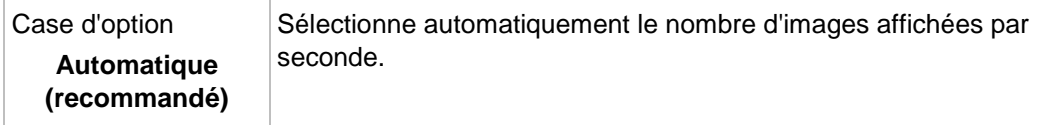

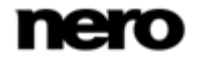

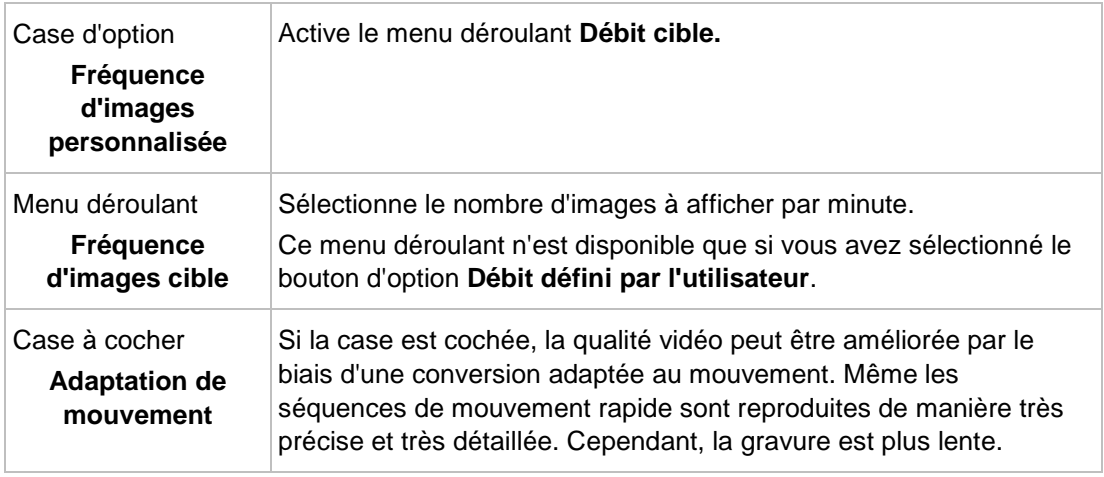

## **Voir aussi:**

<span id="page-45-0"></span>[Paramètres vidéo Nero Digital](#page-43-0) → [44](#page-43-0)

## **7.2.3 Onglet Recadrer**

Si votre DVD-vidéo possède des barres d'image noires des deux côtés, vous pouvez les recadrer par le biais de l'onglet **Recadrer**. Cela réduit la taille de la vidéo et par conséquent améliore sa qualité. Les paramètres par défaut de Nero Recode détectent les barres et les recadrent automatiquement.

<span id="page-45-2"></span>Les options de configuration suivantes sont disponibles dans la zone **Recadrer** :

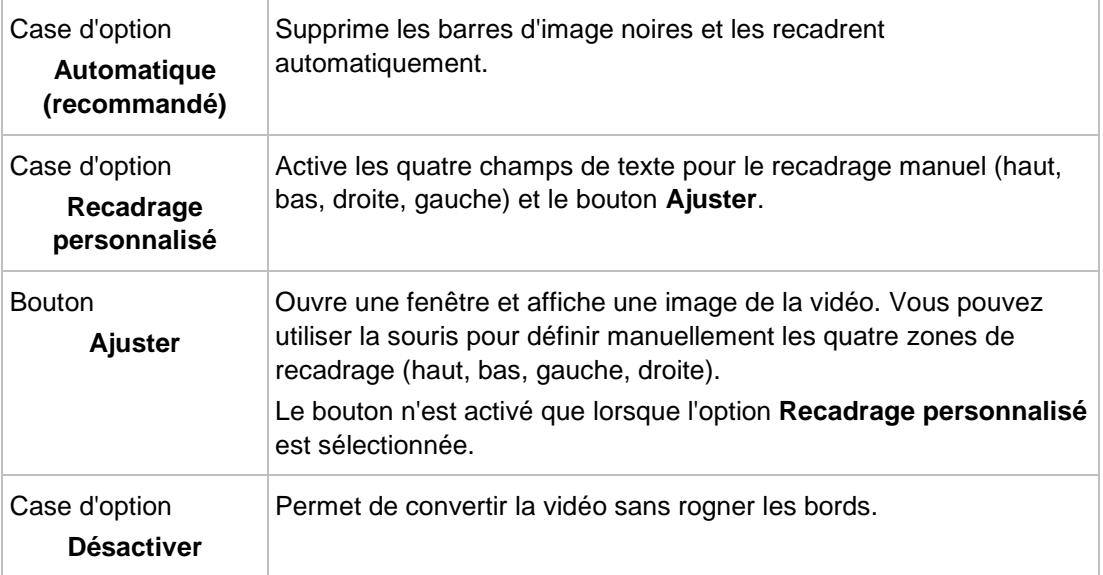

## **Voir aussi:**

<span id="page-45-1"></span>[Paramètres vidéo Nero Digital](#page-43-0) → [44](#page-43-0)

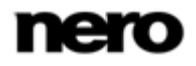

## **7.2.4 Onglet Résolution**

Sous les paramètres par défaut, la sélection d'un profil pour la conversion du titre DVD-vidéo au format MPEG-4 définit la taille de l'image à créer. Vous pouvez ajuster individuellement les tailles d'image dans l'onglet **Redimensionner**.

<span id="page-46-1"></span>Les options de configuration suivantes sont disponibles dans la zone **Redimensionner** :

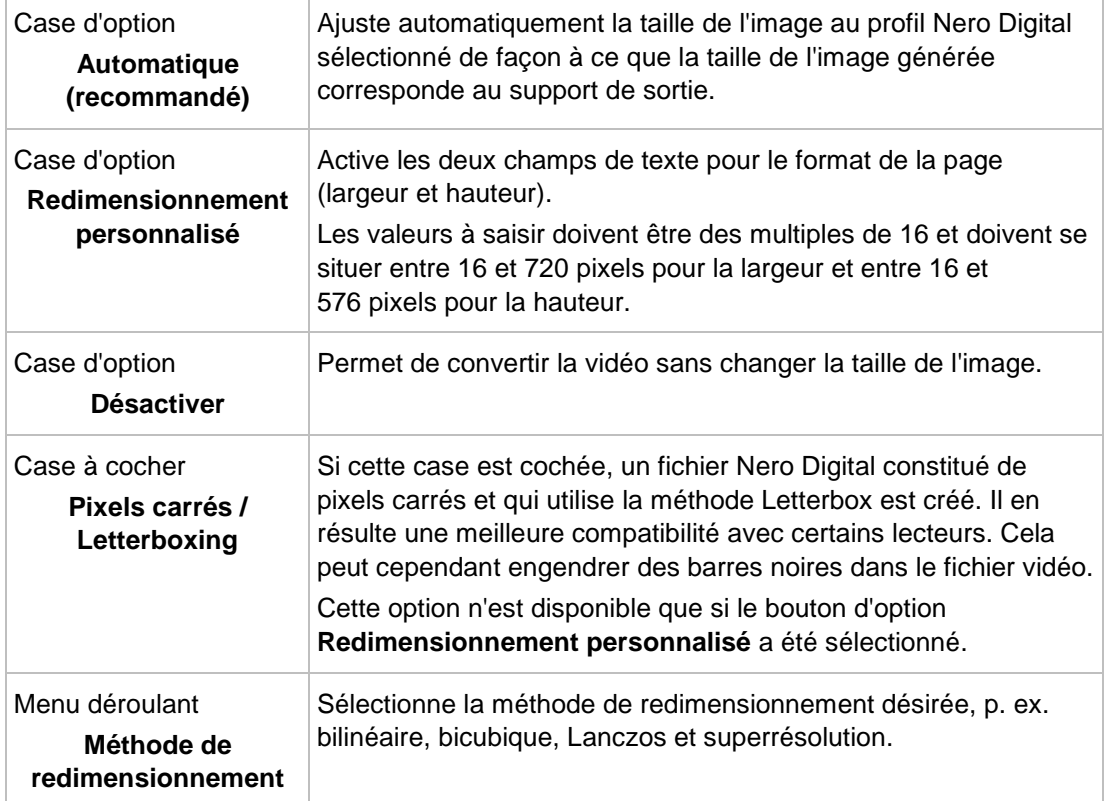

## **Voir aussi:**

<span id="page-46-3"></span><span id="page-46-0"></span>[Paramètres vidéo Nero Digital](#page-43-0) → [44](#page-43-0)

## **7.2.5 Onglet Plug-ins**

<span id="page-46-2"></span>Vous pouvez sélectionner et configurer des plug-ins qui ont déjà été installés pour les utiliser dans Nero Recode dans l'onglet **Plug-Ins**.

<span id="page-46-4"></span>Les options de configuration suivantes sont disponibles :

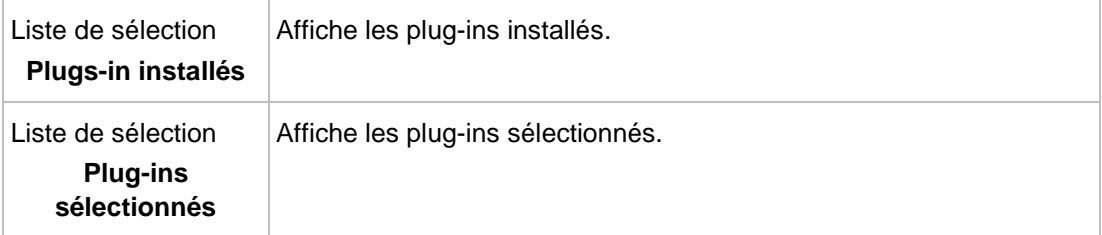

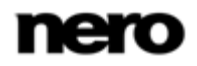

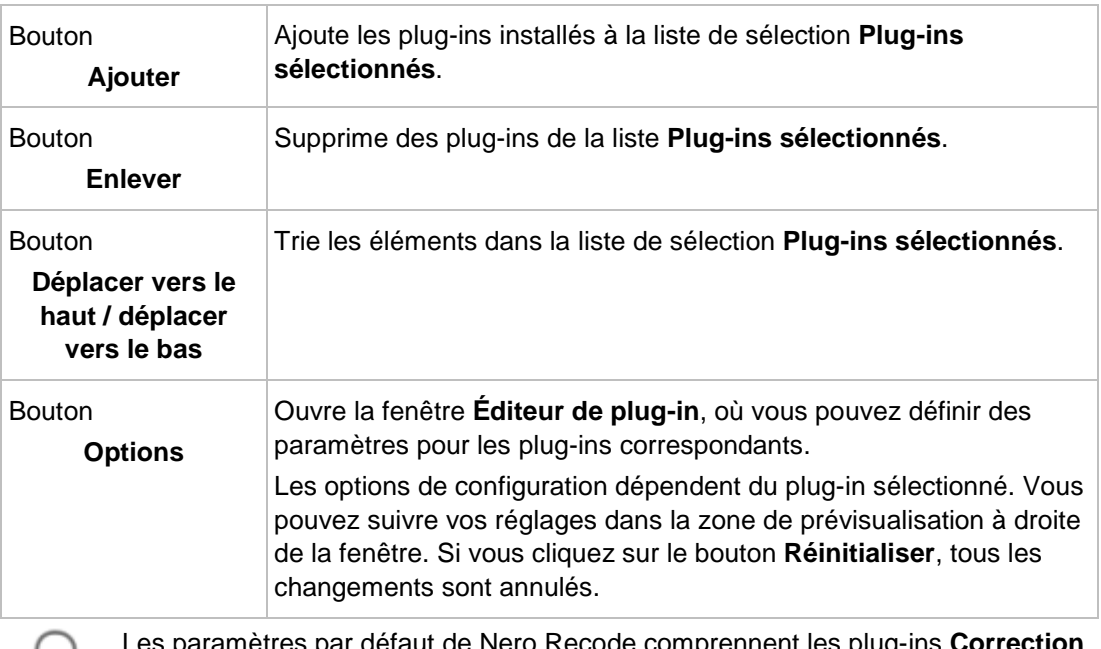

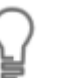

Les paramètres par défaut de Nero Recode comprennent les plug-ins **Correction de la couleur** et **Suppression du bruit**.

<span id="page-47-1"></span><span id="page-47-0"></span>Vous pouvez ajuster la luminosité, le contraste et la saturation de vos fichiers vidéo à l'aide des curseurs du plug-in **Correction de la couleur**. Les interférences dues au bruit peuvent être supprimées des fichiers vidéo à l'aide des curseurs du plug-in **Suppression du bruit**.

#### **Voir aussi:**

[Paramètres vidéo Nero Digital](#page-43-0) → [44](#page-43-0)

## **7.3 Paramètres de l'encodeur**

Vous pouvez configurer des paramètres pour l'encodage AVC de vos données, enregistrer les paramètres que vous avez configurés ou charger les configurations de paramètres enregistrés dans la fenêtre **Propriétés vidéo Nero Digital**, sous l'onglet **Configuration de l'encodeur**. Les différentes zones de configuration sont sélectionnées à l'aide de l'arborescence située à gauche de la fenêtre.

<span id="page-47-3"></span><span id="page-47-2"></span>Vous pouvez ouvrir la fenêtre en cliquant sur le bouton **Encodeur** de l'onglet **Vidéo**.

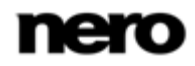

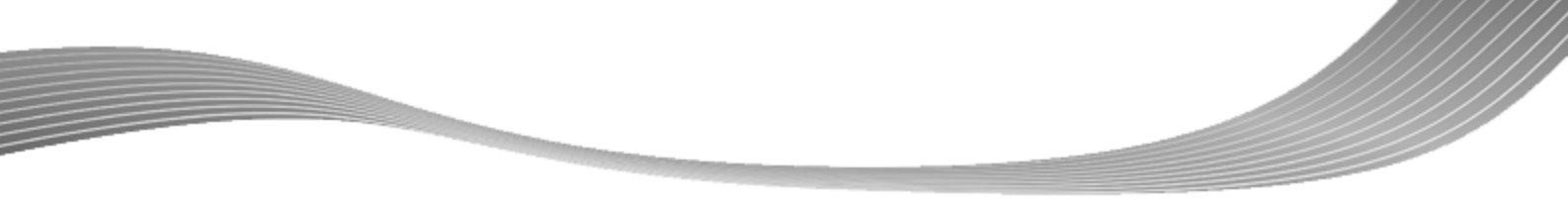

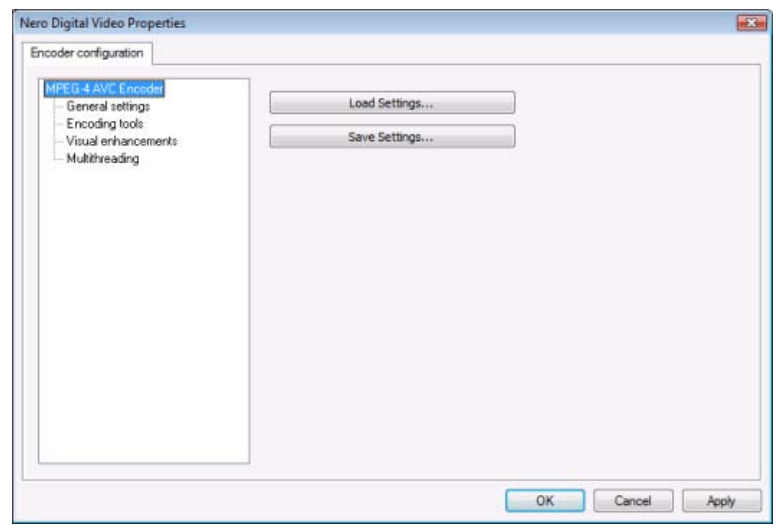

<span id="page-48-2"></span>Fenêtre Propriétés vidéo Nero Digital

Les options de configuration suivantes sont disponibles sous l'entrée **Encodeur AVC MPEG-4** :

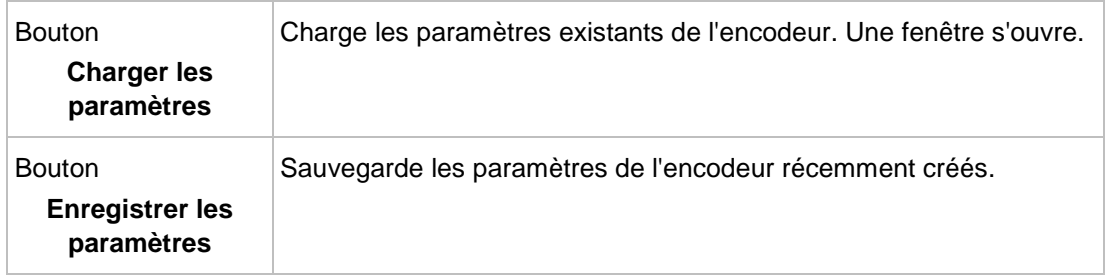

## **Voir aussi:**

- [Options de configuration pour recoder un DVD vers Nero Digital](#page-40-1)  $\rightarrow$  [41](#page-40-1)
- $\equiv$  [Multiprocessus](#page-50-1) → [51](#page-50-1)
- [Améliorations visuelles](#page-50-0) → [51](#page-50-0)
- [Outils d'encodage](#page-49-0) → [50](#page-49-0)
- <span id="page-48-0"></span>[Paramètres généraux](#page-48-0) → [49](#page-48-0)

## **7.3.1 Paramètres généraux**

<span id="page-48-1"></span>Vous pouvez configurer les paramètres pour **Précision de l'encodage** et **Propriétés de la séquence vidéo** dans l'entrée **Paramètres généraux**.

Le curseur dans la zone **Précision de l'encodage** indique la qualité prévue du fichier de sortie par rapport à la durée utilisée pour l'encodage. **Haute qualité** fournit la meilleure qualité, mais une durée d'encodage plus longue. **Haute vitesse** réalise l'encodage en un temps minime et fournit la qualité la plus médiocre disponible. Il est conseillé d'utiliser une valeur moyenne dans la plage **Bonne**.

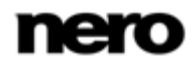

<span id="page-49-8"></span><span id="page-49-6"></span><span id="page-49-5"></span>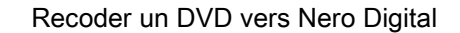

Les options de configuration suivantes sont disponibles dans la zone **Propriétés des séquences vidéo** :

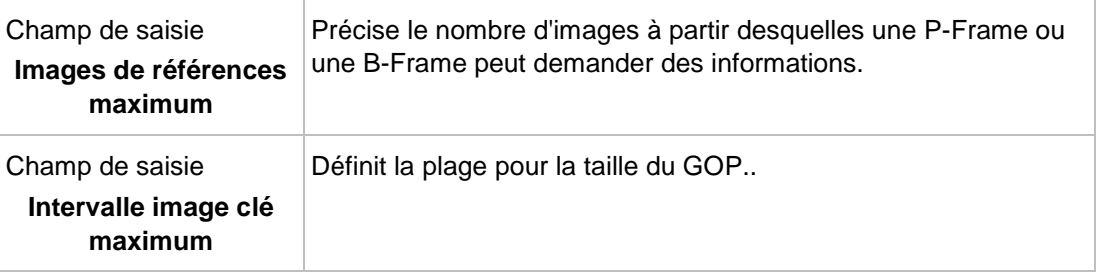

#### **Voir aussi:**

<span id="page-49-0"></span>[Paramètres de l'encodeur](#page-47-0) → [48](#page-47-0)

## **7.3.2 Outils d'encodage**

Vous pouvez définir les paramètres du processus d'encodage dans **Outils d'encodage**.

La case à cocher suivante est disponible dans la zone **Profil de base** :

<span id="page-49-3"></span>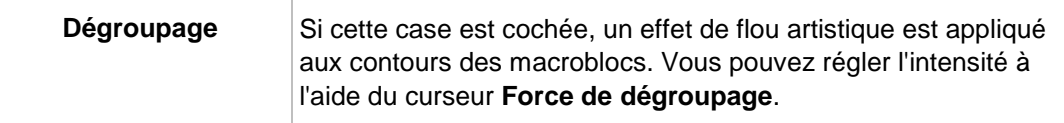

Les options de configuration suivantes sont disponibles dans la zone **Profil principal** :

<span id="page-49-7"></span><span id="page-49-2"></span><span id="page-49-1"></span>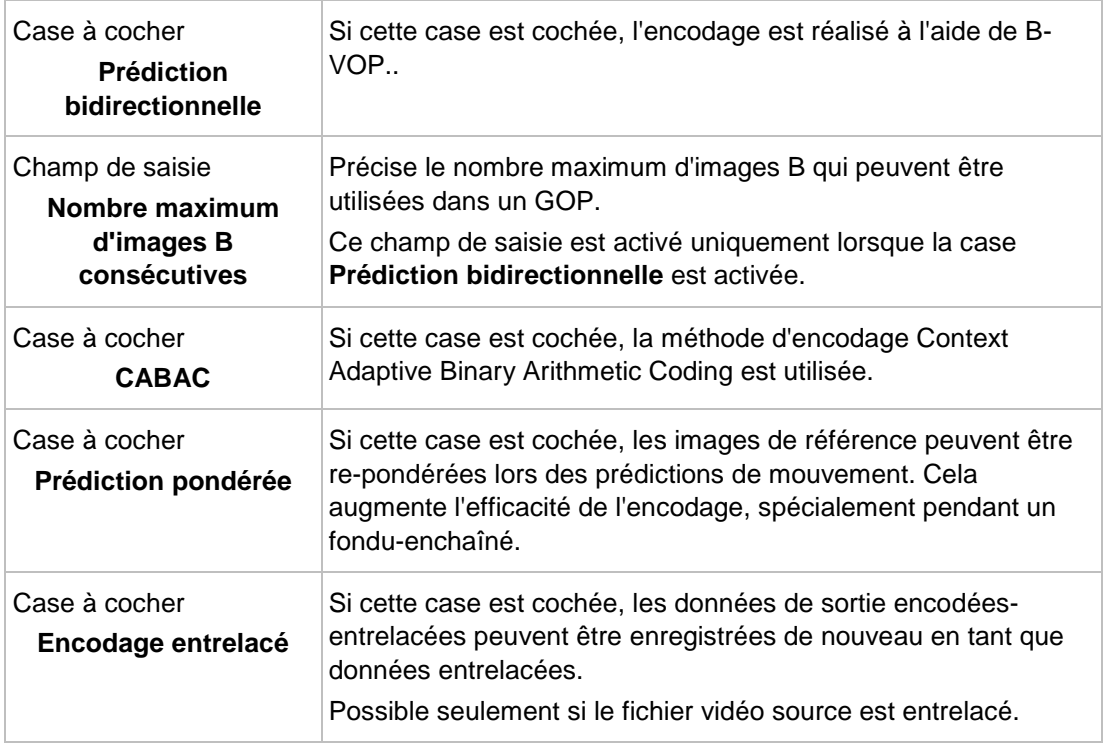

<span id="page-49-4"></span>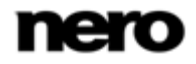

La case à cocher suivante est disponible dans la zone **Profil haut niveau** :

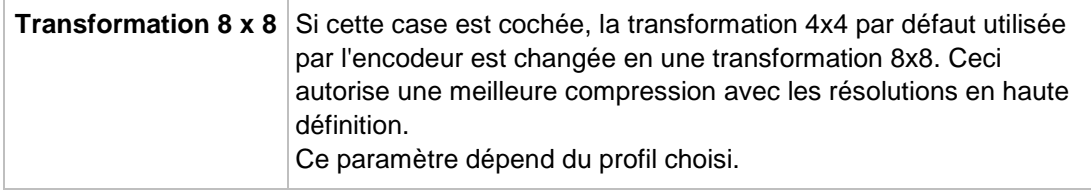

#### **Voir aussi:**

<span id="page-50-0"></span>[Paramètres de l'encodeur](#page-47-0) → [48](#page-47-0)

## **7.3.3 Améliorations visuelles**

<span id="page-50-4"></span>Les paramètres de l'entrée **Améliorations visuelles** utilisent des modèles de perception humaine pour obtenir une meilleure qualité générale. Cela signifie, par exemple, que la qualité est meilleure au milieu de l'image que sur les bords extérieurs parce que l'oeil a tendance à se concentrer sur le milieu et ne remarque pas le léger flou sur les bords. Comme la qualité est « économisée » sur les bords, vous pouvez soit améliorer la qualité générale ou atteindre un meilleur taux de compression. Cela signifie que vous pouvez réaliser une meilleure compression sans véritable perte de qualité.

<span id="page-50-3"></span>Les cases à cocher suivantes sont disponibles dans la zone **Amélioration psychovisuelle** :

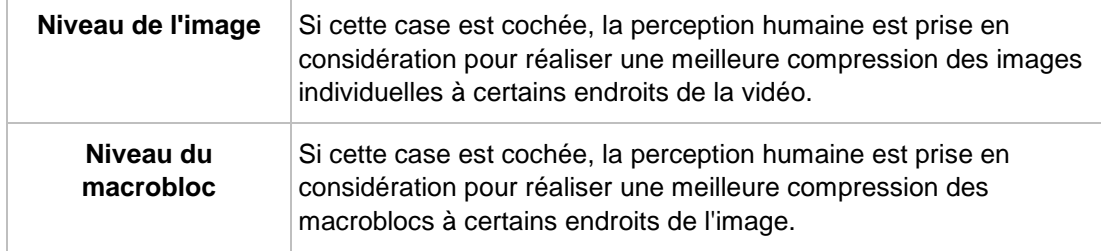

#### **Voir aussi:**

[Paramètres de l'encodeur](#page-47-0) → [48](#page-47-0)

## **7.3.4 Multiprocessus**

Vous pouvez configurer les paramètres multiprocessus dans l'entrée **Multiprocessus**.

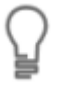

<span id="page-50-7"></span><span id="page-50-6"></span><span id="page-50-5"></span><span id="page-50-1"></span>Nero Recode prend en charge les processeurs mulitcoeurs. Si vous disposez d'un de ces processeurs, vous pouvez répartir le processus d'encodage sur le nombre de processus souhaité.

Le menu déroulant suivant est disponible :

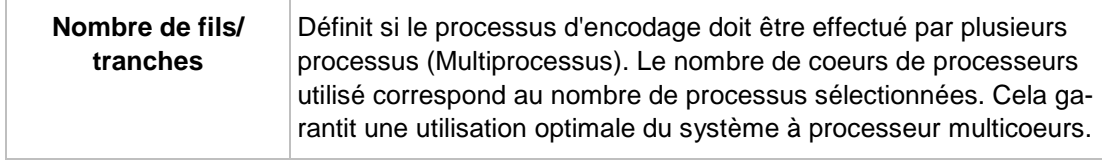

#### **Voir aussi:**

<span id="page-50-2"></span>[Paramètres de l'encodeur](#page-47-0) → [48](#page-47-0)

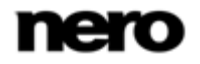

## **7.4 Paramètres audio Nero Digital**

Vous pouvez définir les paramètres de l'encodeur audio dans la fenêtre **Paramètres audio Nero Digital**.

<span id="page-51-3"></span>Vous pouvez ouvrir la fenêtre en cliquant sur le bouton **Paramètres** de l'onglet **Audio**.

Les options de configuration suivantes sont disponibles dans la zone **Paramètres audio** :

<span id="page-51-1"></span>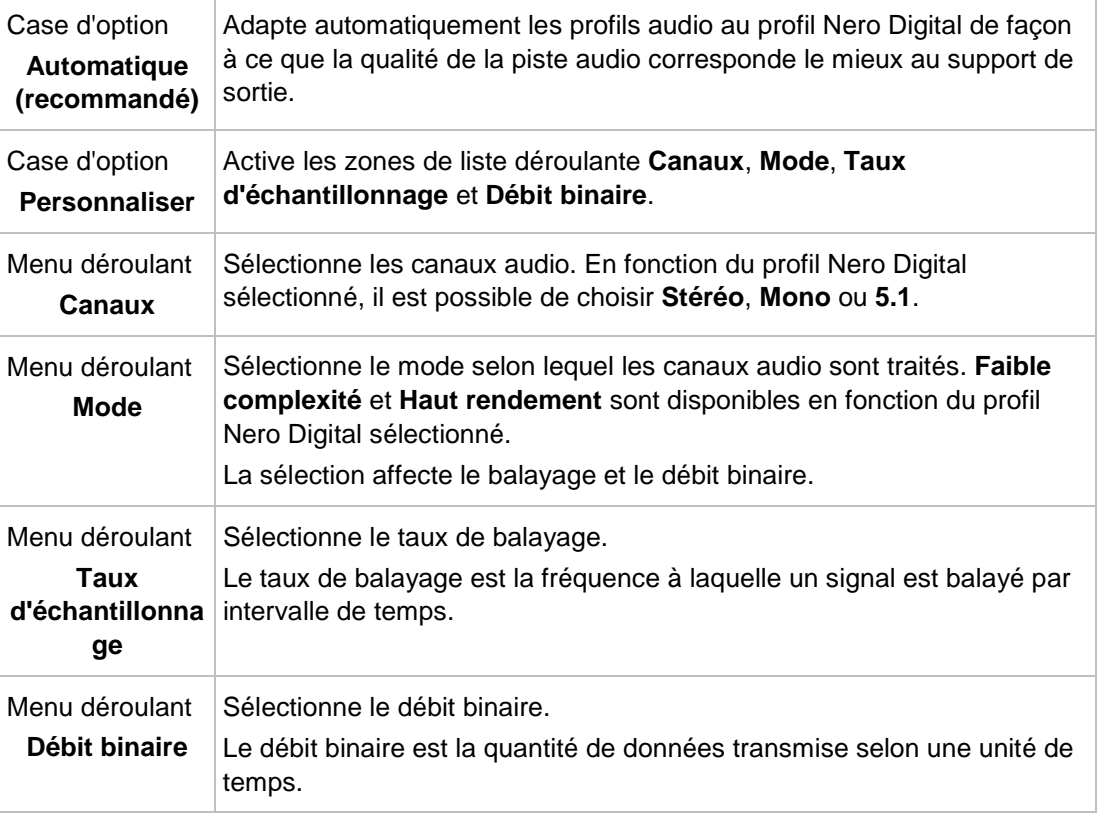

<span id="page-51-4"></span><span id="page-51-2"></span>Le menu déroulant suivant est disponible dans la zone **Volume audio amplifié** :

<span id="page-51-5"></span>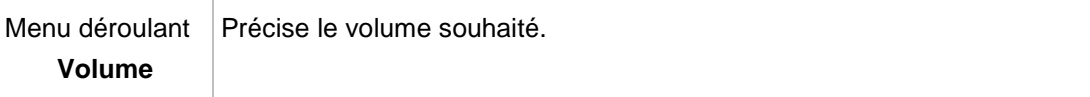

## **Voir aussi:**

<span id="page-51-0"></span>■ [Options de configuration pour recoder un DVD vers Nero Digital](#page-40-1)  $\rightarrow$  [41](#page-40-1)

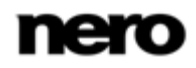

## **7.5 Paramètres de sous-titres**

La fenêtre **Paramètres de sous-titre Nero Digital** permet de créer votre propre piste de sous-titre. Vous pouvez également importer une piste de sous-titre déjà disponible. Pour être en mesure d'importer la piste, le fichier doit être enregistré dans l'un des formats suivants : SUB, SRT, SMI, SSA, ASS, PSB.

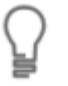

Vous ne pouvez insérer votre propre piste de sous-titres que si vous avez sélectionné la catégorie de profil **Nero Digital** ou AVC et, de la même manière, l'un des profils suivants pour l'encodage : **Standard**, **Cinéma** ou **HDTV**.

<span id="page-52-1"></span><span id="page-52-0"></span>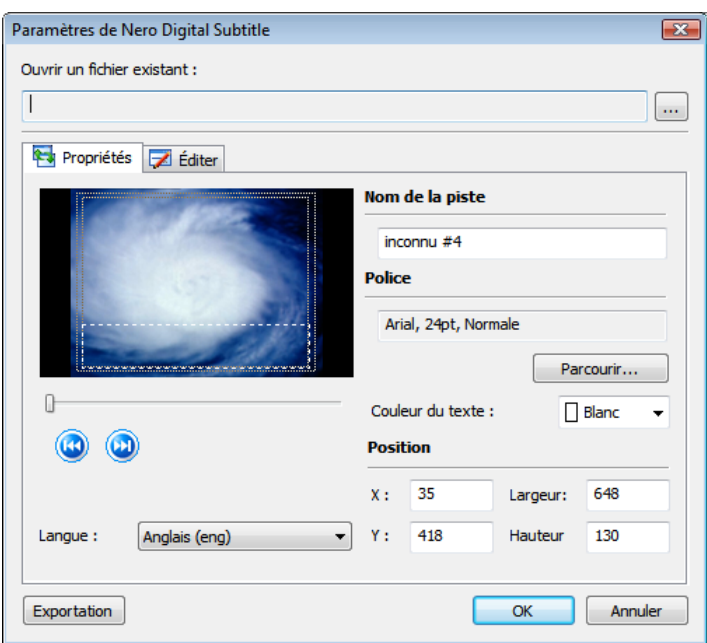

Fenêtre Paramètres de sous-titre Nero Digital

Les options de configuration suivantes sont disponibles :

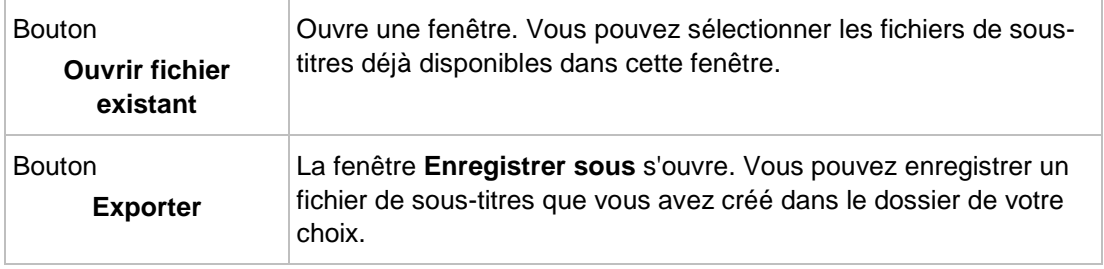

Les options de configuration suivantes sont disponibles dans l'onglet **Propriétés** :

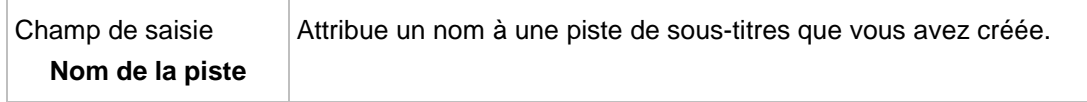

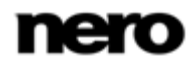

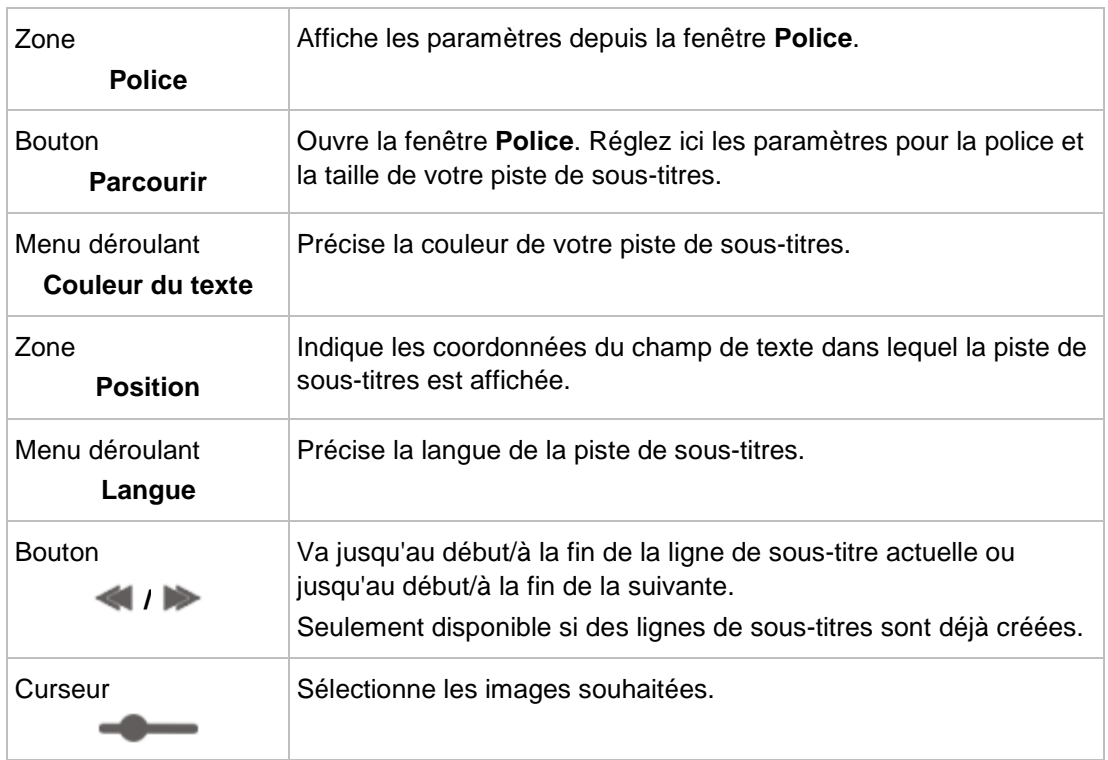

L'onglet **Modifier** affiche les lignes de sous-titres individuelles. Voici les informations disponibles sur les lignes individuelles :

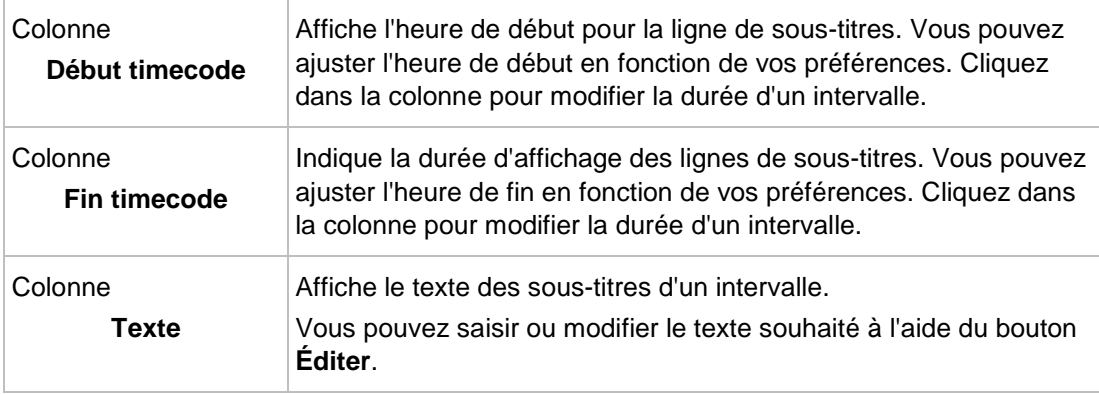

Les boutons suivants sont disponibles dans l'onglet **Éditer** :

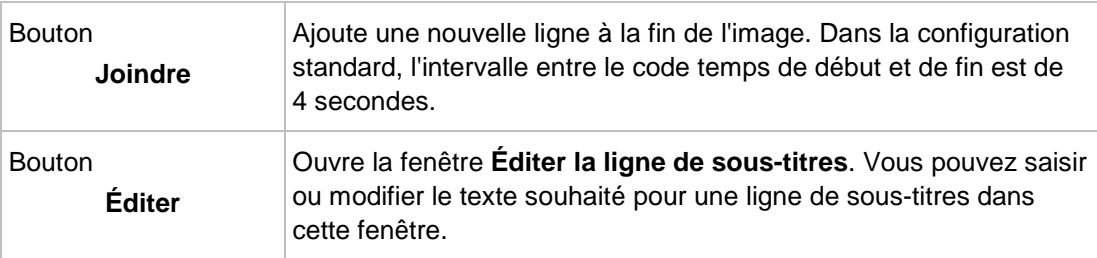

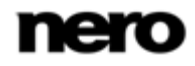

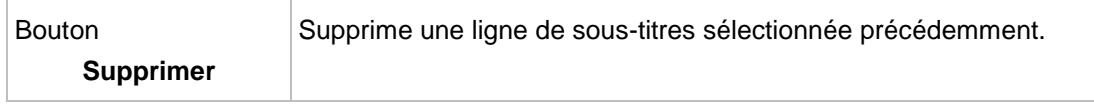

#### **Voir aussi:**

<span id="page-54-0"></span>[Formats de sous-titres](#page-54-0) → [55](#page-54-0)

 $\equiv$  [Options de configuration pour recoder un DVD vers Nero Digital](#page-40-1) → [41](#page-40-1)

## **7.5.1 Formats de sous-titres**

Les sous-titres individuels dans les fichiers au format .**SUB** (preSub) ne font qu'une seule ligne. Les lignes sont séparées les unes des autres par des marques de paragraphe et doivent avoir la forme suivante :

#### **{0}{50}Exemple de texte de sous-titre**

<span id="page-54-1"></span>La première et la dernière image dans laquelle le texte doit s'afficher sont indiquées entre des cadres arrondis. Le texte de sous-titre s'affiche à la suite, sans espace entre eux.

Le format de sous-titre **SRT** (SubRip) se compose de 3 blocs de lignes. Ils sont séparés les uns des autres par des lignes vierges et doivent avoir le format suivant :

**1**

Nombre continu qui commence par un et augmente de un à chaque bloc.

#### **00:01:36,480 --> 00:01:38,360**

La première indication temporelle indique en heures, minutes, secondes et millisecondes le moment où le texte commence à être affiché.

Une flèche composée de deux tirets et d'un crochet en chevron suit, séparée par une espace.

Après une autre espace, suit l'indication temporelle qui indique quand le texte cesse d'être affiché.

#### **Exemple de texte de sous-titre**

Contient le texte du sous-titre.

Le format de sous-titre **SMI** (SAMI) est basé sur la syntaxe HTML. Les millisecondes sont utilisées comme base pour les valeurs temporelles. Ce format est une norme développée par Microsoft et est essentiellement utilisé dans les sous-titres vidéo. SMI ne peut être lu qu'avec Windows Media Player et d'autres produits Microsoft.

Le format de sous-titre **SSA** (Sub Station Alpha) possède la gamme de fonctionnalités la plus étendue. La syntaxe consiste en sections et en lignes de codes incluses. Les sections commencent par un crochet, par exemple « [Script Info] »), suivie par des lignes de code prédéfinies (par exemple, Titre, Temps original), contenant les informations correspondantes. Cela permet l'utilisation de couleurs, de polices, de tailles de police et autres.

Le format de sous-titre **ASS** (Advanced Sub Station Alpha) est une version améliorée de SSA et offre toutes les fonctionnalités de SSA. Cela permet d'éditer des sous-titres graphiquement, par exemple, pour le karaoké.

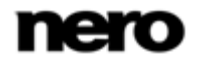

Le format de sous-titre **PSB** (MPsub) a été développé pour Mplayer, un lecteur de films pour Linux. La principale caractéristique est l'utilisation de dépendances de temps dynamiques. Le code est constitué de nombres et du texte de sous-titre. Le premier nombre du code représente le temps d'attente, en secondes, avant que le sous-titre suivant ne s'affiche une fois le dernier sous-titre passé. Le deuxième nombre permet d'afficher le sous-titre actuel pendant la durée qu'il représente en secondes.

## **Voir aussi:**

<span id="page-55-0"></span>[Paramètres de sous-titres](#page-51-0) → [52](#page-51-0)

## **7.6 Fenêtre Chapitre**

<span id="page-55-1"></span>Dans la fenêtre **Chapitre**, vous pouvez ajouter vos propres marques de chapitre à celles qui sont déjà sur le DVD. Les marques de chapitre sous-divisent le contenu d'un DVD. Il est possible d'y accéder, en tant que chapitres, à l'aide du lecteur de DVD.

Les options de configuration suivantes sont disponibles :

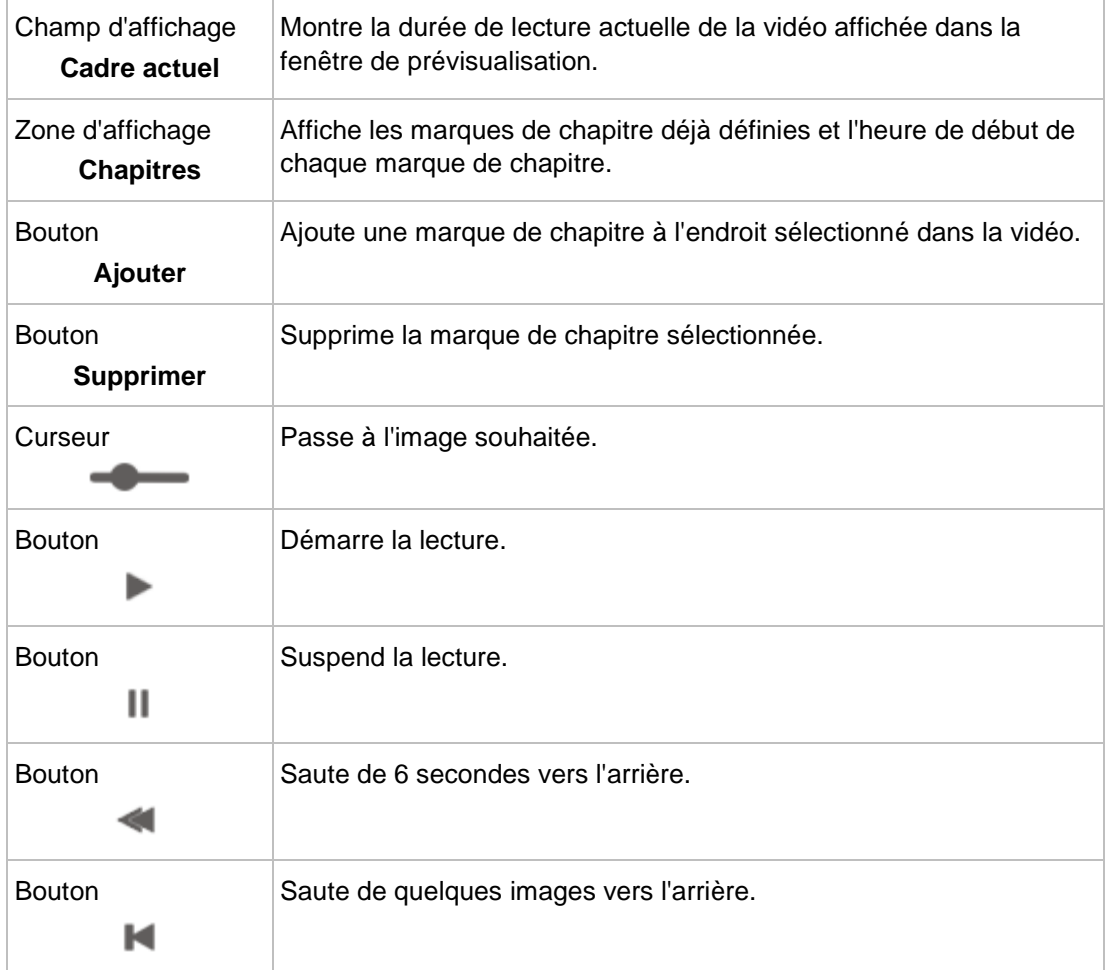

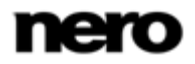

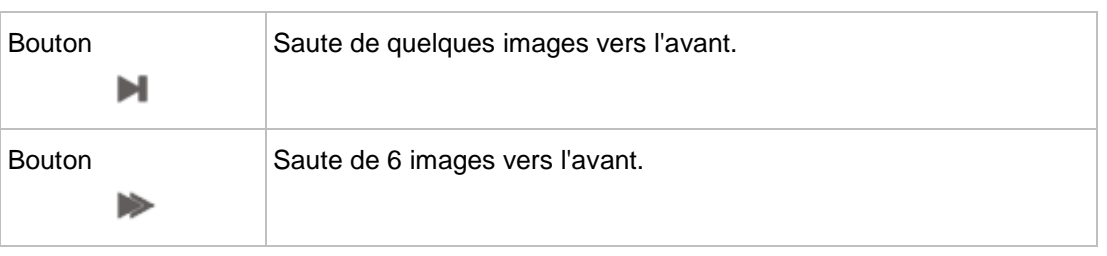

#### **Voir aussi:**

- [Options de configuration pour recoder un film principal vers Nero Digital](#page-59-1)  $\rightarrow$  [60](#page-59-1)
- [Options de configuration pour recoder un DVD vers Nero Digital](#page-40-1) → [41](#page-40-1)

## **7.7 Recoder des DVD et vidéos vers Nero Digital**

Vous pouvez utiliser Nero Recode pour encoder tous les formats vidéo pris en charge par Nero dans des fichiers Nero Digital. Le codec Nero Digital est compatible MPEG-4. Ces fichiers peuvent être lus dans Nero ShowTime et d'autres programmes courants.

# <span id="page-56-0"></span>Copyright

<span id="page-56-1"></span>Si vous ne disposez pas du copyright ni de l'autorisation du détenteur du copyright, la copie non autorisée de disques constitue une violation de la législation nationale et internationale pouvant entraîner de graves sanctions.

Pour recoder un DVD ou une vidéo vers Nero Digital, procédez comme suit :

- 1. Choisissez la tâche **Recoder des DVD et des vidéos vers Nero Digital** dans la fenêtre principale de **Nero Recode**.
	- → L'écran Mon disque Nero Digital s'affiche.
- 2. Insérez le DVD à recoder dans le lecteur de disque de votre PC.

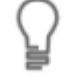

Gardez à l'esprit que la case à cocher **Adapter à la cible** est activée de sorte à ce que le contenu du DVD source puisse être recodé lors du processus suivant pour qu'il s'adapte au format cible sélectionné.

Si la case à cocher est désactivée, le DVD-vidéo sera importé dans sa taille d'origine. Dans ce cas, il est possible que le volume des données soit tellement important que vous puissiez uniquement les stocker sur un DVD double couche ou sur le disque dur.

- 3. Sélectionnez le profil d'importation souhaité dans la zone **Profil d'importation de titre**.
- 4. Cliquez sur le bouton **Importer les fichiers**.
	- **→ La fenêtre Importer titres** s'ouvre.
- 5. Sélectionnez les titres vidéo que vous souhaitez recoder et cliquez sur le bouton **Ajouter titres**.
	- $\rightarrow$  Les fichiers vidéos sélectionnés sont importés et affichés dans la zone de contenu. Si les fichiers source sont plus grands que le support cible, vous pouvez aussi voir la

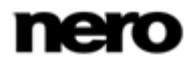

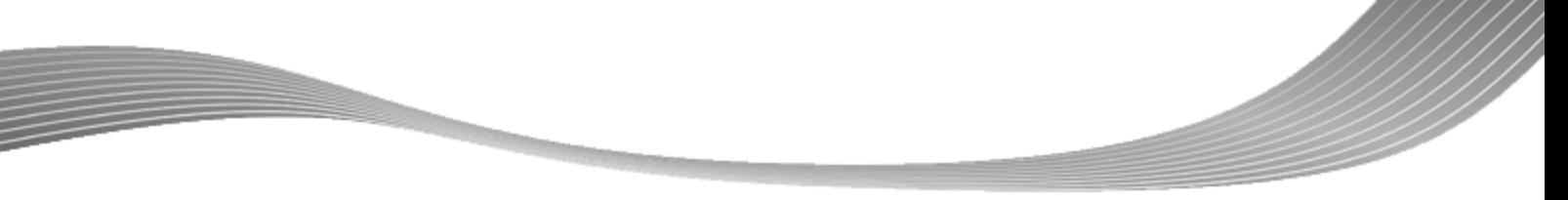

manière dont les fichiers sont recodés dans le profil sélectionné ici. En dessous, la barre de capacité affiche la quantité d'espace disque occupée par les fichiers importés sur le disque sous forme graphique.

- 6. Si vous souhaitez supprimer un seul titre vidéo :
	- **1.** Sélectionnez le titre vidéo requis.
	- **2.** Cliquez sur le bouton **Effacer**.
		- $\rightarrow$  Le titre vidéo est retiré de la compilation.
- 7. Si vous souhaitez verrouiller un titre vidéo pour lui éviter une perte de qualité pendant le recodage :
	- **1.** Sélectionnez le titre vidéo requis.
	- **2.** Cliquez sur le bouton **Bloquer Débit**.
		- $\rightarrow$  Le titre vidéo est verrouillé.
- 8. Si vous souhaitez déverrouiller un titre vidéo bloqué pour ajuster la qualité proportionnellement à la qualité des autres titres lors du recodage :
	- **1.** Sélectionnez le titre vidéo requis.
	- **2.** Cliquez sur le bouton **Débloquer Débit**.
		- $\rightarrow$  Le titre vidéo est déverrouillé.

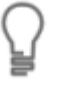

Pour ajuster individuellement la qualité d'un titre vidéo souhaité, vous pouvez déplacer le curseur dans la colonne **Qualité vidéo** sous la zone de contenu. La qualité du contenu DVD restant est réduite proportionnellement à l'amélioration de la qualité d'un élément individuel du contenu.

<span id="page-57-0"></span>Les curseurs de la zone **Qualité vidéo** sont uniquement activés lorsque la case **Adapter à la cible** est désactivée.

- 9. Si vous souhaitez couper un titre vidéo :
	- **1.** Sélectionnez le titre vidéo requis.
	- **2.** Cliquez sur le bouton **Couper le film**.
		- La fenêtre **Couper le film** s'ouvre.
	- **3.** Choisissez la première et la dernière image et cliquez sur le bouton **OK**.
		- $\rightarrow$  Le titre vidéo est coupé.
- 10. Si vous souhaitez ajouter d'autres chapitres aux titres vidéo individuels :
	- **1.** Sélectionnez le titre vidéo requis.
	- **2.** Cliquez sur le bouton **Chapitres**.
		- La fenêtre **Chapitre** s'ouvre.
	- **3.** Ajoutez les marques de chapitre souhaitées et cliquez sur le bouton **OK**.
		- $\rightarrow$  Les chapitres sont ajoutés.
- 11. Choisissez la catégorie Nero Digital souhaitée dans le menu déroulant **Catégorie du profil**.
- 12. Sélectionnez le profil Nero Digital requis dans le menu déroulant **Profil**.

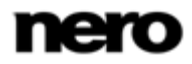

- 13. Sélectionnez la méthode d'encodage souhaitée dans le menu déroulant **Méthode d'encodage**.
- 14. Si vous souhaitez changer les paramètres vidéo pour un titre vidéo, cliquez sur le bouton **Paramètres** sous l'onglet **Vidéo** et configurez les paramètres en fonction de vos préférences.
- 15. Si vous souhaitez modifier les paramètres de l'encodeur d'un titre vidéo, cliquez sur le bouton **Encodeur** de l'onglet **Vidéo** et configurez les paramètres requis.
- 16. Sélectionnez les pistes audio d'un titre vidéo que vous souhaitez copier dans les onglets **Audio #1** et **#2**.
- 17. Si vous souhaitez modifier d'autres paramètres audio pour une piste audio, cliquez sur le bouton **Paramètres** sous l'onglet **Audio** correspondant et configurez les paramètres en fonction de vos préférences.
- 18. Sélectionnez les pistes de sous-titres (d'un titre vidéo) que vous souhaitez copier sous l'onglet **Sous-titre**.
- 19. Cliquez sur le bouton **Suivant** pour définir les paramètres de gravure.
	- **→ L'écran Paramètres de gravure** s'affiche.
- 20. Définissez les paramètres requis pour le processus de gravure.
- 21. Cliquez sur le bouton **Graver**.
	- Le processus de recodage et de gravure démarre et l'écran **Encodage et gravure** s'affiche. Vous pouvez suivre le processus ici.
- 22. Si vous avez choisi le lecteur de disque de votre ordinateur en tant que cible de la compilation, il vous est demandé d'insérer un disque inscriptible vierge dans le lecteur.
	- $\rightarrow$  Le processus de gravure est terminé lorsque le message correspondant s'affiche dans la fenêtre d'information.
	- Vous avez recodé un DVD ou une vidéo dans Nero Digital. Si vous cliquez sur le bouton **Suivant**, l'écran **Que souhaitez-vous faire maintenant ?** s'affiche. Ici, vous pouvez sélectionner d'autres options ou quitter Nero Recode.

## **Voir aussi:**

- [Options de configuration pour recoder un DVD vers Nero Digital](#page-40-1)  $\rightarrow$  [41](#page-40-1)
- [Paramètres vidéo Nero Digital](#page-43-0) → [44](#page-43-0)
- [Paramètres de l'encodeur](#page-47-0) → [48](#page-47-0)
- [Paramètres audio Nero Digital](#page-50-2)  $\rightarrow$  [51](#page-50-2)
- [Paramètres de sous-titres](#page-51-0)  $\rightarrow$  [52](#page-51-0)
- [Fenêtre Chapitre](#page-55-0)  $\rightarrow$  [56](#page-55-0)
- [Fenêtre Couper le film](#page-30-0)  $\rightarrow$  [31](#page-30-0)
- [Écran Importer](#page-14-1) → [15](#page-14-1)
- [Écran Paramètres de gravure](#page-19-0) → [20](#page-19-0)
- [Écran Encodage et gravure](#page-22-0) → [23](#page-22-0)

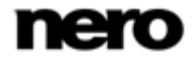

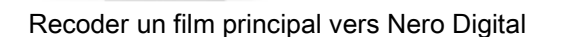

## <span id="page-59-1"></span>**8.1 Options de configuration pour recoder un film principal vers Nero Digital**

<span id="page-59-0"></span>Outre les paramètres de base toujours affichés sur l'écran pour l'importation de fichiers, vous pouvez configurer d'autres paramètres à l'aide de la tâche **Recoder le film principal vers Nero Digital**.

<span id="page-59-4"></span>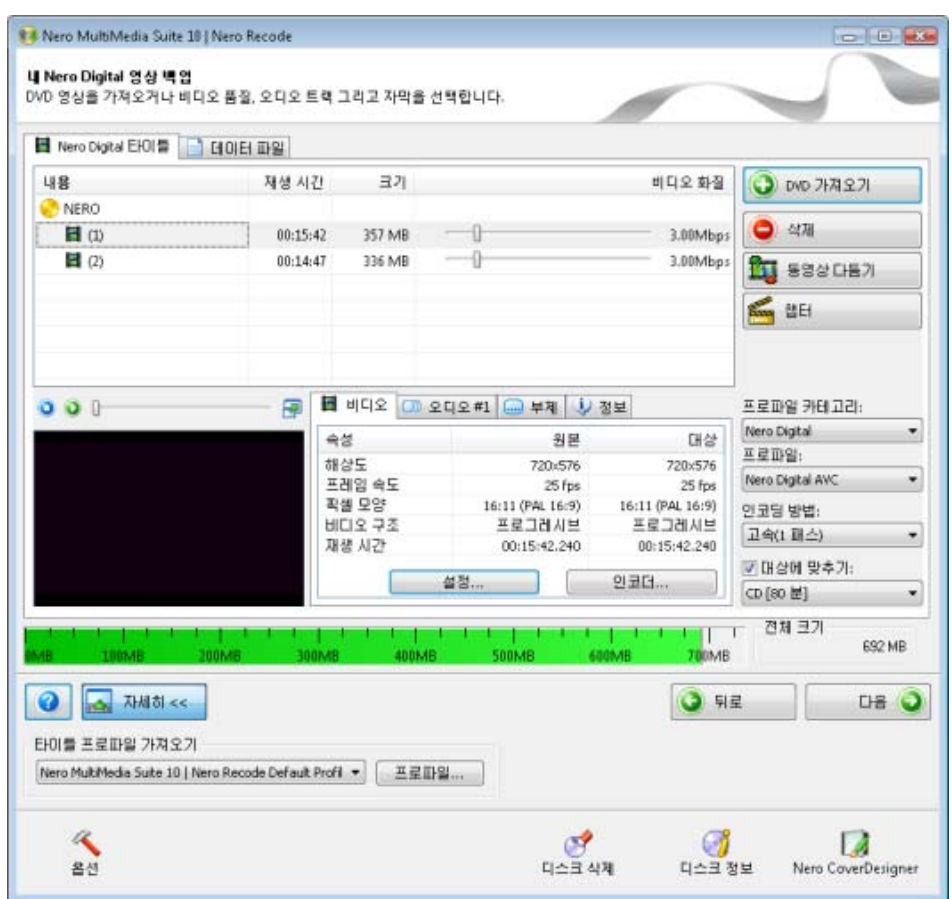

<span id="page-59-5"></span><span id="page-59-3"></span><span id="page-59-2"></span>Écran Ma sauvegarde de film Nero Digital

Les boutons suivants sont disponibles :

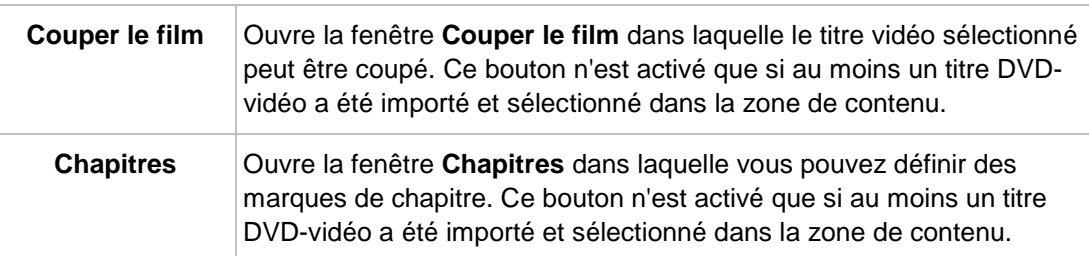

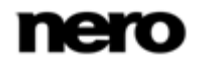

Les menus déroulants suivants sont disponibles :

<span id="page-60-2"></span><span id="page-60-1"></span>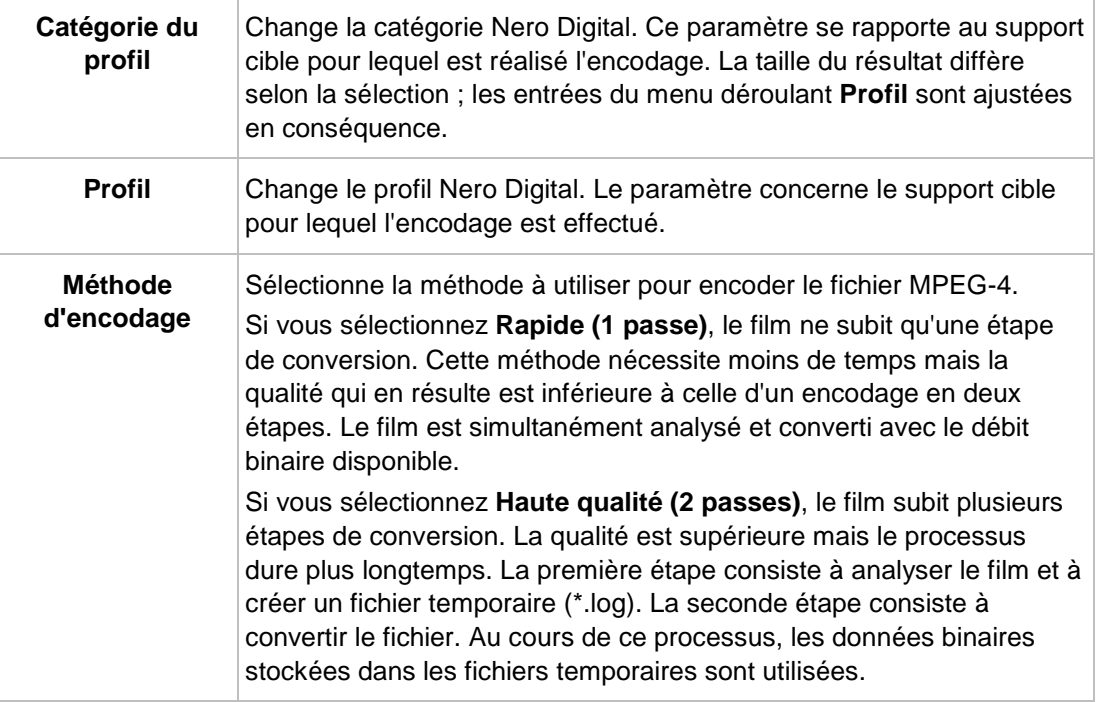

#### **Voir aussi:**

- [Fenêtre Couper le film](#page-30-0)  $\rightarrow$  [31](#page-30-0)
- **E** [Écran Importer](#page-14-1)  $\rightarrow$  [15](#page-14-1)
- **E** [Recoder un film principal vers Nero Digital](#page-60-0)  $→ 61$  $→ 61$
- <span id="page-60-0"></span>[Fenêtre Chapitre](#page-55-0) → [56](#page-55-0)

## **8.2 Recoder un film principal vers Nero Digital**

Vous pouvez utiliser Nero Recode pour encoder le film principal d'un DVD, sans bonus supplémentaires. Le codec Nero Digital est compatible MPEG-4. Ces fichiers peuvent être lus dans Nero ShowTime et d'autres programmes courants.

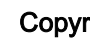

## Copyright

<span id="page-60-3"></span>Si vous ne disposez pas du copyright ni de l'autorisation du détenteur du copyright, la copie non autorisée de disques constitue une violation de la législation nationale et internationale pouvant entraîner de graves sanctions.

Pour recoder le film principal d'un DVD vers Nero digital, procédez comme suit :

- 1. Choisissez la tâche **Recoder le film principal vers Nero Digital** dans la fenêtre principale de **Nero Recode**.
	- L'écran **Ma sauvegarde de film Nero Digital** s'affiche.
- 2. Insérez le DVD à recoder dans le lecteur de disque de votre PC.

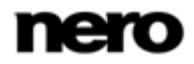

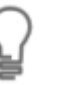

Gardez à l'esprit que la case à cocher **Adapter à la cible** est activée de sorte à ce que le contenu du DVD source puisse être recodé lors du processus suivant pour qu'il s'adapte au format cible sélectionné.

Si la case à cocher est désactivée, le DVD-vidéo sera importé dans sa taille d'origine. Dans ce cas, il est possible que le volume des données soit tellement important que vous puissiez uniquement les stocker sur un DVD double couche ou sur le disque dur.

- 3. Sélectionnez le profil d'importation souhaité dans la zone **Profil d'importation de titre**.
- 4. Cliquez sur le bouton **Importer un DVD**.
	- La fenêtre **Parcourir les dossiers** s'ouvre.
- 5. Sélectionnez le lecteur ou le dossier du disque dur contenant le DVD que vous souhaitez recoder et cliquez sur le bouton **OK**.
	- $\rightarrow$  Le film principal du DVD est importé et affiché dans la zone de contenu. Si le DVD source est plus grand que le support cible, vous pouvez aussi voir la manière dont le DVD est recodé en fonction du profil sélectionné ici. En dessous, la barre de capacité affiche la quantité d'espace disque occupée par les

fichiers importés sur le disque sous forme graphique.

- 6. Si vous souhaitez couper un titre vidéo :
	- **1.** Sélectionnez le titre vidéo requis.
	- **2.** Cliquez sur le bouton **Couper le film**.
		- La fenêtre **Couper le film** s'ouvre.
	- **3.** Choisissez la première et la dernière image et cliquez sur le bouton **OK**.
		- $\rightarrow$  Le titre vidéo est coupé.
- 7. Si vous souhaitez ajouter d'autres chapitres aux titres vidéo individuels :
	- **1.** Sélectionnez le titre vidéo requis.
	- **2.** Cliquez sur le bouton **Chapitres**.
		- La fenêtre **Chapitre** s'ouvre.
	- **3.** Ajoutez les marques de chapitre souhaitées et cliquez sur le bouton **OK**.

 $\rightarrow$  Les chapitres sont ajoutés.

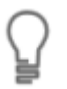

Pour ajuster individuellement la qualité d'un titre vidéo souhaité, vous pouvez déplacer le curseur dans la colonne **Qualité vidéo** sous la zone de contenu. La qualité du contenu DVD restant est réduite proportionnellement à l'amélioration de la qualité d'un élément individuel du contenu.

<span id="page-61-0"></span>Les curseurs de la zone **Qualité vidéo** sont uniquement activés lorsque la case **Adapter à la cible** est désactivée.

- 8. Choisissez la catégorie Nero Digital souhaitée dans le menu déroulant **Catégorie du profil**.
- 9. Sélectionnez le profil Nero Digital requis dans le menu déroulant **Profil** Nero Digital.
- 10. Sélectionnez la méthode d'encodage souhaitée dans le menu déroulant **Méthode d'encodage**.

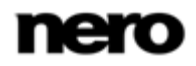

- 11. Si vous souhaitez changer les paramètres vidéo pour un titre vidéo, cliquez sur le bouton **Paramètres** sous l'onglet **Vidéo** et configurez les paramètres en fonction de vos préférences.
- 12. Si vous souhaitez modifier les paramètres de l'encodeur pour un titre vidéo, cliquez sur le bouton **Encodeur** sous l'onglet **Vidéo** et configurez les paramètres en fonction de vos préférences.
- 13. Sélectionnez les pistes audio d'un titre vidéo que vous souhaitez copier dans les onglets **Audio #1** et **#2**.
- 14. Si vous souhaitez modifier les paramètres audio pour une piste audio, cliquez sur le bouton **Paramètres** sous l'onglet **Audio** et configurez les paramètres en fonction de vos préférences.
- 15. Sélectionnez les pistes de sous-titres (d'un titre vidéo) que vous souhaitez copier sous l'onglet **Sous-titre**.
- 16. Cliquez sur le bouton **Suivant** pour définir les paramètres de gravure.
	- L'écran **Paramètres de gravure** s'affiche.
- 17. Définissez les paramètres requis pour le processus de gravure.
- 18. Cliquez sur le bouton **Graver**.
	- Le processus de recodage et de gravure démarre et l'écran **Encodage et gravure** s'affiche. Vous pouvez suivre le processus ici.
- 19. Si vous avez choisi le lecteur de disque de votre ordinateur en tant que cible de la compilation, il vous est demandé d'insérer un disque inscriptible vierge dans le lecteur.
	- $\rightarrow$  Le processus de gravure est terminé lorsque le message correspondant s'affiche dans la fenêtre d'information.
	- Vous avez recodé un film principal de DVD en Nero Digital. Si vous cliquez sur le bouton **Suivant**, l'écran **Que souhaitez-vous faire maintenant ?** s'affiche et vous permet de sélectionner d'autres options ou de quitter Nero Recode.

#### **Voir aussi:**

- **E** [Options de configuration pour recoder un film principal vers Nero Digital](#page-59-1)  $\rightarrow$  [60](#page-59-1)
- [Fenêtre Couper le film](#page-30-0)  $\rightarrow$  [31](#page-30-0)
- [Fenêtre Chapitre](#page-55-0) → [56](#page-55-0)
- $\equiv$  [Écran Importer](#page-14-1) → [15](#page-14-1)
- [Écran Paramètres de gravure](#page-19-0) → [20](#page-19-0)
- [Écran Encodage et gravure](#page-22-0) → [23](#page-22-0)

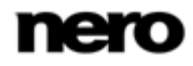

<span id="page-63-5"></span><span id="page-63-4"></span>Informations techniques

# <span id="page-63-1"></span>**9 Informations techniques**

## **9.1 Configuration système**

<span id="page-63-0"></span>Nero Recode est installé avec sa suite. La configuration système requise est identique. Pour plus d'informations détaillées sur la configuration système, veuillez consulter [www.nero.com.](http://www.nero.com/)

- Les éléments suivants font également partie de la configuration système requise :
- Carte son et haut-parleurs ou casque audio compatibles Windows 16 bits
- Facultatif : graveur de CD
- <span id="page-63-6"></span> Facultatif : plug-in DVD-Vidéo pour l'enregistrement sur DVD-Vidéo et la fonction « DVD-9 vers DVD-5 »
- <span id="page-63-2"></span>Processeur multi coeur (recommandé)

## **9.2 Combinaisons de touches**

<span id="page-63-3"></span>Dans Nero Recode, vous pouvez activer des commandes à l'aide des raccourcis clavier suivants :

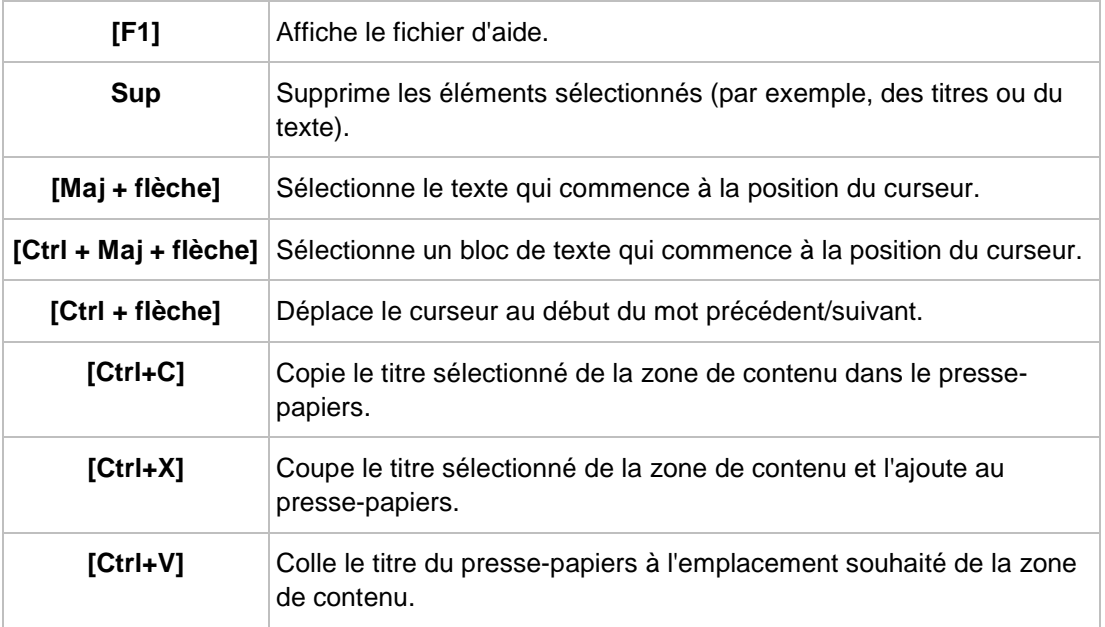

Les combinaisons de touches générales suivantes sont disponibles :

# **10 Index**

<span id="page-64-0"></span>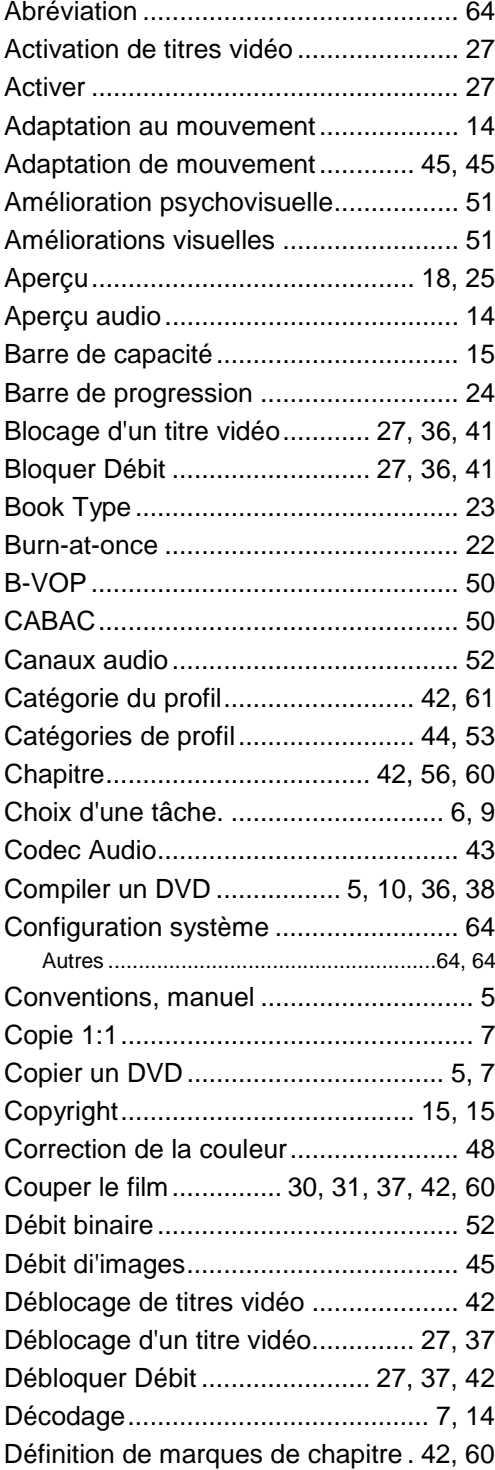

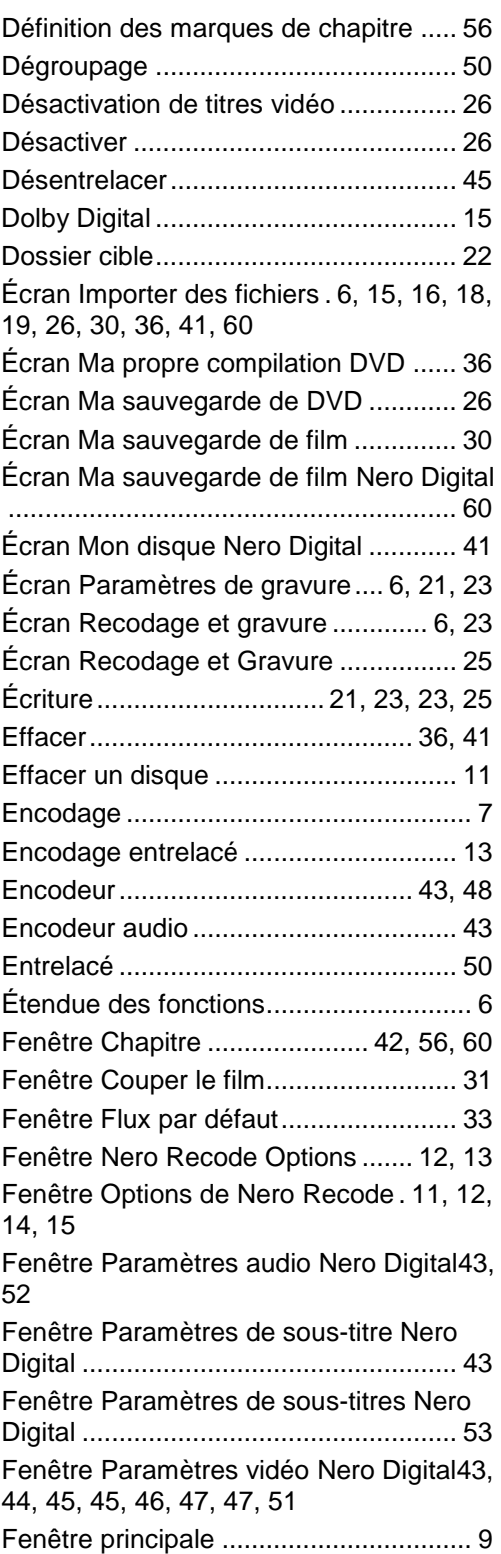

Index

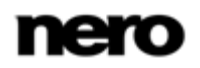

Index

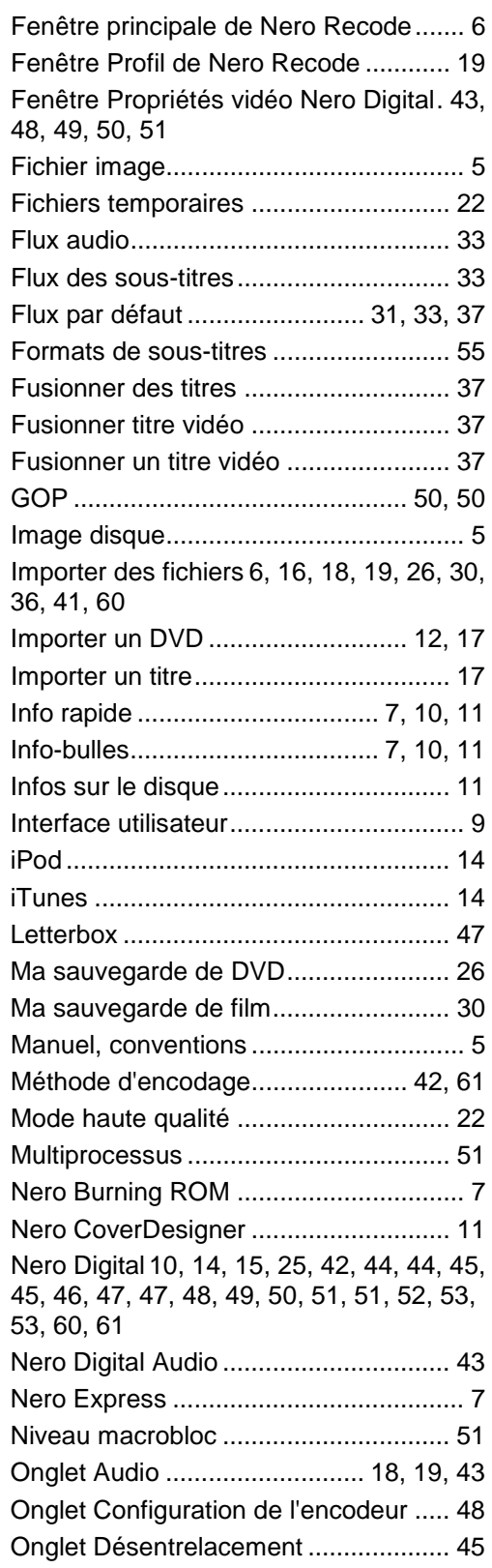

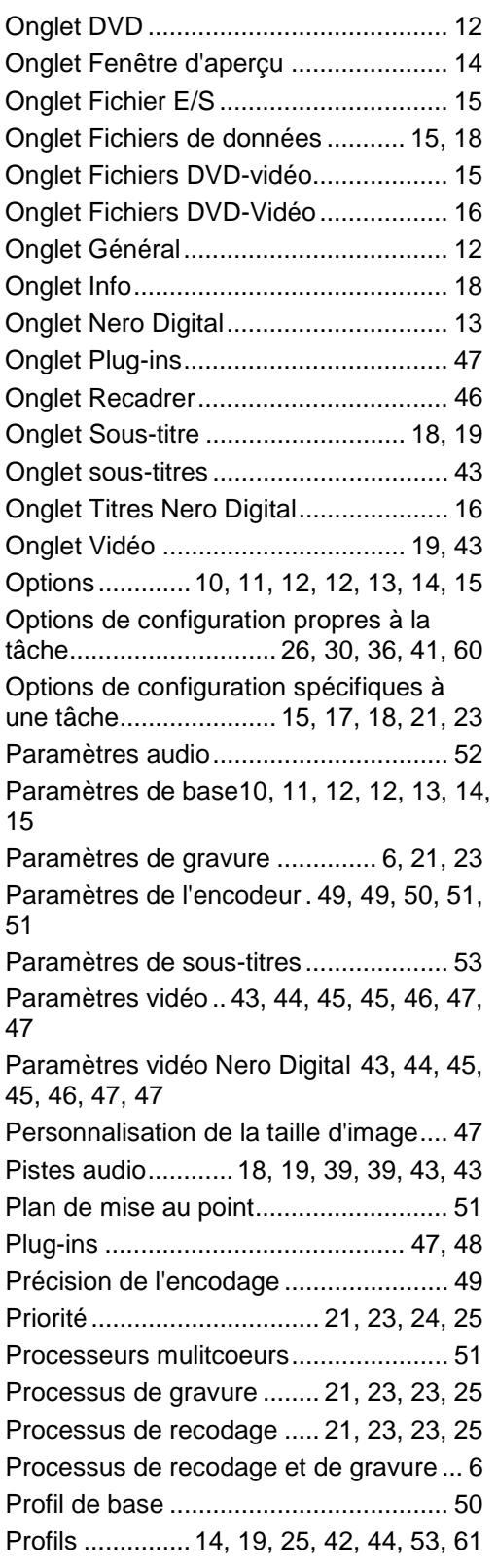

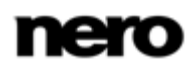

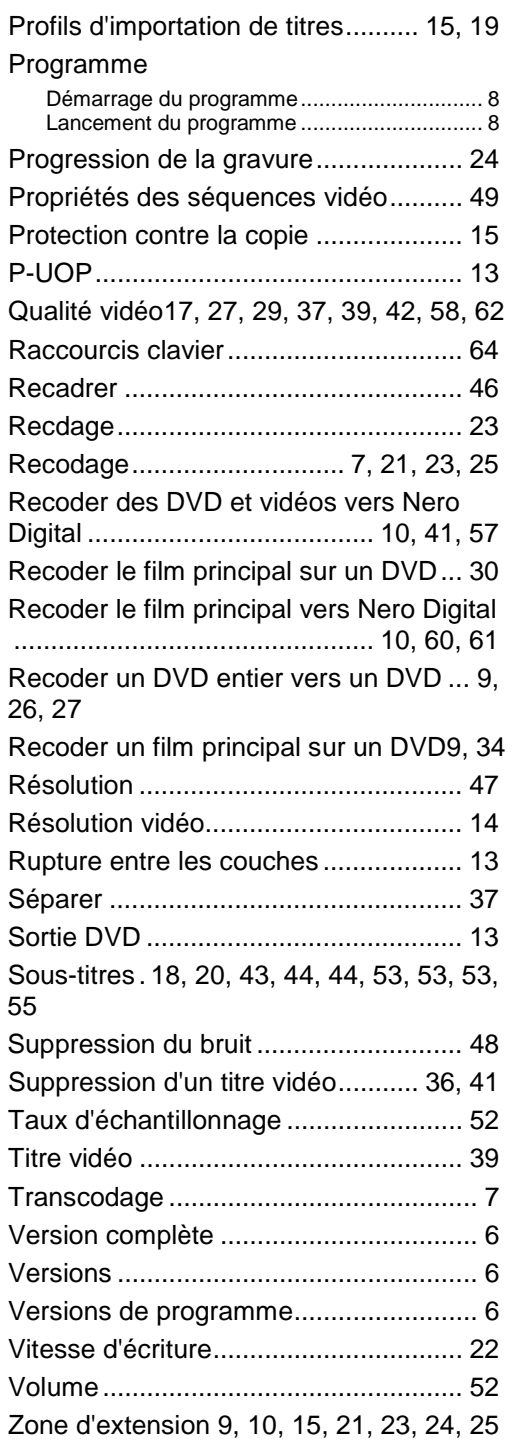

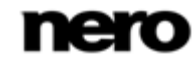

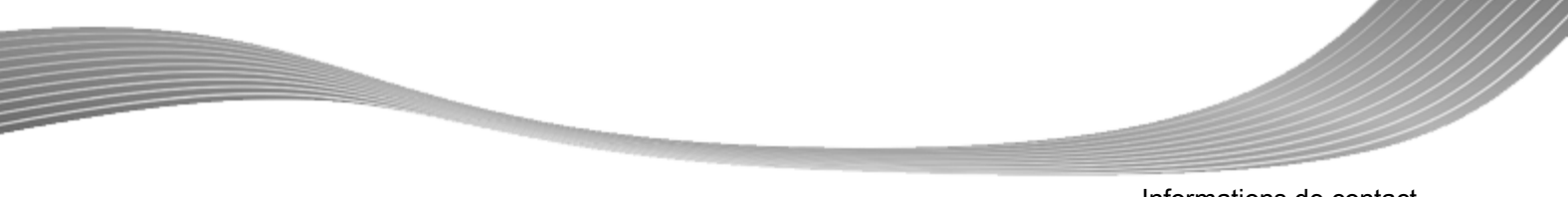

## Informations de contact

# **11 Informations de contact**

<span id="page-67-0"></span>Nero Recode est un produit Nero AG.

#### **Nero AG**

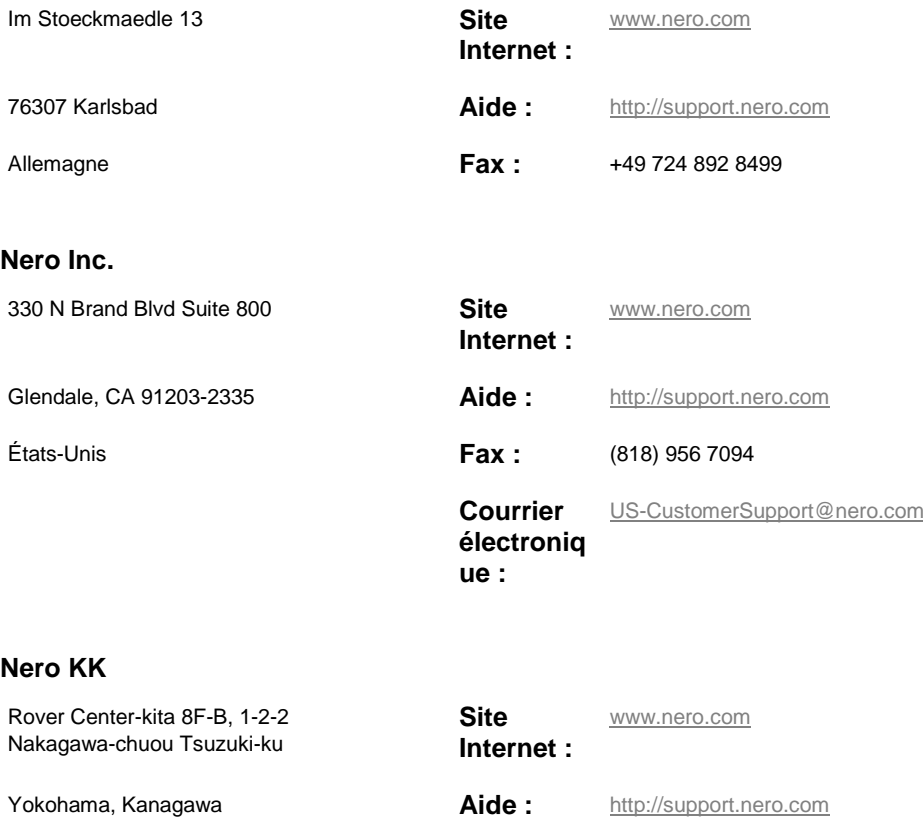

Japon 224-0003

Copyright © 2010 Nero AG et ses concédants. Tous droits réservés.

![](_page_67_Picture_8.jpeg)